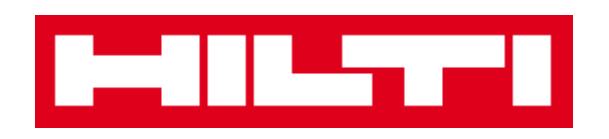

# **Руководство пользователя**

# **ON!Track**

**Руководство пользователя, версия 1.1**

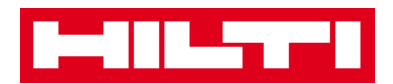

# **Содержание**

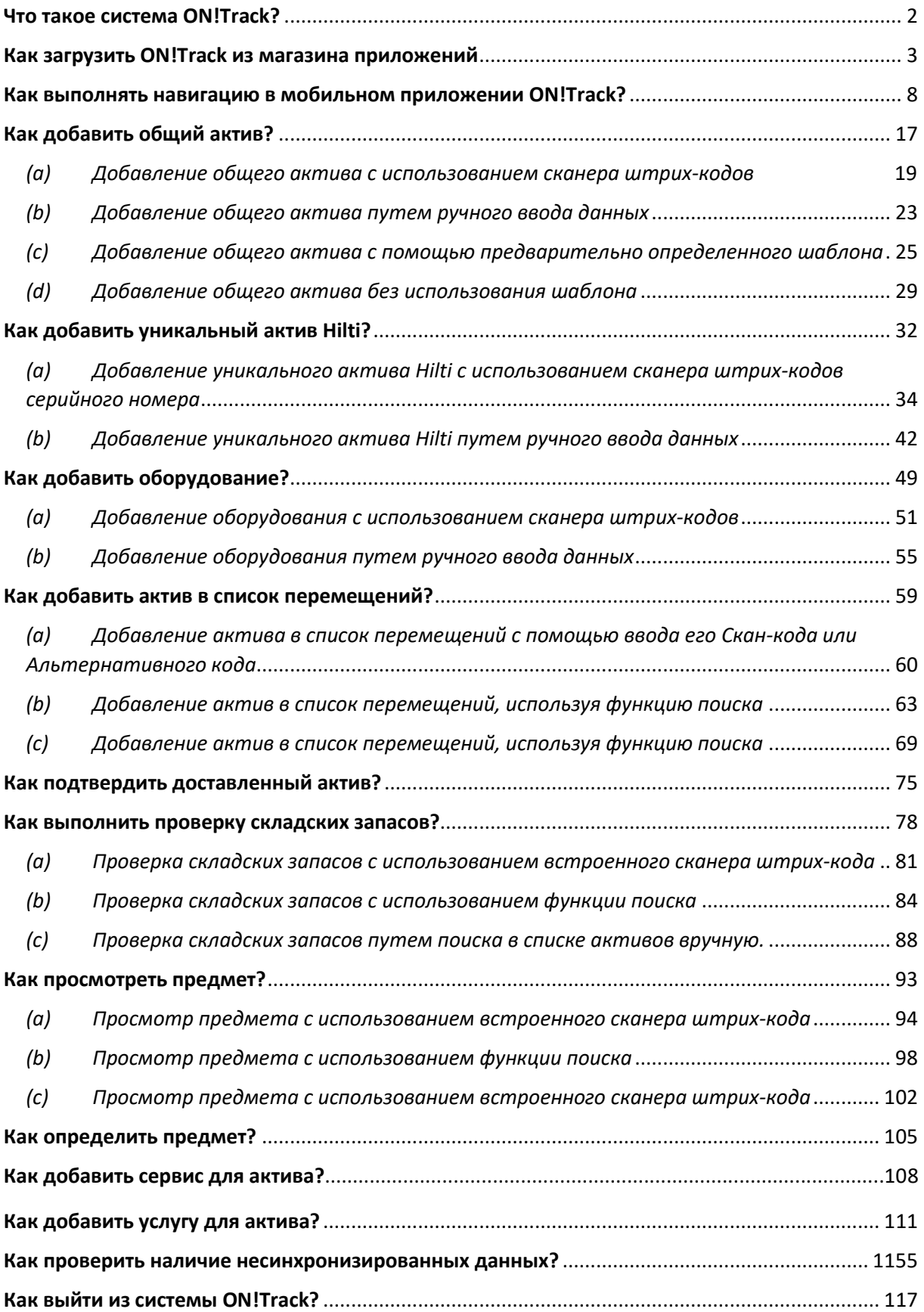

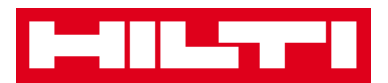

## <span id="page-2-0"></span>**Что такое система ON!Track?**

Hilti ON!Track — это профессиональное решение для управления всеми вашими активами вне зависимости от производителя. Программное обеспечение позволяет легко отслеживать и выполнять поиск активов, обеспечивает быстрое и понятное ведение инвентарных ведомостей в одном месте, а также в системе можно получать оповещения в виде напоминаний для проведения ремонтных работ, обслуживания и проверок.

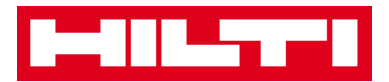

## <span id="page-3-0"></span>**Как загрузить ON!Track из магазина приложений**

# **App Store?**

1. Перейдите в **Google Play Store** на вашем мобильном устройстве.

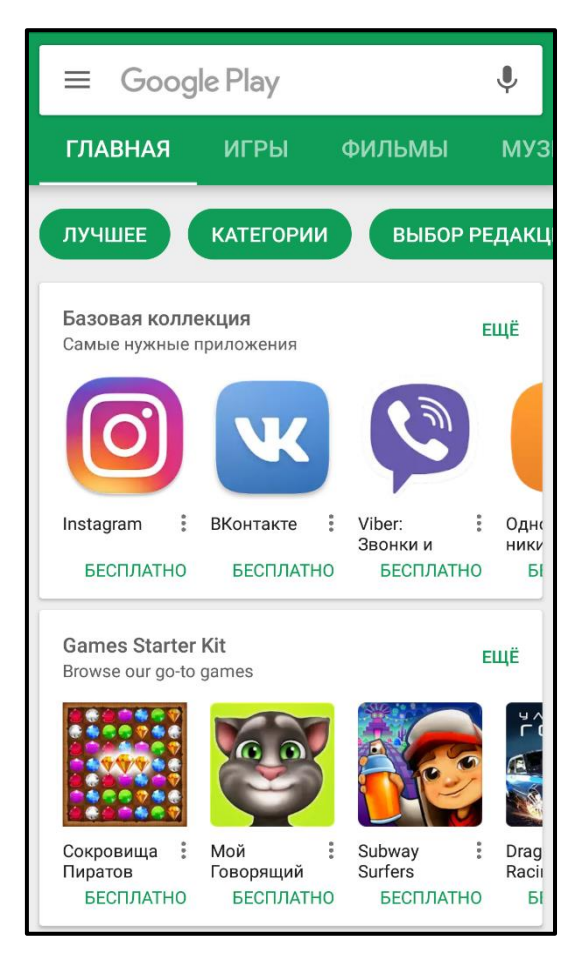

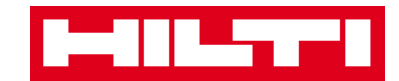

2. В строке поиска введите **«Hilti on track»**.

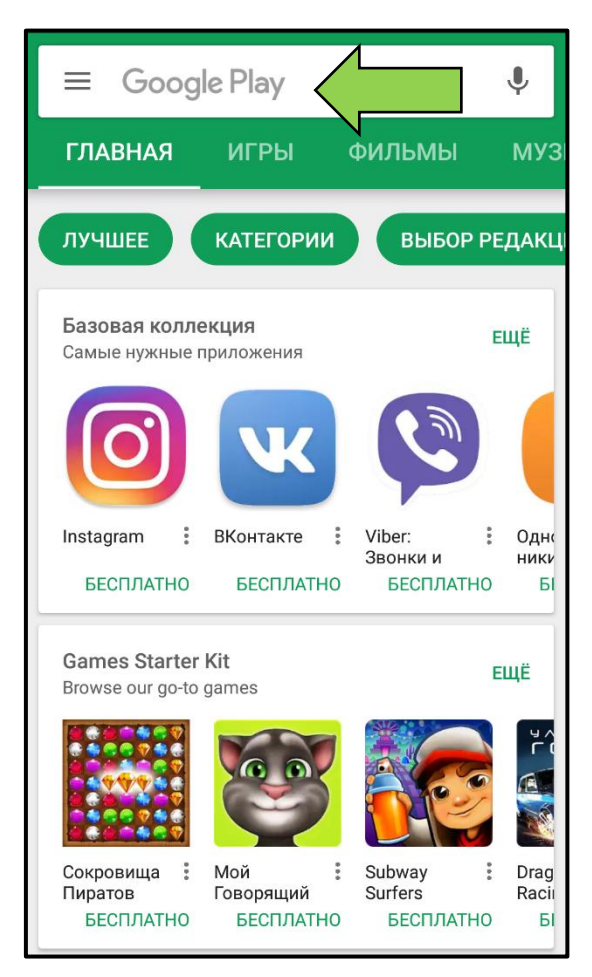

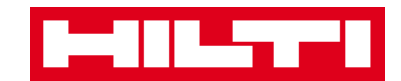

3. В выпадающем списке нажмите на **результат поиска**.

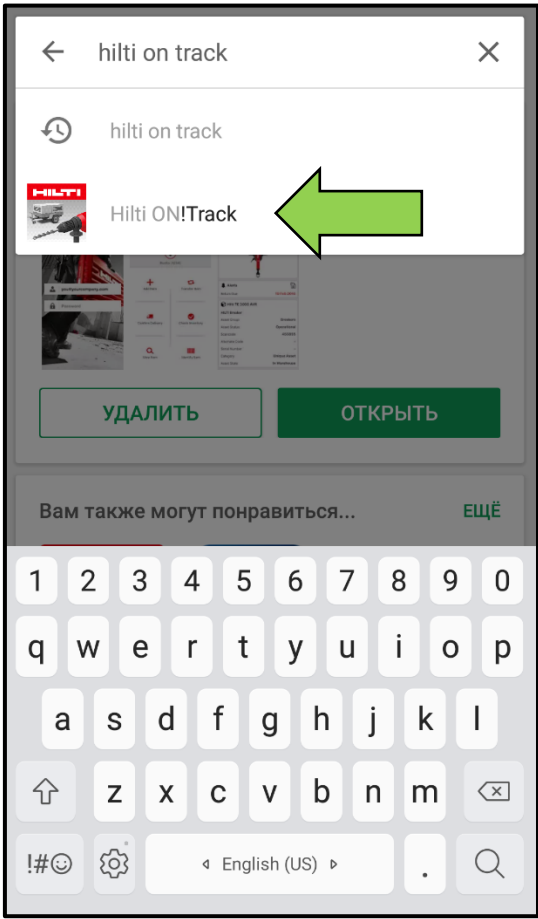

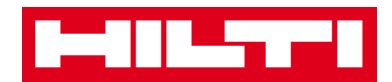

4. Нажмите на **Hilti ON!Track** в разделе приложений на странице результатов поиска.

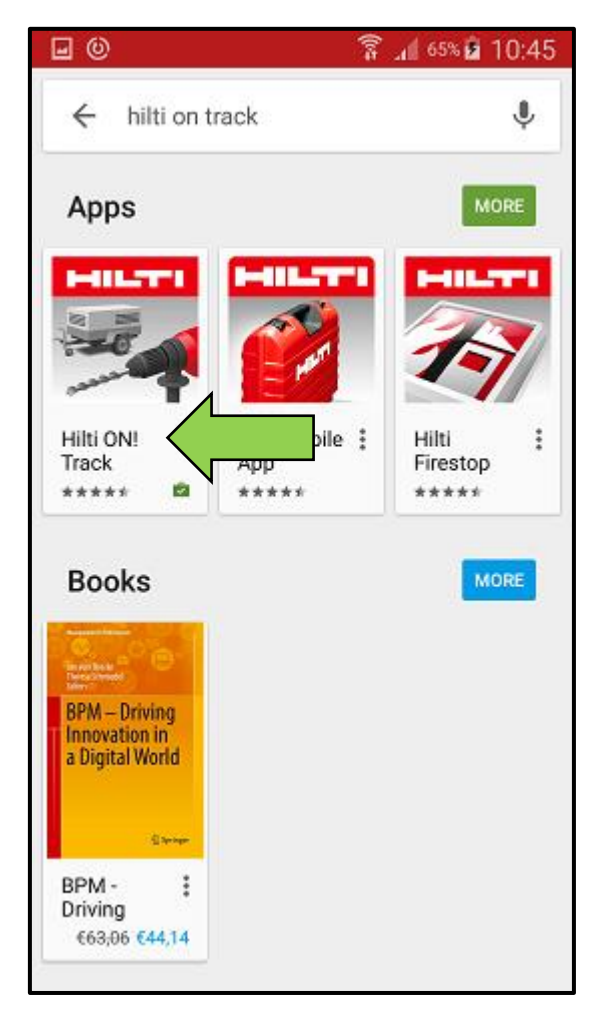

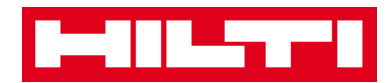

5. Нажмите **«Установить»** для установки ON!Track в вашем мобильном устройстве**.**

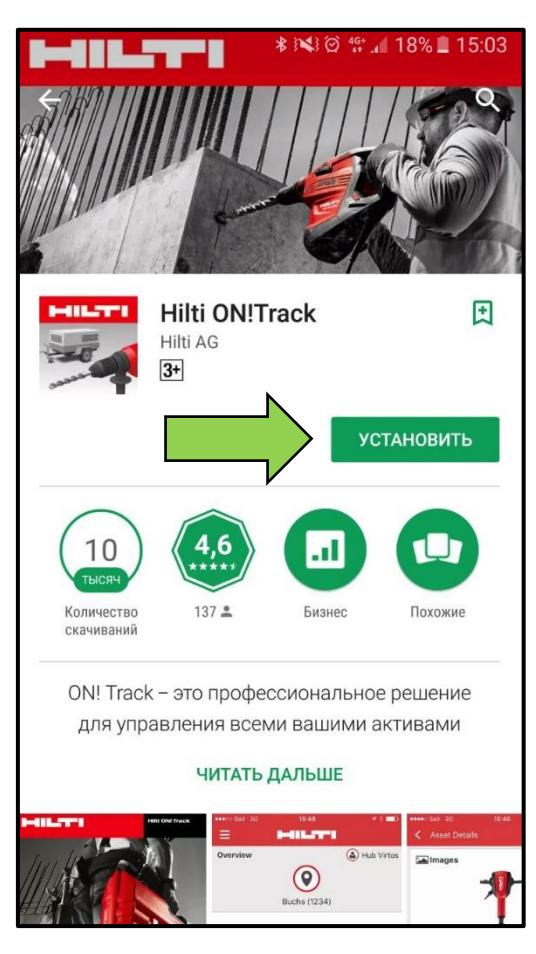

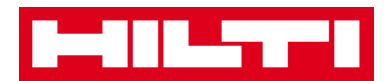

### <span id="page-8-0"></span>**Как выполнять навигацию в мобильном**

# **приложении ON!Track?**

 После запуска мобильного приложения ON!Track сначала откроется **общий экран**; в этом экране вы можете добавлять предмет, перемещать предмет в другую локацию, подтверждать доставку перемещенного предмета, проверять складские запасы в локации, искать предмет или идентифицировать предмет с помощью сканера штрихкода.

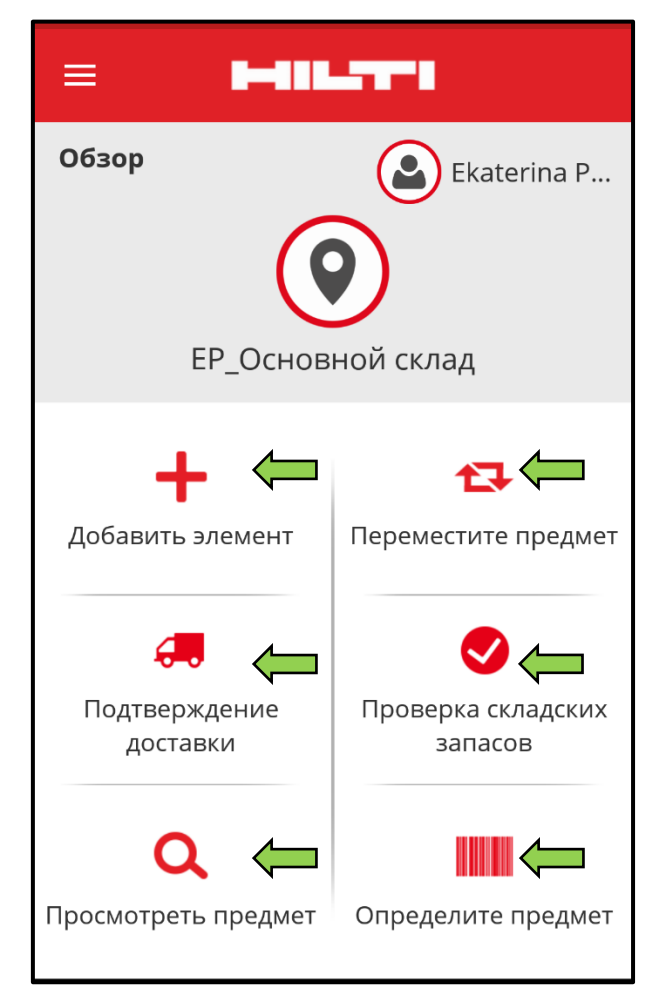

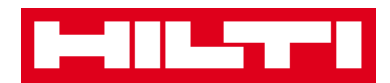

 Вы также можете нажать на **символ Меню** , чтобы просмотреть вертикальную навигационную панель со всеми символами действий, а также здесь отображаются настройки приложения и возможность выхода из системы.

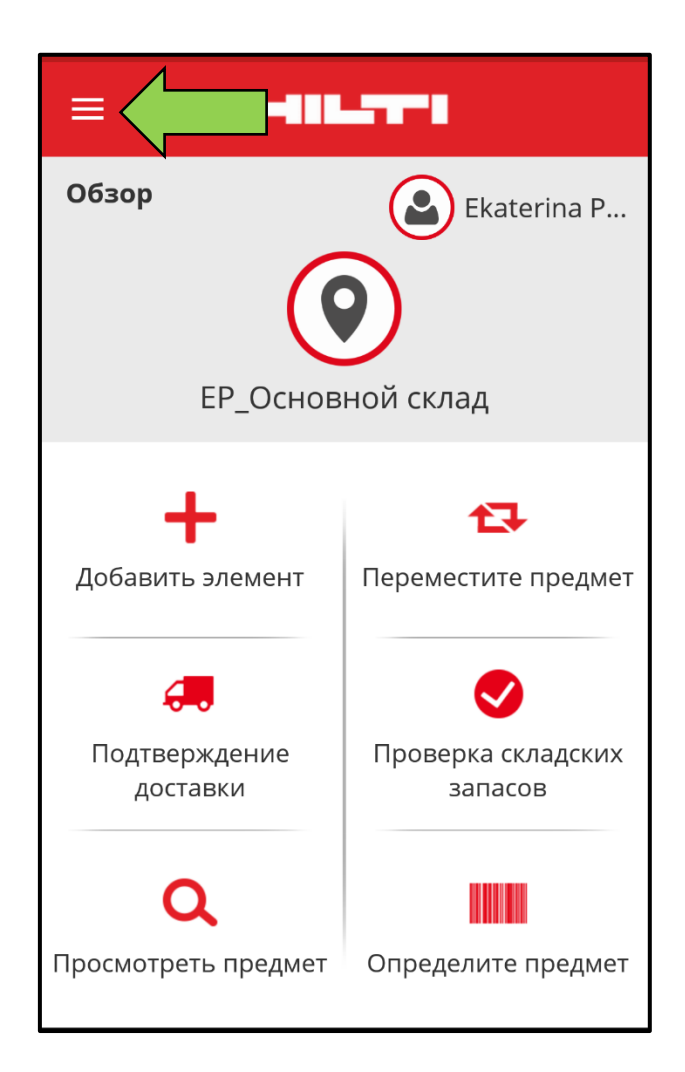

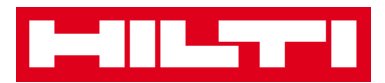

 Как правило, вам необходимо заполнить все **обязательные поля (отмечены красным цветом)** для перехода к следующему этапу процедуры; в случае, если не заполнены все обязательные поля, кнопка продолжения будет серого цвета, т.е. неактивной.

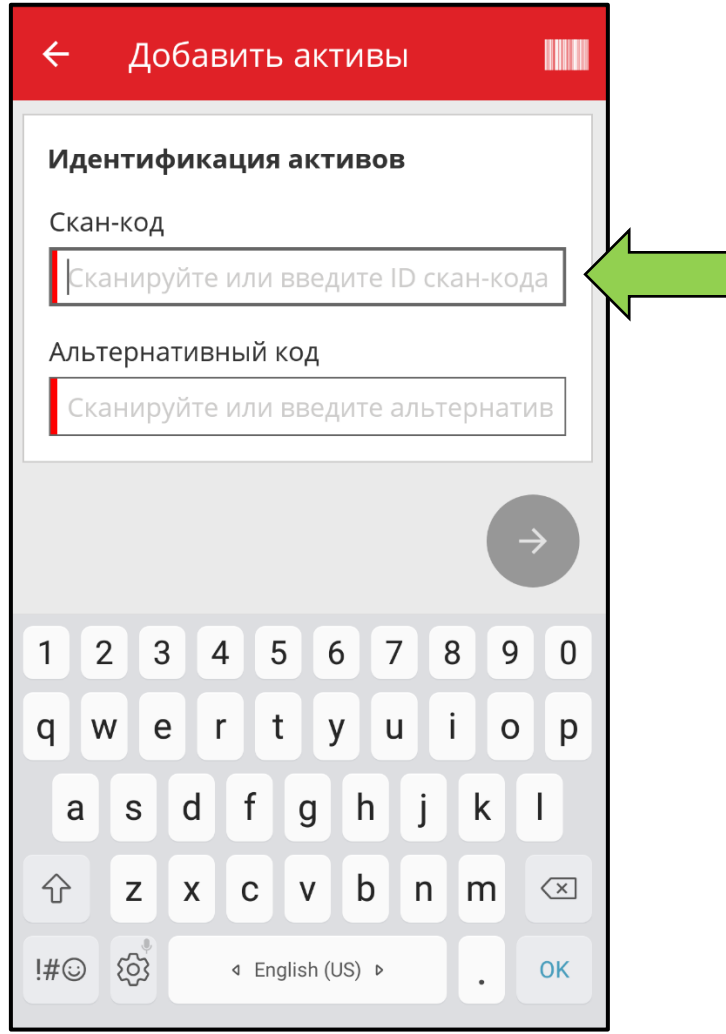

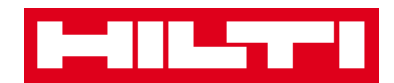

 Для перехода к следующему этапу процедуры нажмите на **красную кнопку со стрелкой**.

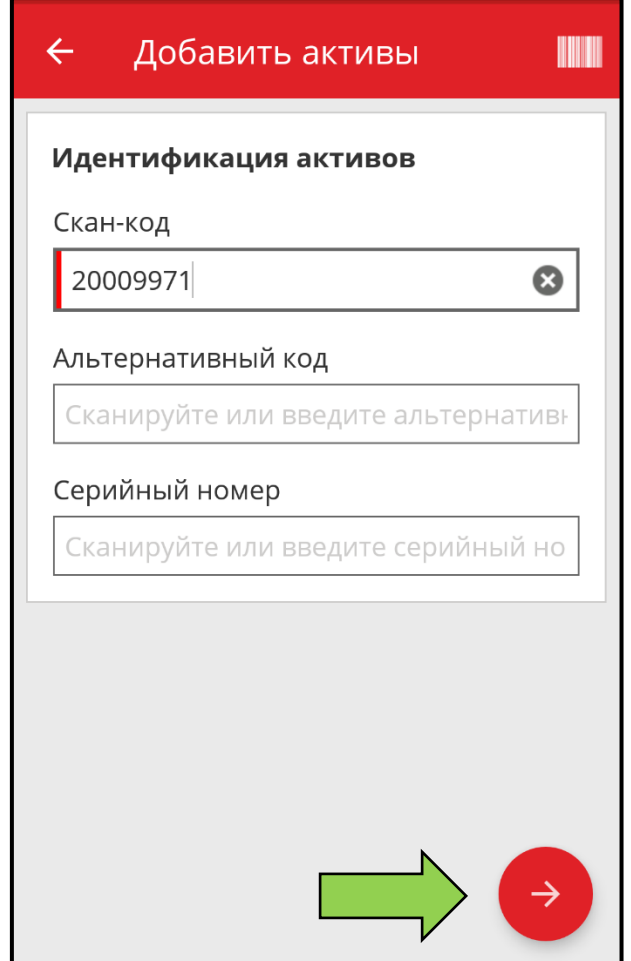

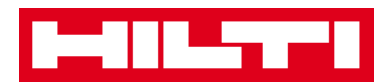

 Для завершения действий нажмите на **красную кнопку с галочкой**.

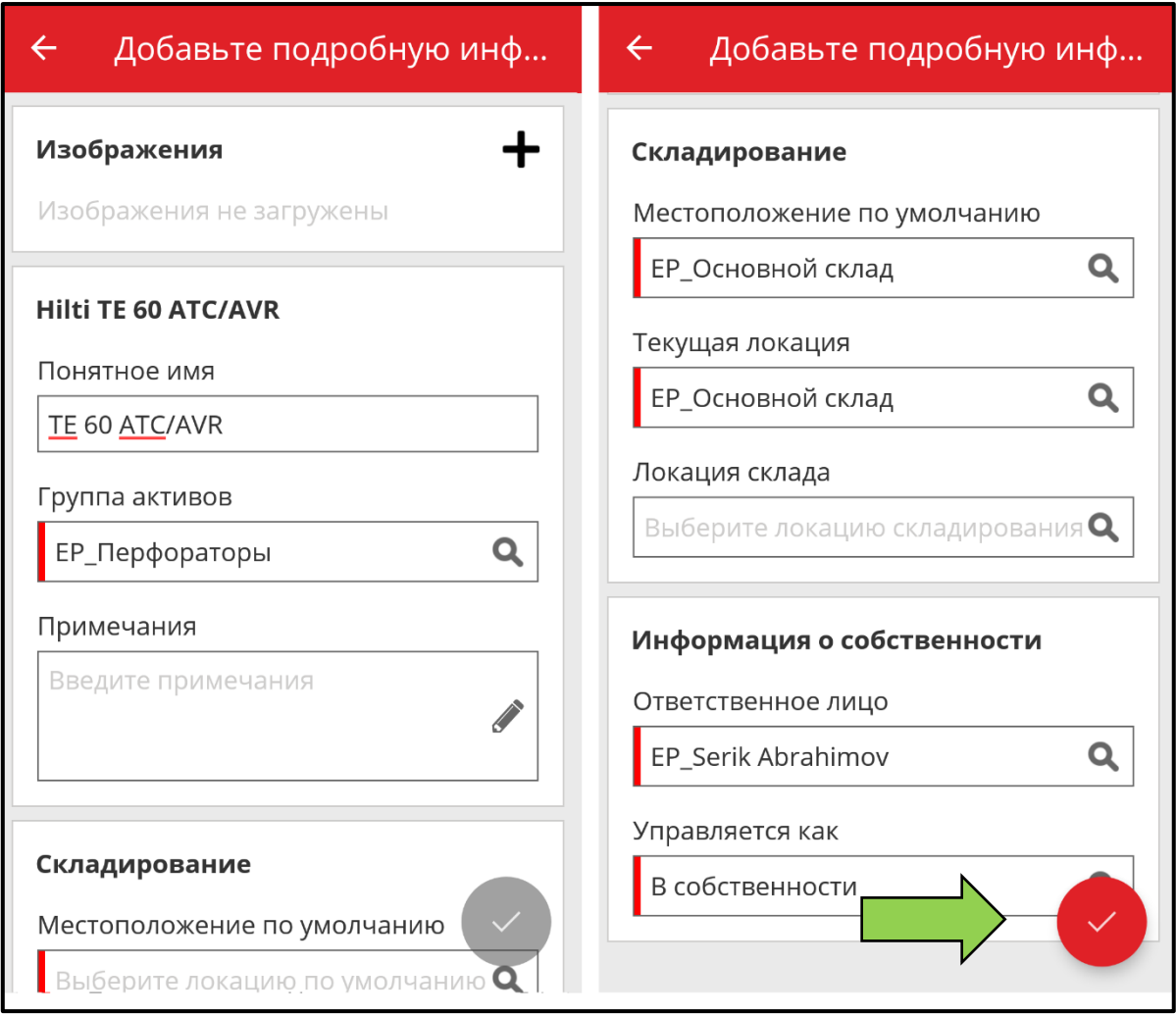

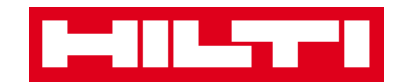

Для подтверждения даты ввода нажмите **OK** на клавиатуре.

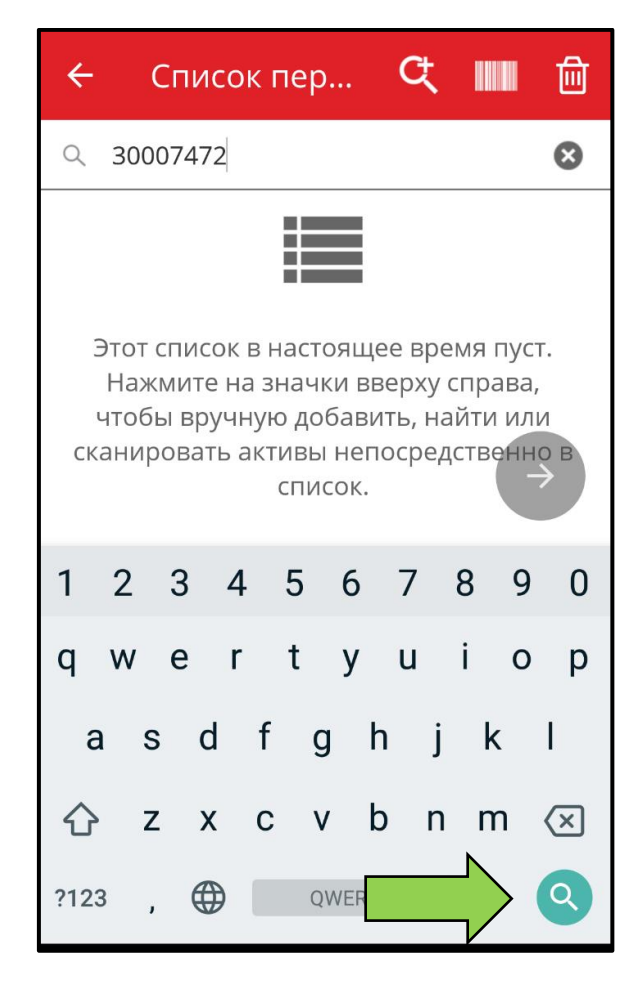

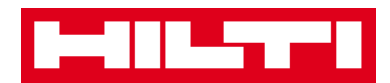

 Для перехода назад во время процедуры нажмите на **стрелку, направленную влево**.

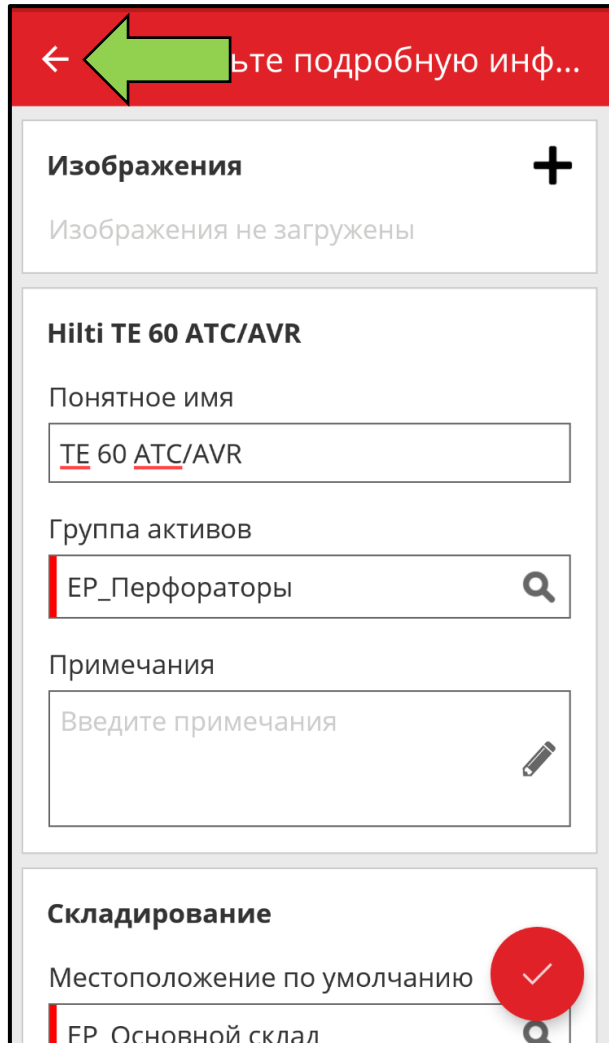

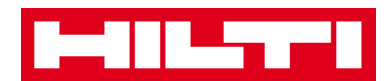

 При наличии списка элементов для выбора выполните прокрутку в списке и выберите **соответствующую строку**.

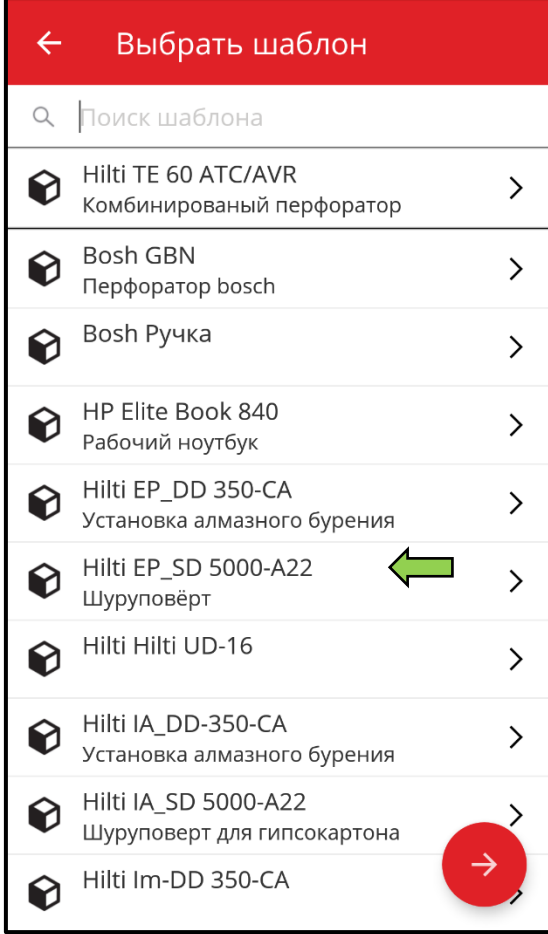

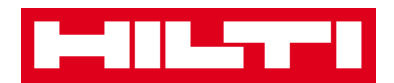

 В соответствующуих случаях в верхней навигационной панели отображается **символ лупы, символ штрих-кода и символ корзины для мусора:** при нажатии на символ лупы можно выполнить поиск предмета, при нажатии на символ штрих-кода можно включить сканер штрих-кода, а при нажатии на корзину для мусора можно удалить предварительно выбранный предмет.

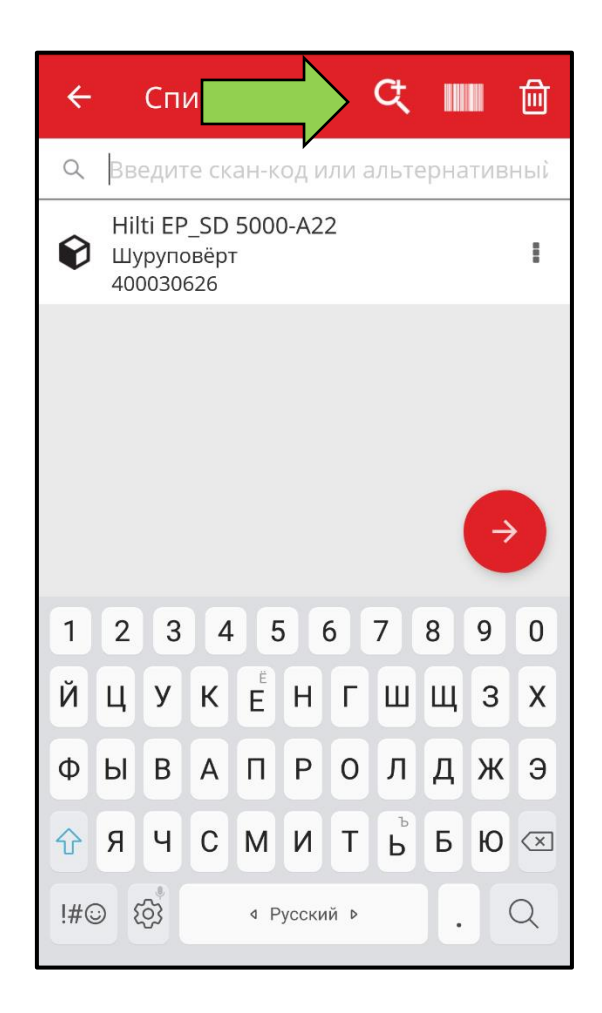

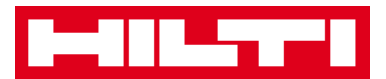

# <span id="page-17-0"></span>**Как добавить общий актив?**

1. На начальном экране нажмите **Добавить предмет**.

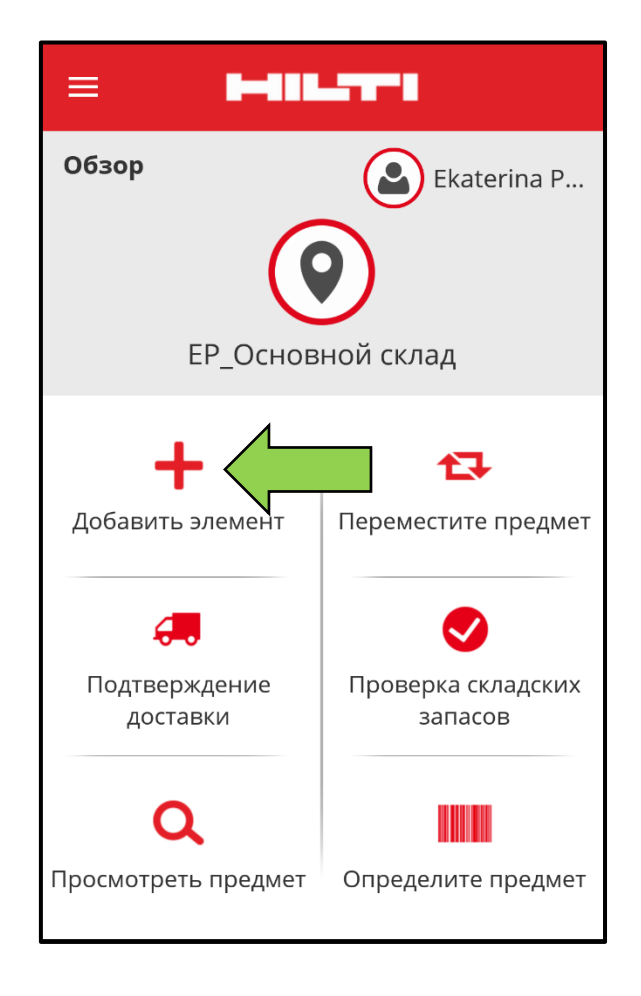

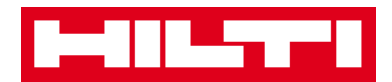

2. Нажмите на пункте **Общий актив** для добавления соответствующего актива.

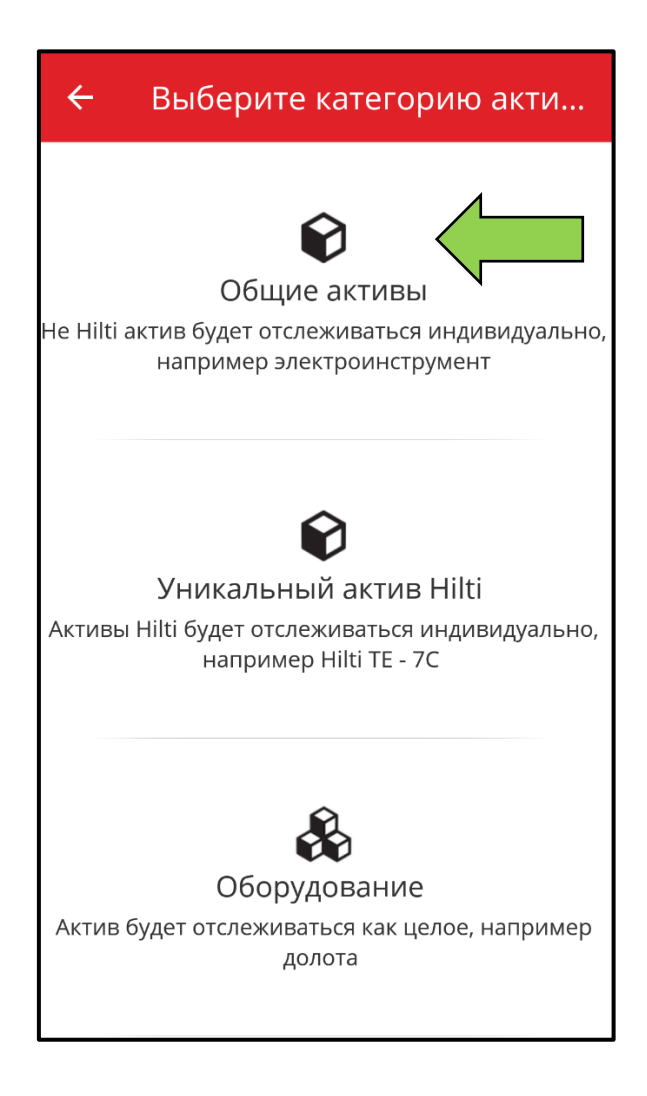

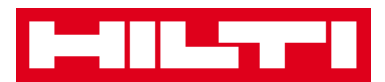

- 3. Здесь у вас имеется **два варианта продолжения действий**: (a) используя встроенный сканер штрих-кодов или (b) путем ручного ввода данных.
	- *(a) Добавление общего актива с использованием сканера*

#### <span id="page-19-0"></span>*штрих-кодов*

1) Выберите **текстовое поле, которое должно быть заполнено** отсканированными данными, нажав на соответствующее текстовое поле (напр. «Скан-код», «Альтернативный код» или «Серийный номер»); более тонкая рамка обозначает выбранное поле.

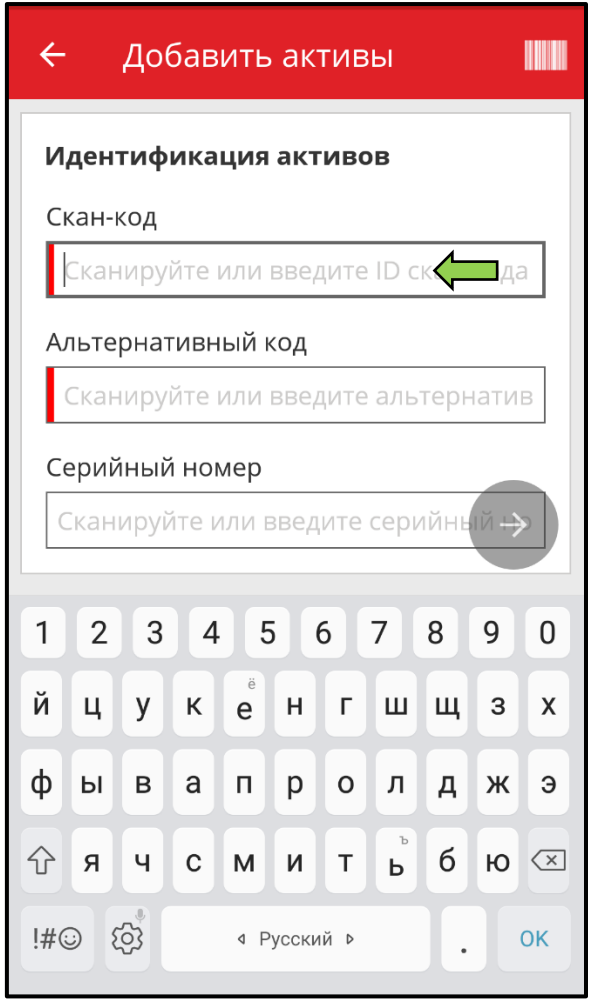

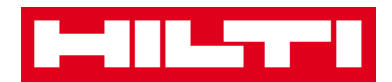

2) Нажмите на **символ штрих-кода**, чтобы предварительно заполнить выбранное текстовое поле.

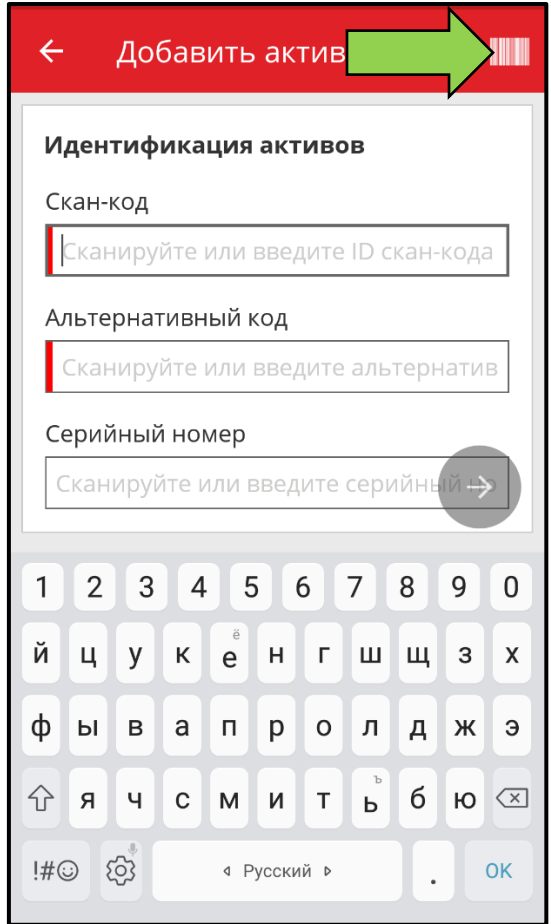

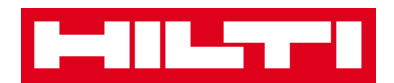

3) Захватите **штрих-код соответствующего предмета** в объектив камеры вашего мобильного устройства; как только произойдет фокусировка на штрих-коде, то он будет просканирован, а данные будут автоматически предварительно внесены в выбранное текстовое поле.

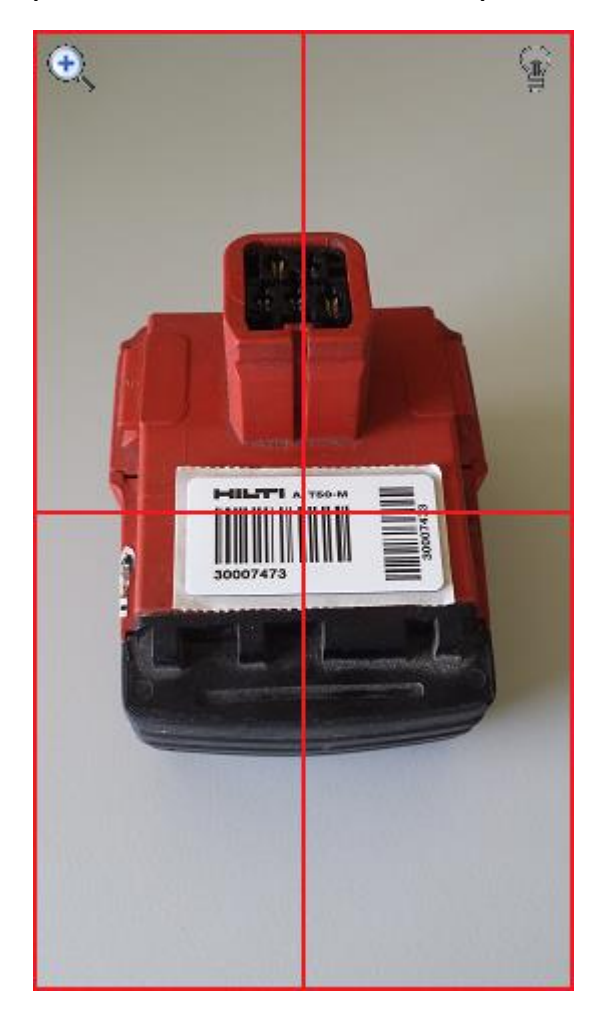

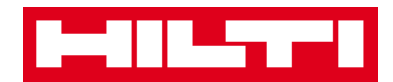

4) Для продолжения нажмите на **красную кнопку со стрелкой**.

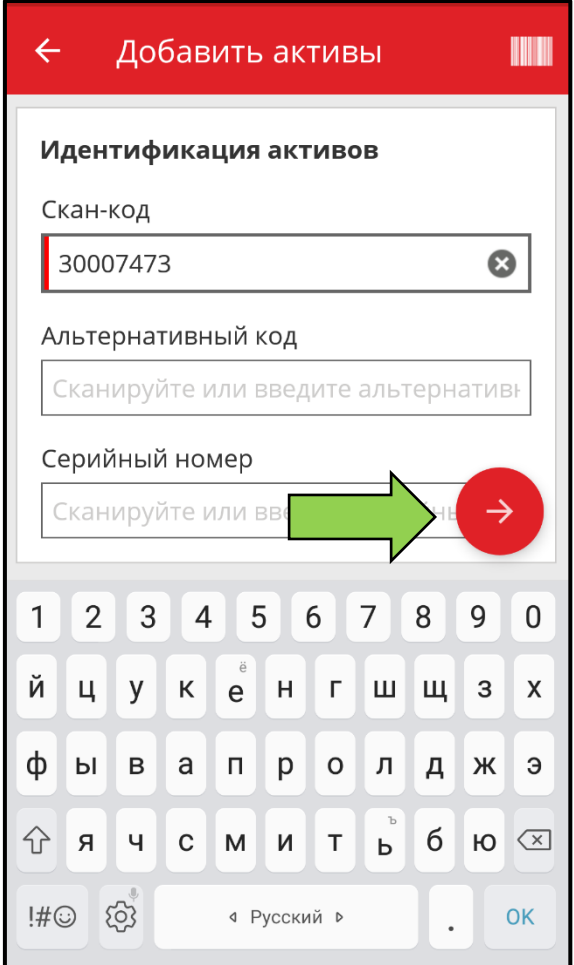

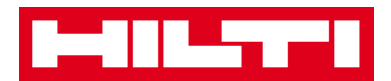

<span id="page-23-0"></span>*(b) Добавление общего актива путем ручного ввода* 

#### *данных*

1) Внесите **Скан-код и/или альтернативный код** в соответствующее текстовое поле; обязательные поля отмечены красным цветом.

*Примечание: хотя ввод области Серийный номер не является обязательным условием, однако мы рекомендуем полностью вносить все данные.*

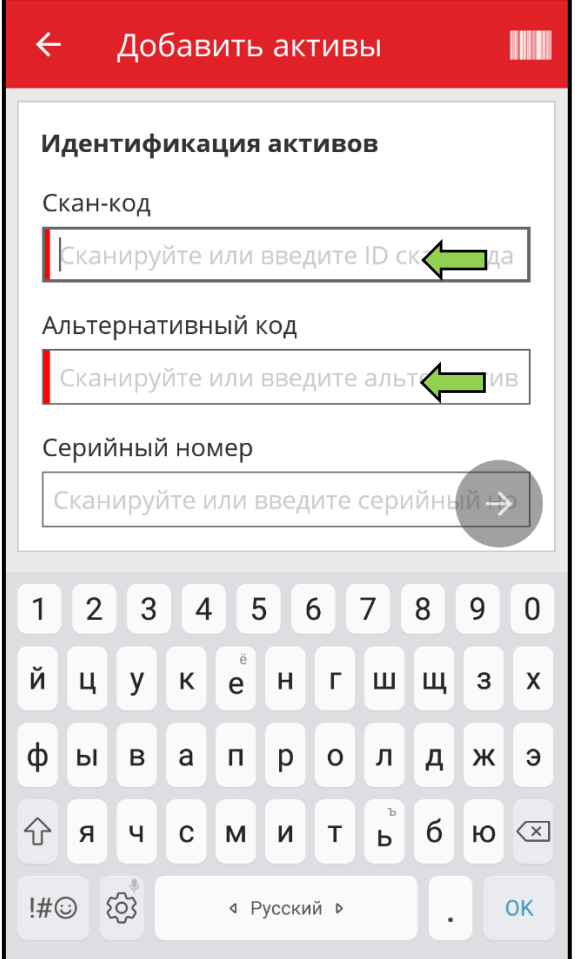

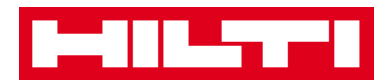

2) Для продолжения нажмите на **красную кнопку со стрелкой**.

*Примечание: пока не будут заполнены все обязательные поля (отмечены красным цветом), кнопка продолжения процедуры будет серого цвета, т.е. неактивной.*

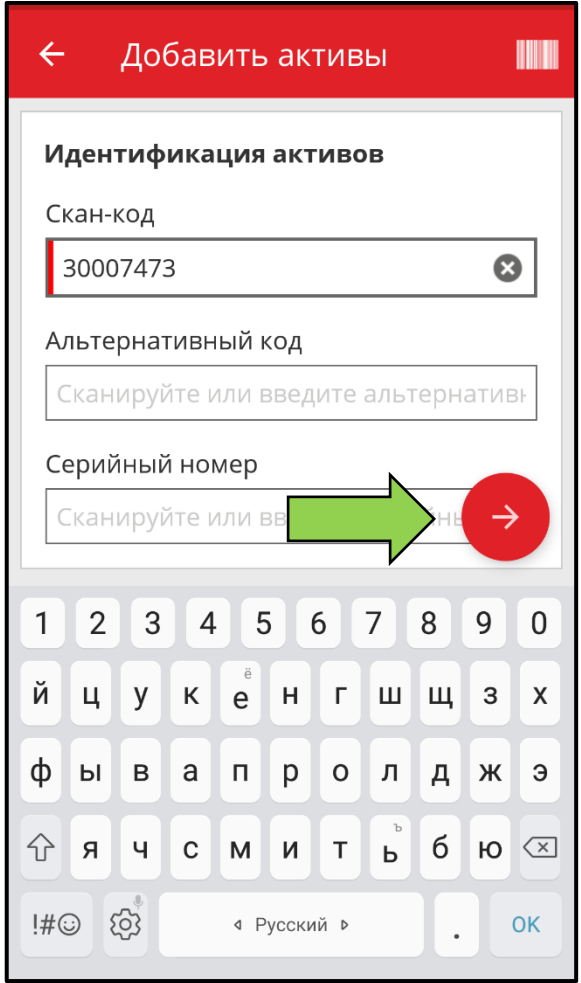

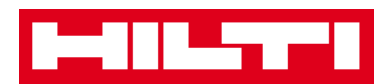

4. На этом этапе, снова, у вас имеется **два варианта продолжения процедуры**: (c) с помощью предварительно определенного шаблона для предварительного заполнения данных, при его наличии, либо (d) с помощью внесения данных вручную.

<span id="page-25-0"></span>*(c) Добавление общего актива с помощью предварительно определенного шаблона Примечание: чтобы добавить активы с помощью шаблонов их необходимо предварительно добавить в системе ON!Track; вы можете добавлять шаблоны только в веб-приложении ON!Track.*

1) Выберите **шаблон, совпадающий** с добавляемым активом, прокрутив список и нажав на соответствующую строку.

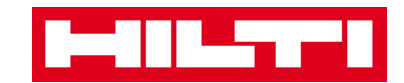

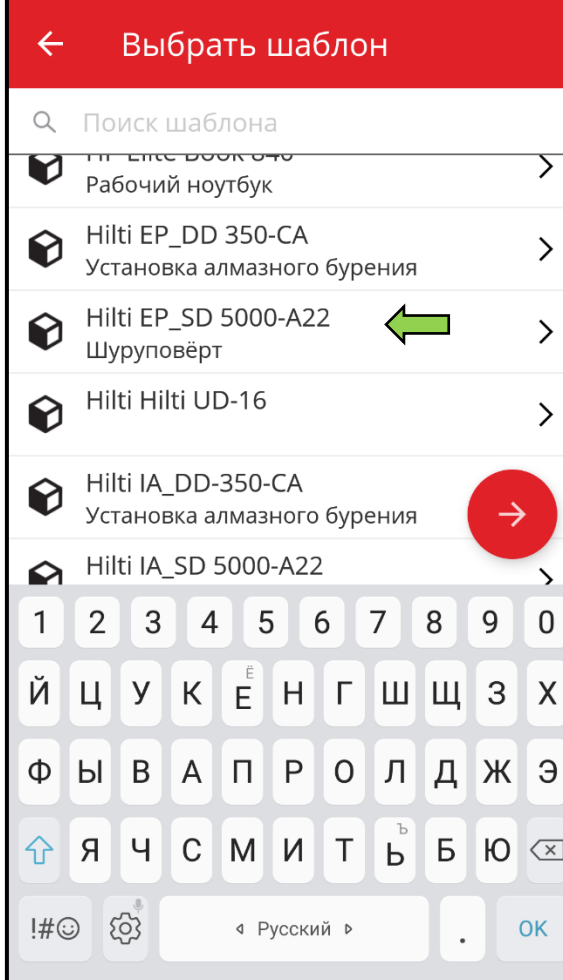

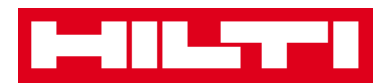

#### 2) Заполните **необходимые данные**; обязательные поля выделены красным цветом.

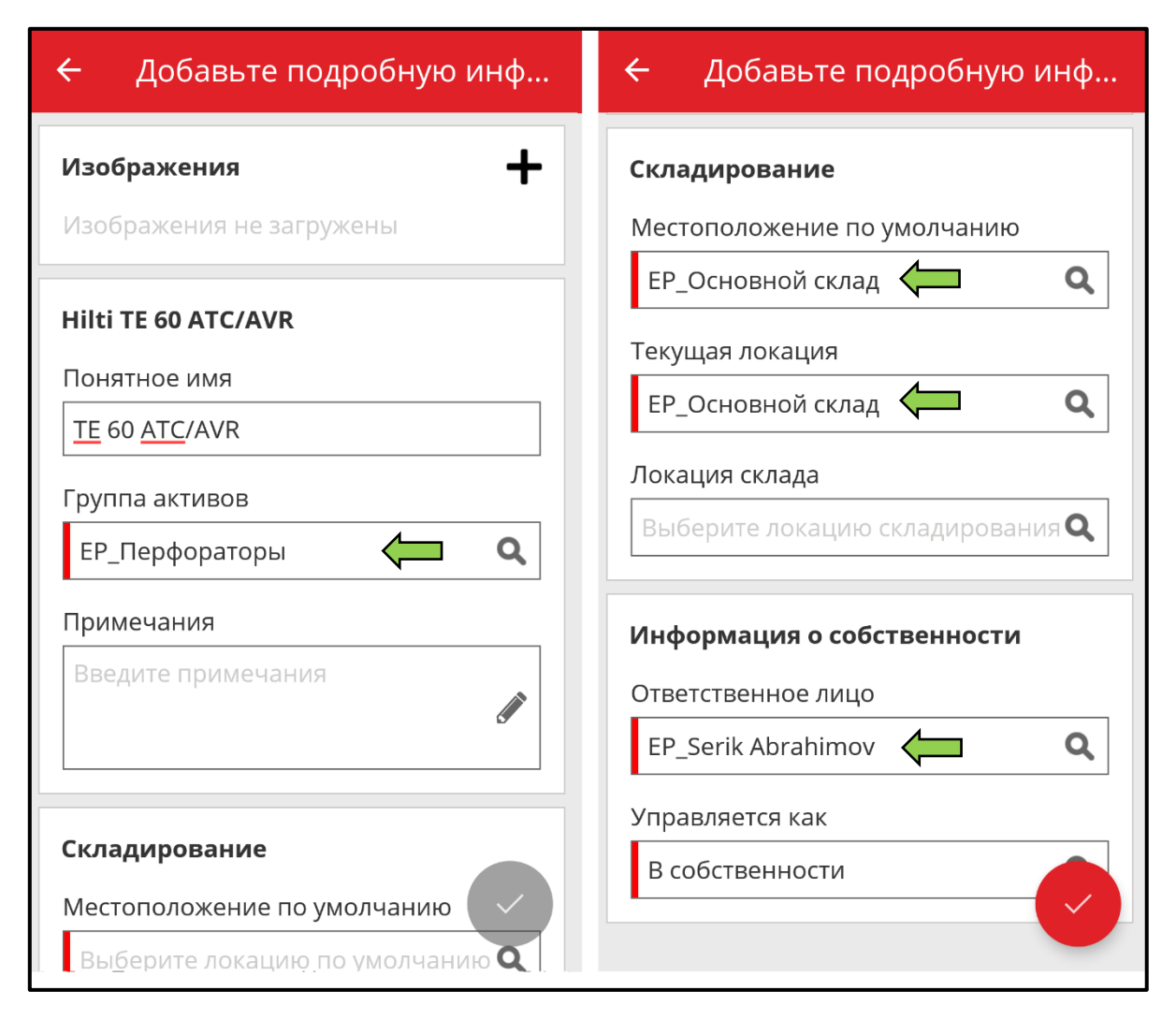

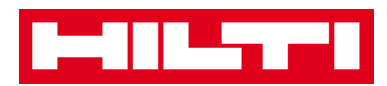

## 3) Для завершения добавления нового актива нажмите на **красную кнопку с галочкой**.

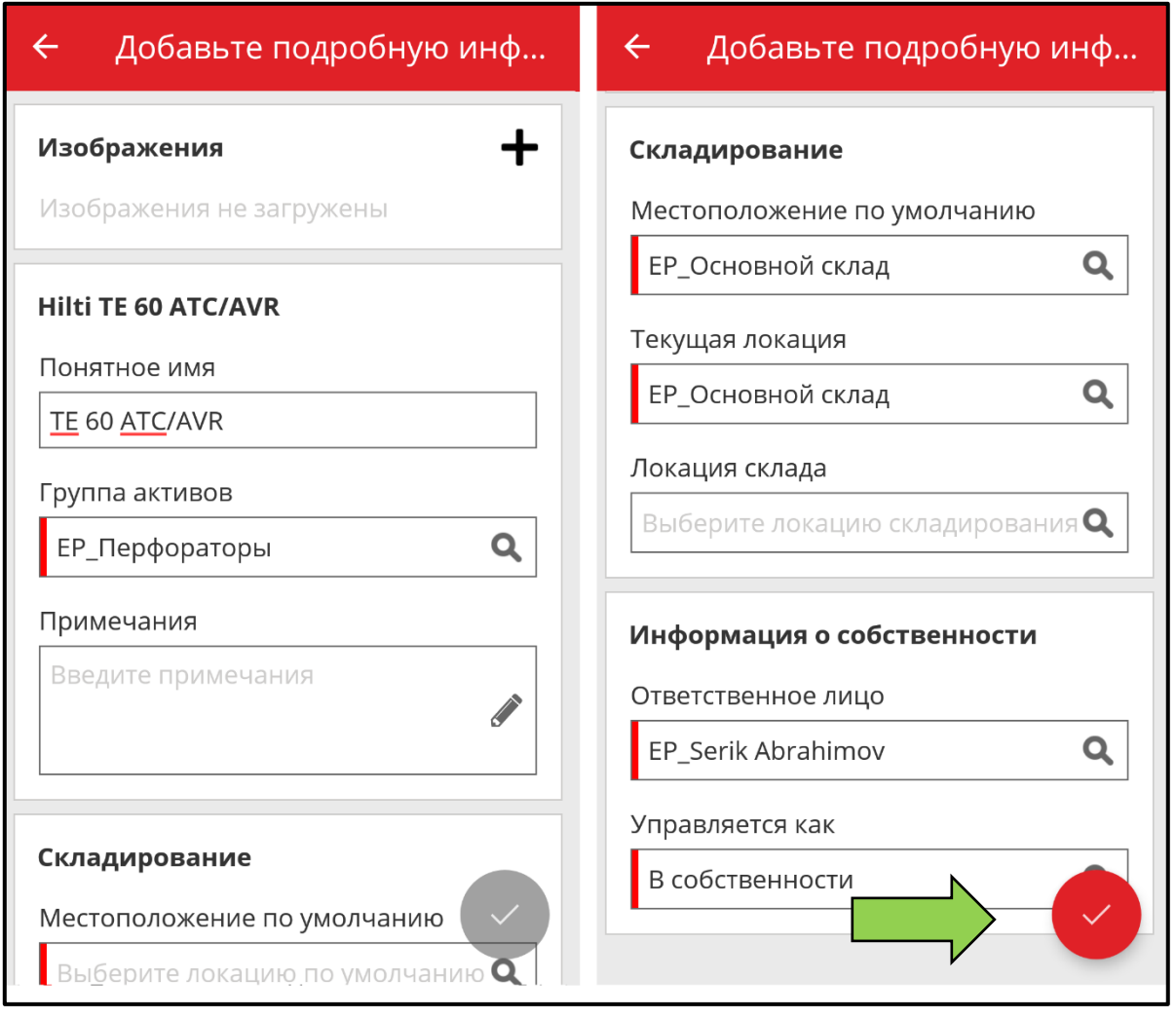

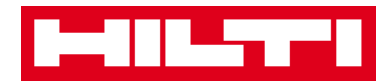

<span id="page-29-0"></span>*(d) Добавление общего актива без использования* 

### *шаблона*

1) Для продолжения нажмите на **красную кнопку со стрелкой**.

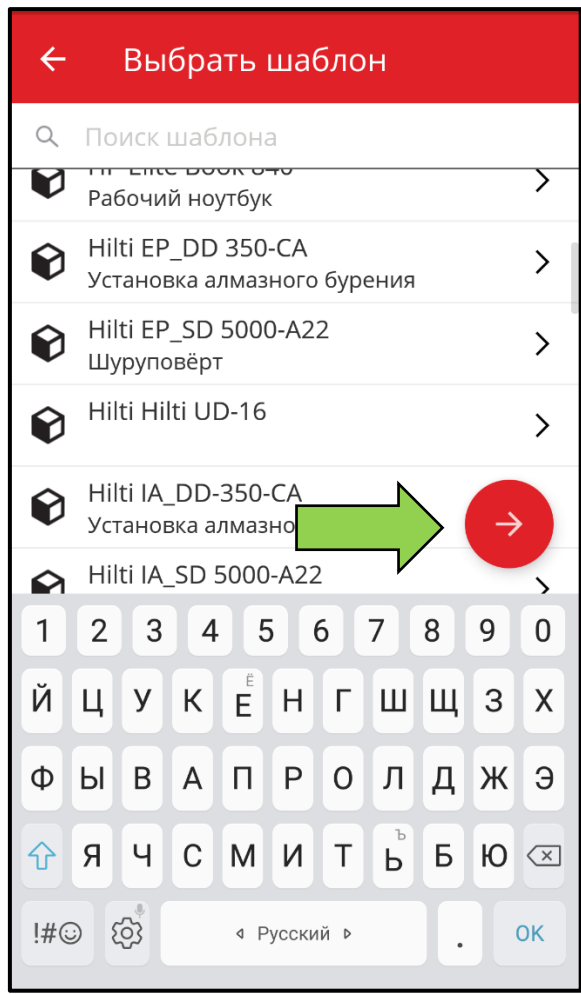

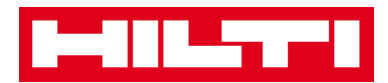

2) Заполните **необходимые данные**; обязательные поля выделены красным цветом.

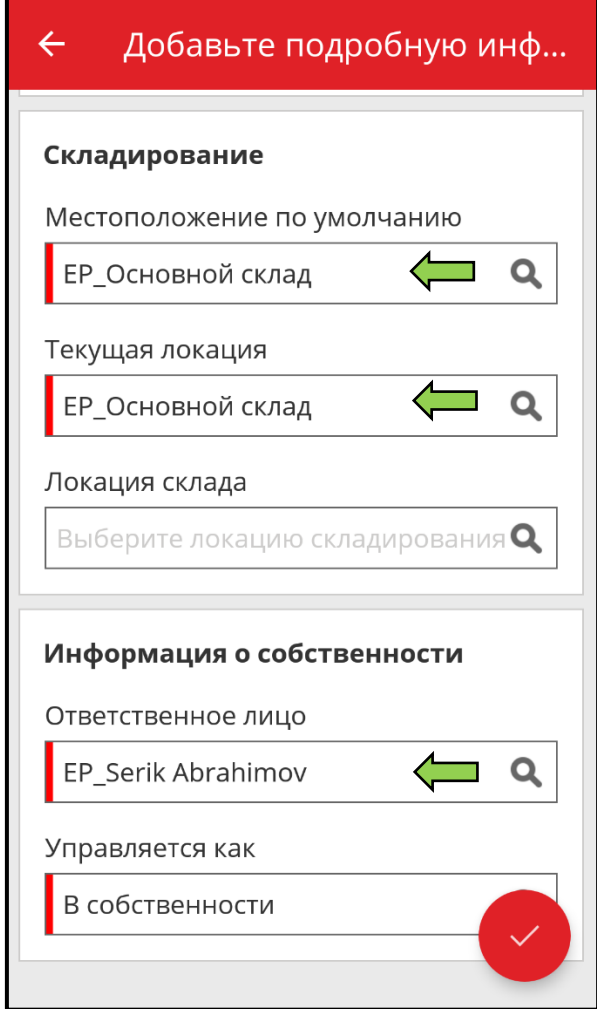

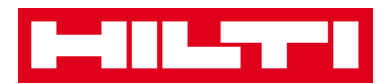

3) Для завершения добавления нового актива нажмите на **красную кнопку с галочкой**.

*Примечание: хотя здесь ввод области «Производитель» и «Модель» не является обязательным условием, однако мы рекомендуем полностью вносить все данные.*

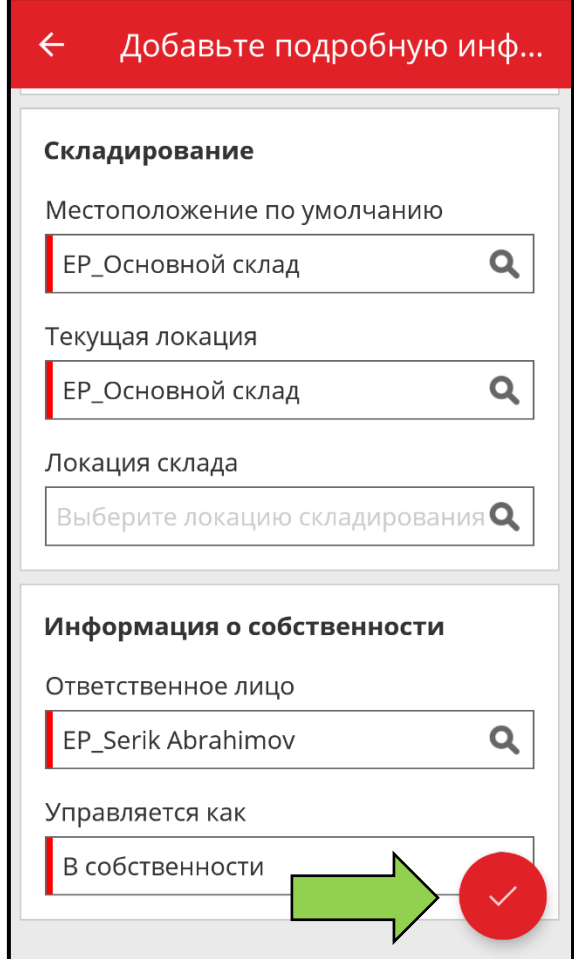

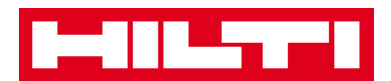

## <span id="page-32-0"></span>**Как добавить уникальный актив Hilti?**

*Примечание: для возможности добавления, т.е. регистрации, уникального актива Hilti регистрируемый актив должен быть приобретен тем же клиентом Hilti, который является покупателем программного обеспечения. Регистрация уникального актива Hilti требует меньше усилий, чем для Общего актива, поскольку некоторые из данных уникального актива Hilti уже были заполнены в процессе добавления предмета Hilti.*

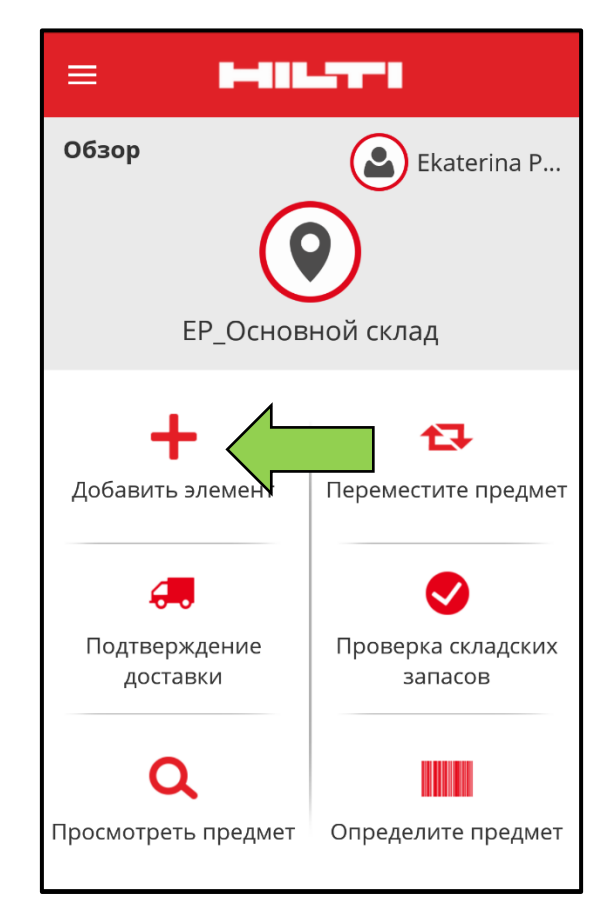

1. На начальном экране нажмите **Добавить предмет**.

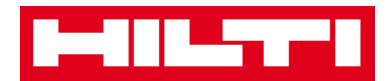

2. Нажмите на пункте **Уникальный актив Hilti** для добавления соответствующего актива.

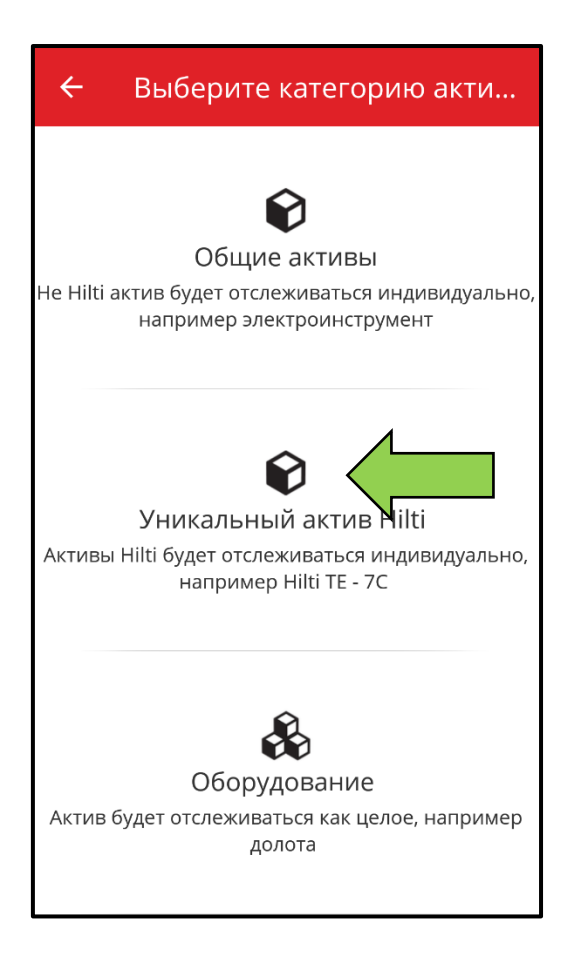

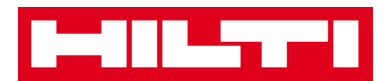

- <span id="page-34-0"></span>3. Здесь у вас имеется **два варианта продолжения действий**: (a) используя встроенный сканер штрих-кодов или (b) путем ручного ввода данных.
	- *(a) Добавление уникального актива Hilti с использованием сканера штрих-кодов серийного номера*
		- 1) В текстовом поле вручную укажите серийный номер. Далее отсканируйте и внесите вручную скан-код. Нажмите красную кнопку с галочкой.

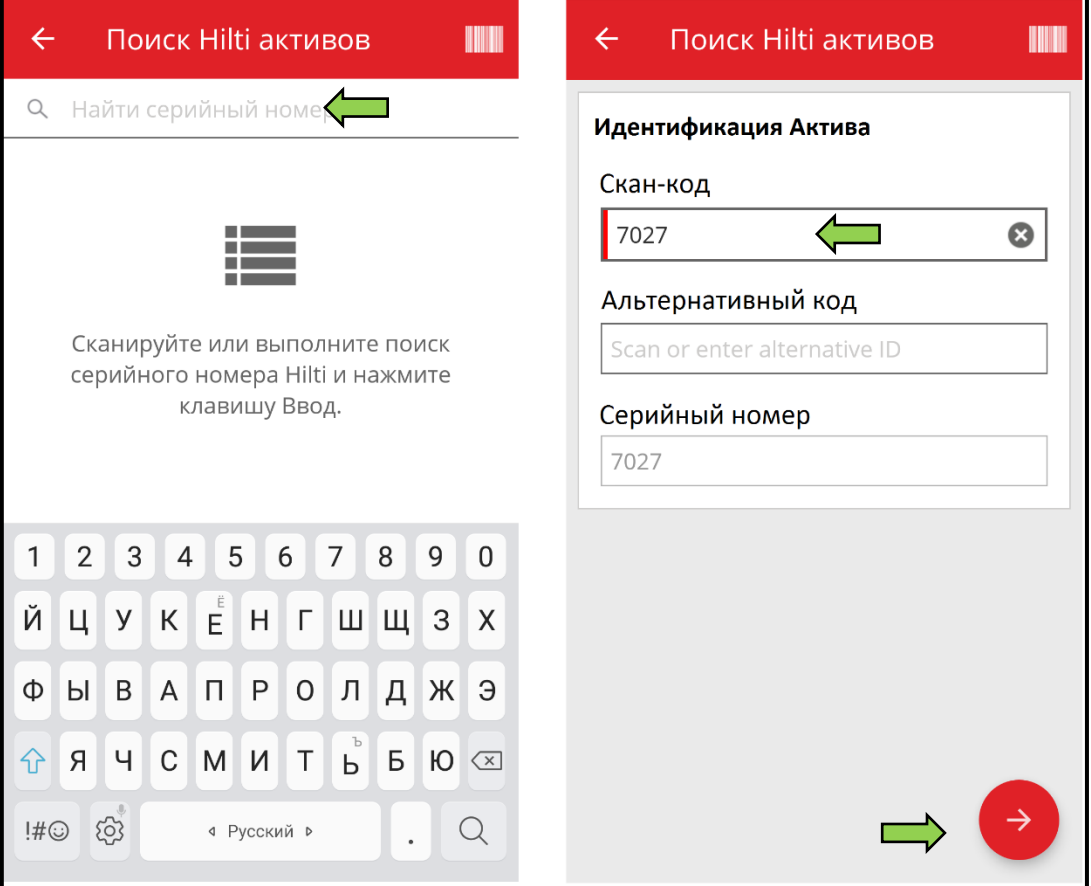

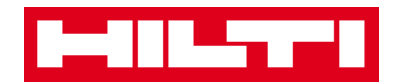

2) Нажмите на **символ штрих-кода**, чтобы предварительно заполнить выбранное текстовое поле.

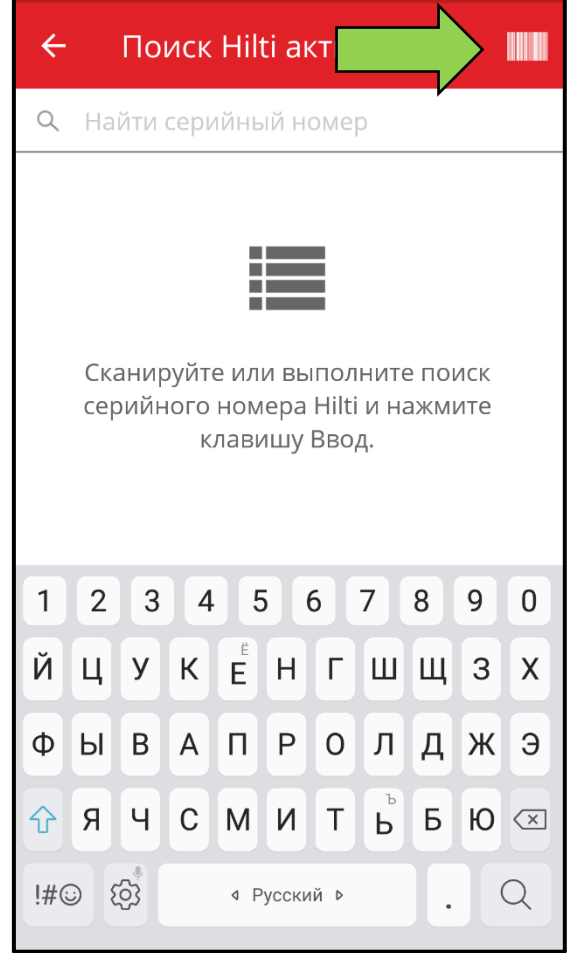
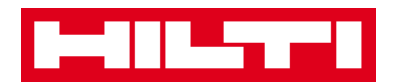

3) Захватите **штрих-код соответствующего предмета** в объектив камеры вашего мобильного устройства; как только произойдет фокусировка на штрих-коде, то он будет просканирован, а данные будут автоматически предварительно внесены в выбранное текстовое поле.

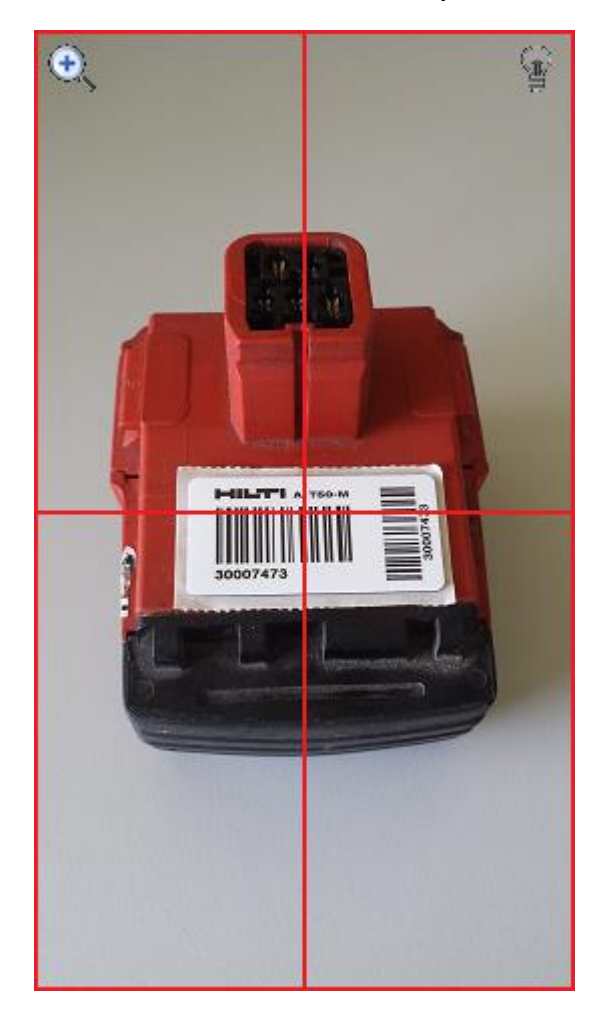

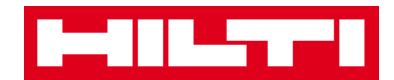

4) Заполните поле **«Серийный номер»** для добавляемого актива.

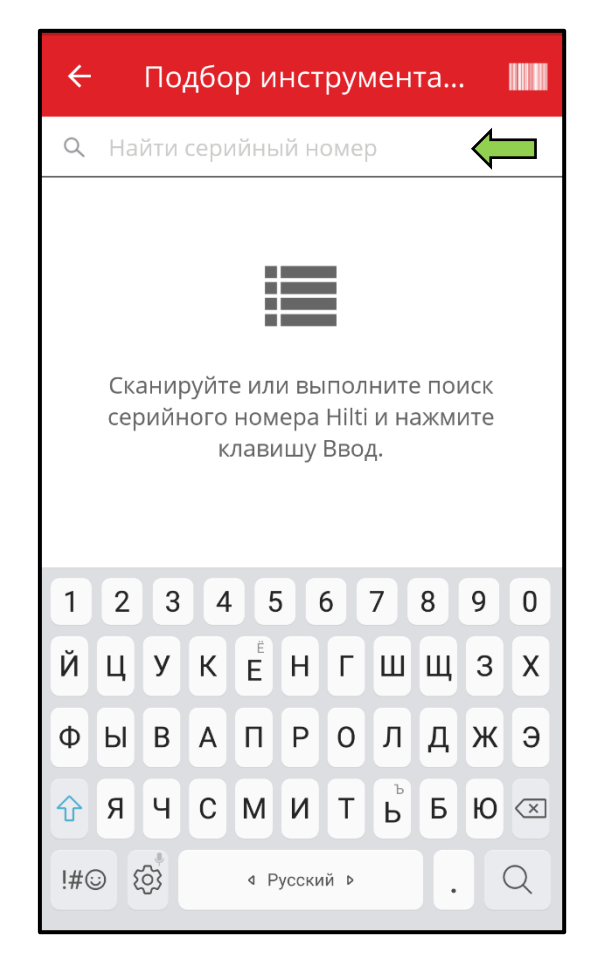

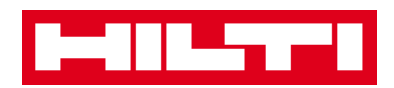

5) Нажмите на **символ лупы** на клавиатуре вашего мобильного устройства для подтверждения ввода.

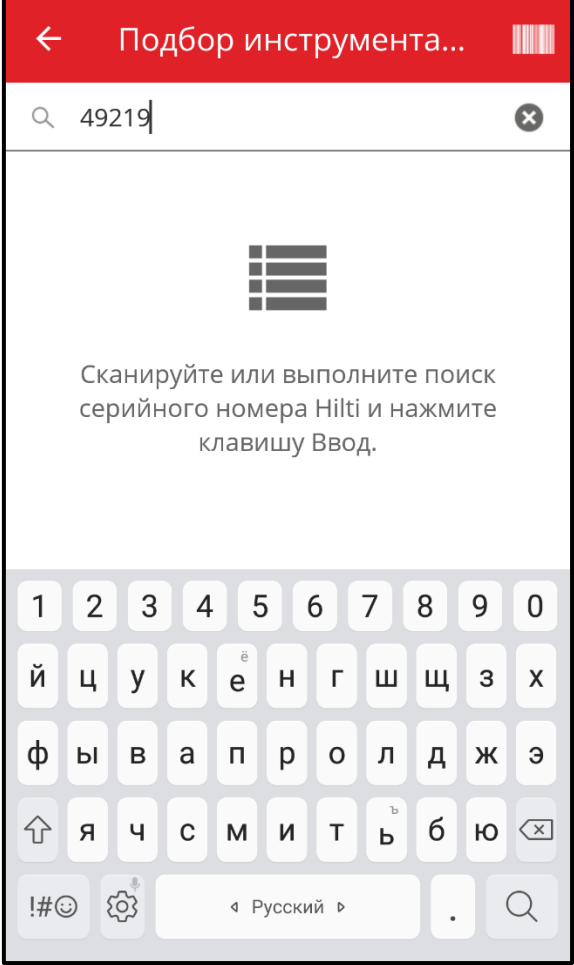

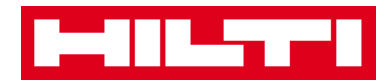

6) Нажмите на **совпадающий результат поиска** для продолжения.

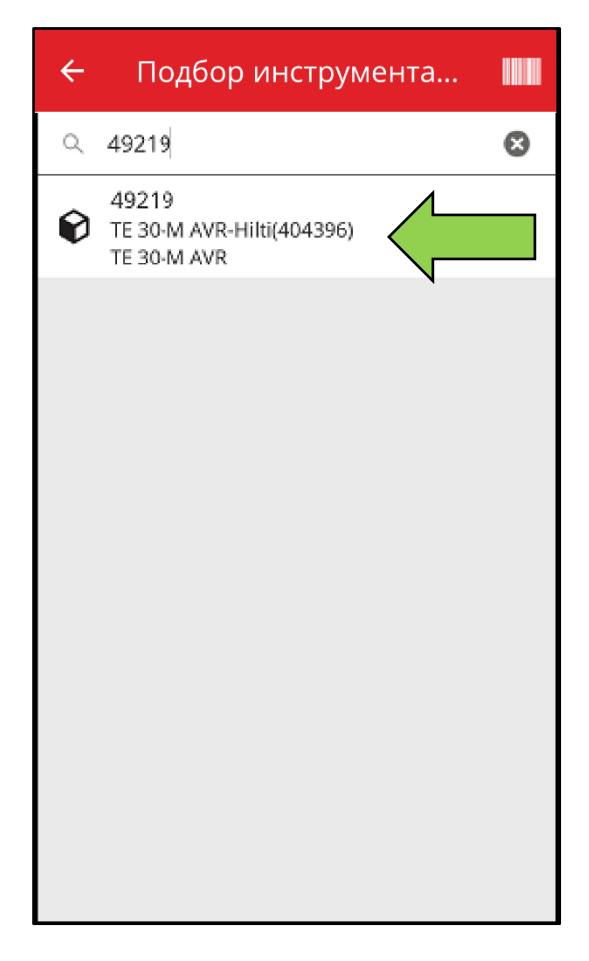

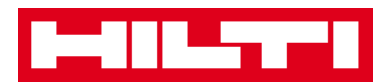

#### 7) Заполните **необходимые данные**; обязательные поля выделены красным цветом.

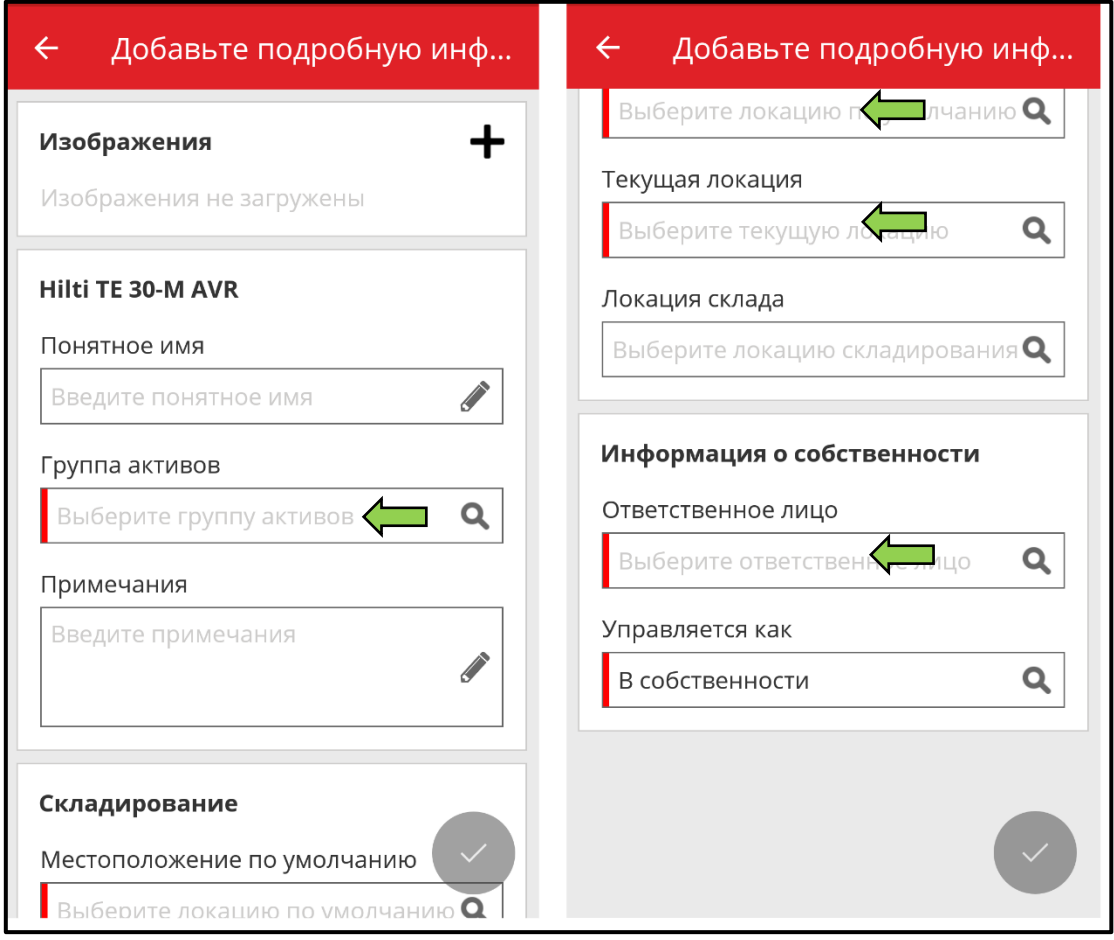

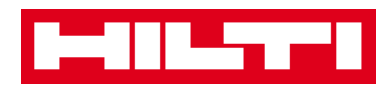

## 8) Для завершения добавления нового актива нажмите на **красную кнопку с галочкой**.

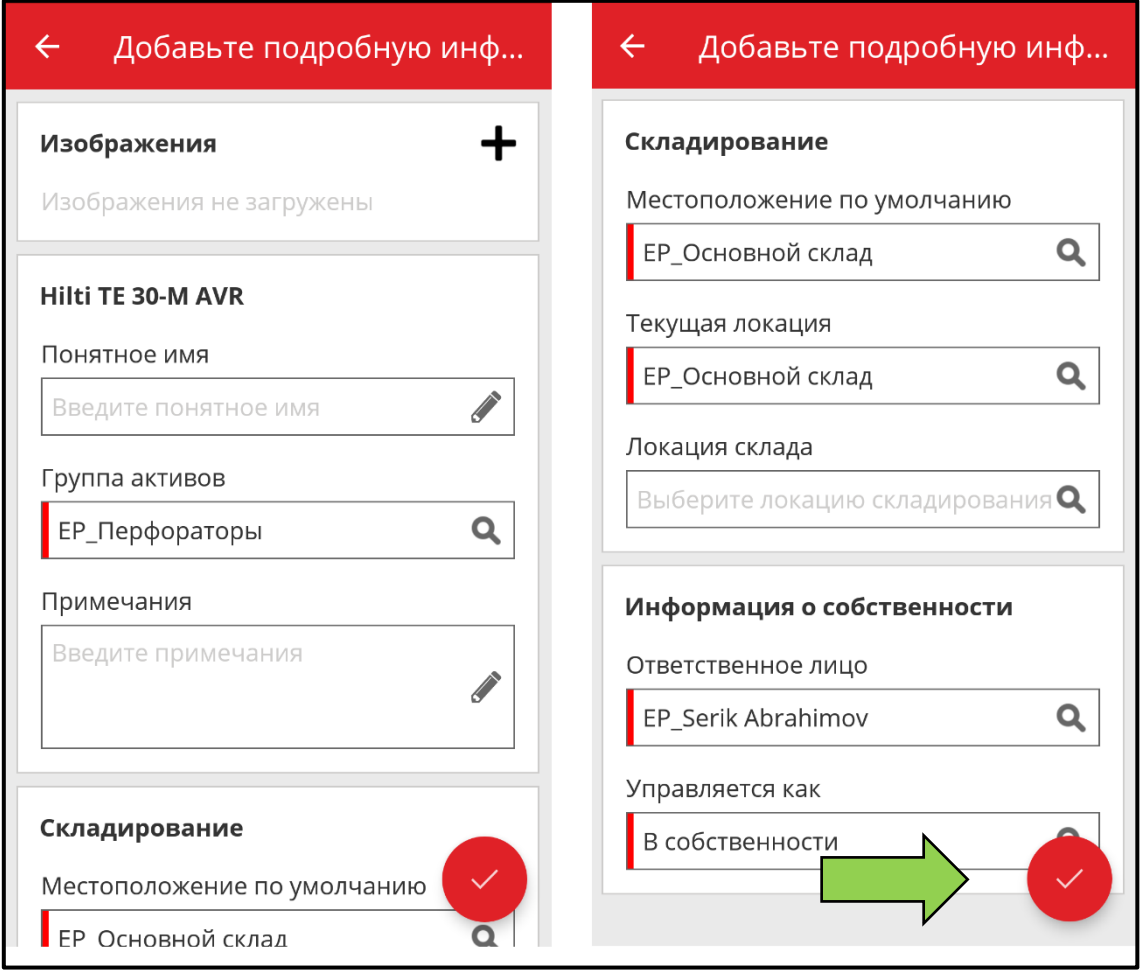

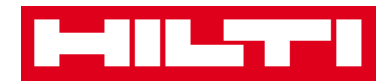

- *(b) Добавление уникального актива Hilti путем ручного ввода данных*
	- 1) Внесите **Скан-код и/или альтернативный код** в соответствующее текстовое поле; обязательные поля отмечены красным цветом.

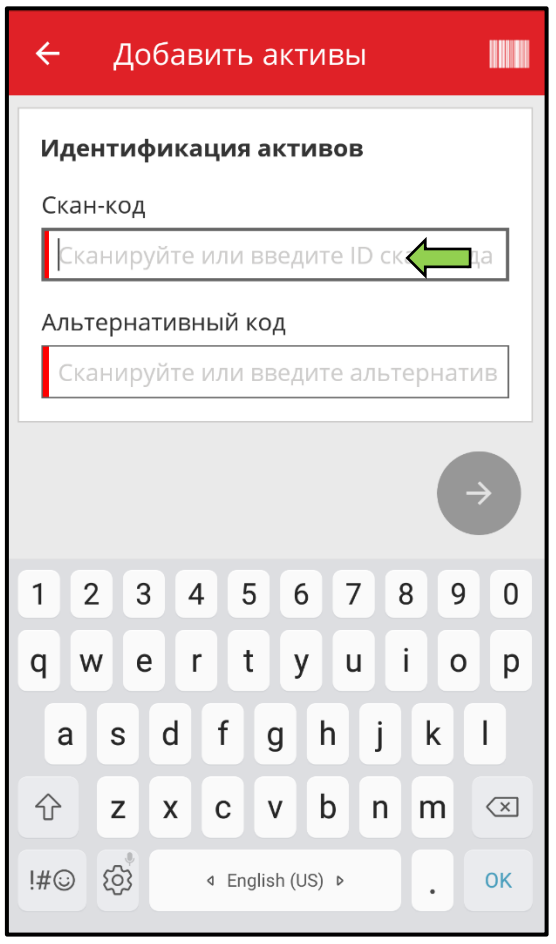

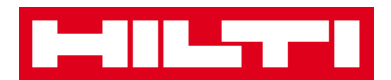

2) Для продолжения нажмите на **красную кнопку со стрелкой**.

*Примечание: пока не будут заполнены все обязательные поля (отмечены красным цветом), кнопка продолжения процедуры будет серого цвета, т.е. неактивной.*

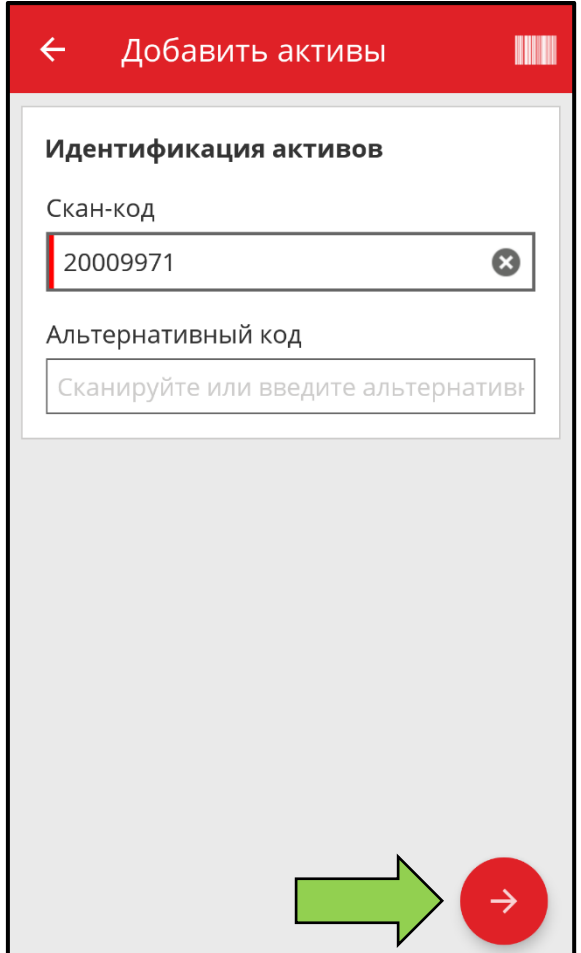

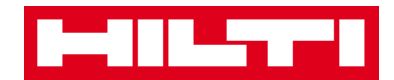

3) Заполните поле **«Серийный номер»** для добавляемого актива.

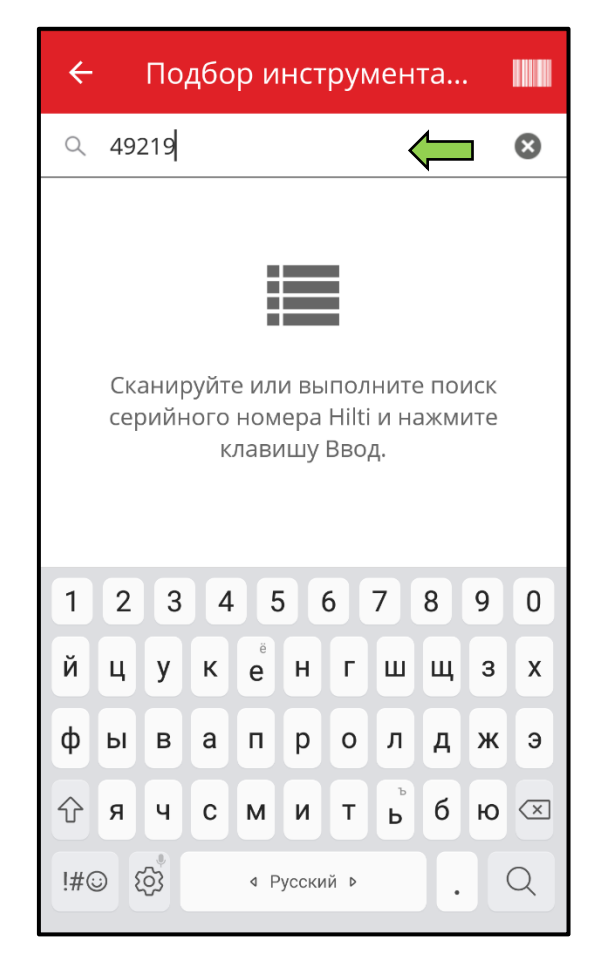

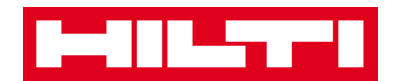

4) Нажмите на **символ лупы** на клавиатуре вашего мобильного устройства для подтверждения ввода.

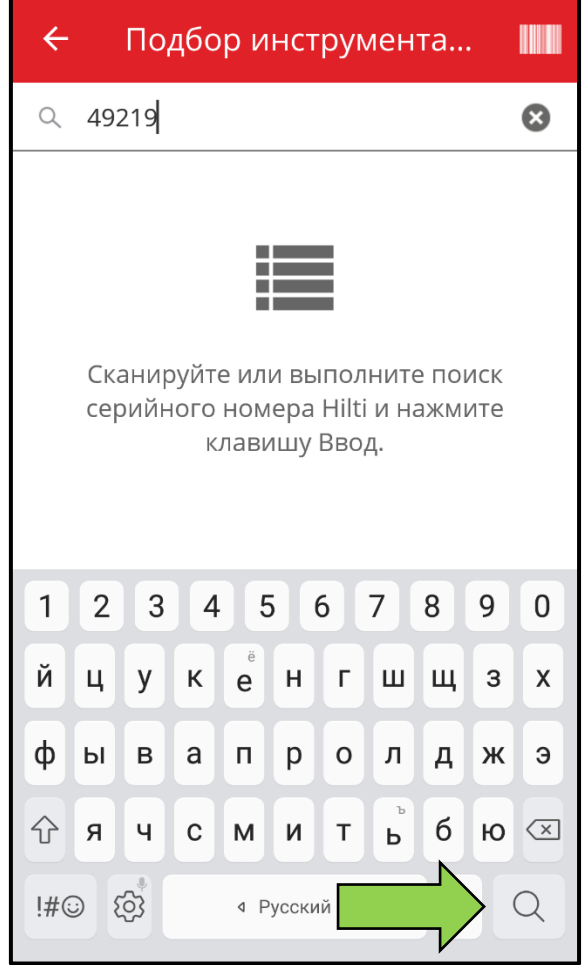

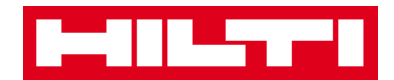

5) Нажмите на **совпадающий результат поиска** для продолжения.

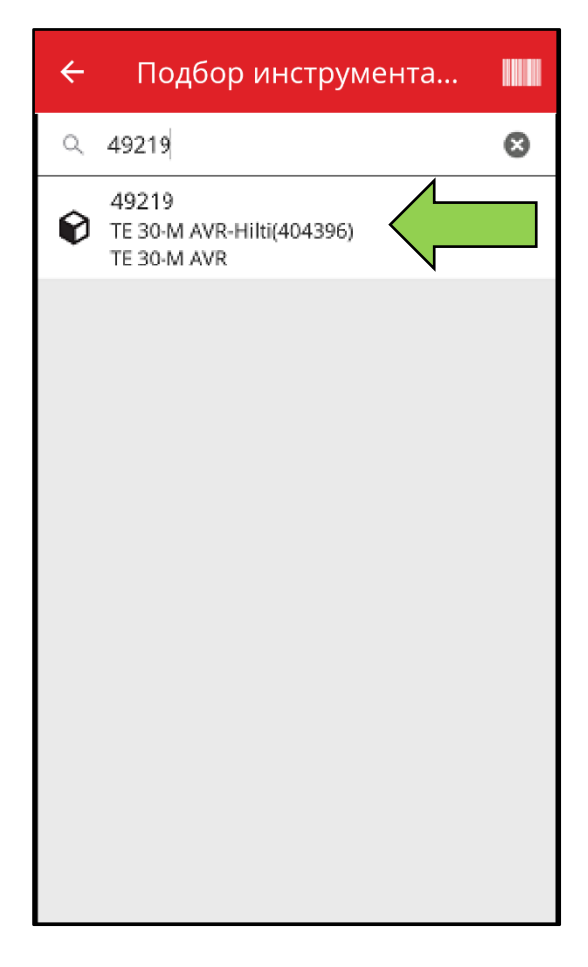

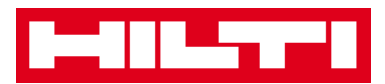

#### 6) Заполните **необходимые данные**; обязательные поля выделены красным цветом.

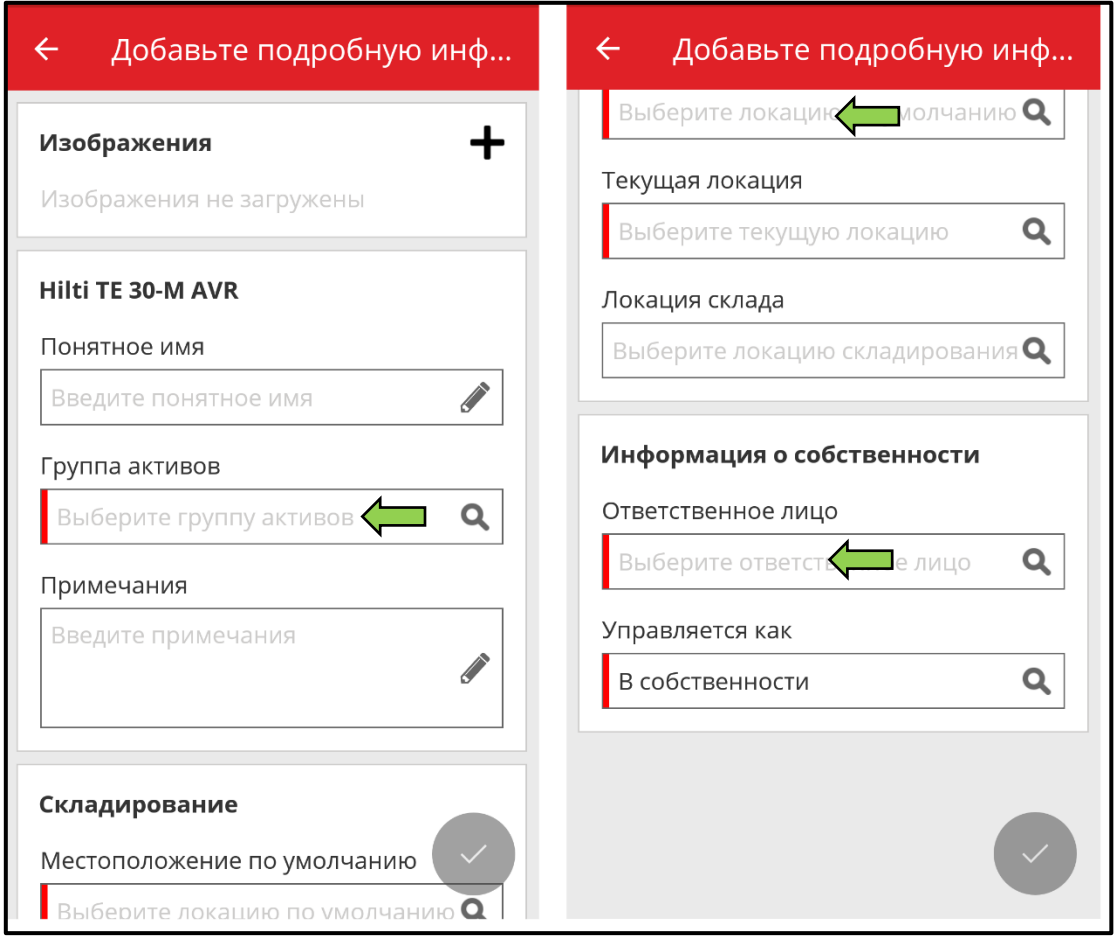

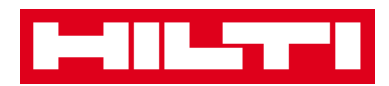

7) Для завершения добавления нового актива нажмите на **красную кнопку с галочкой**.

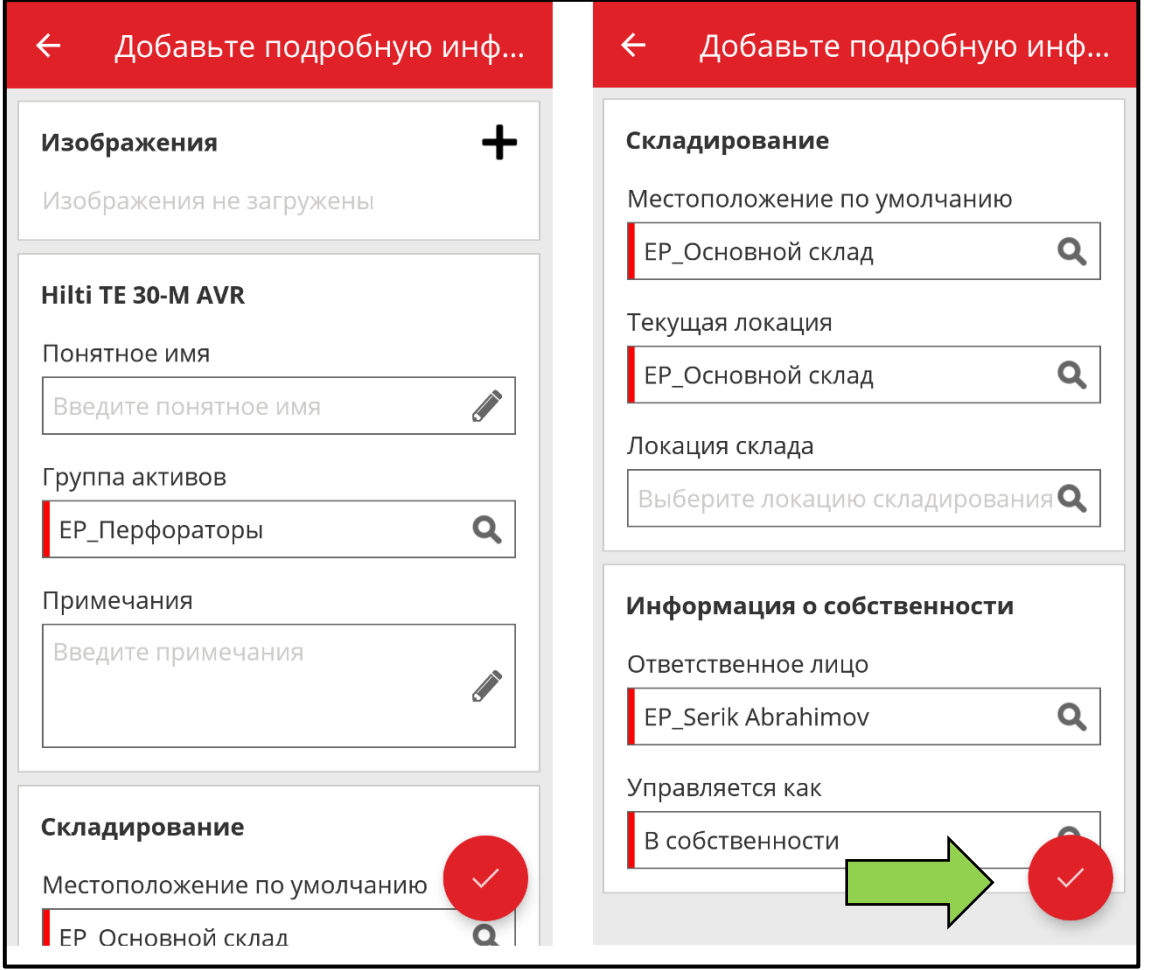

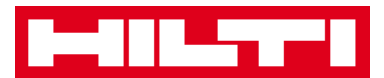

# **Как добавить оборудование?**

1. На начальном экране нажмите **Добавить предмет**.

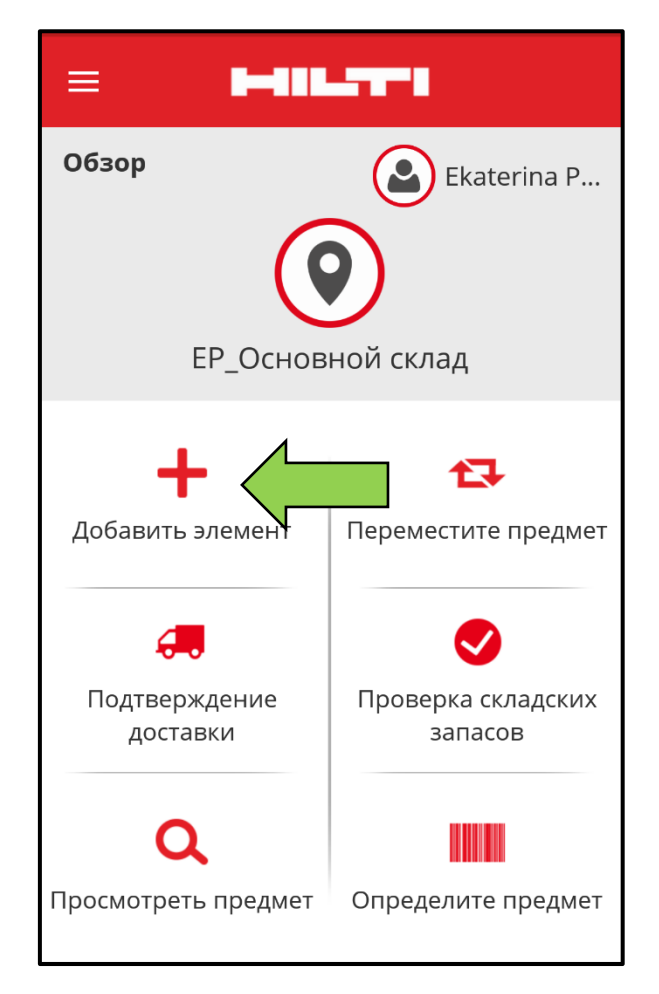

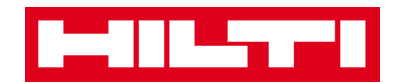

2. Нажмите на пункте **Оборудование** для добавления соответствующего актива.

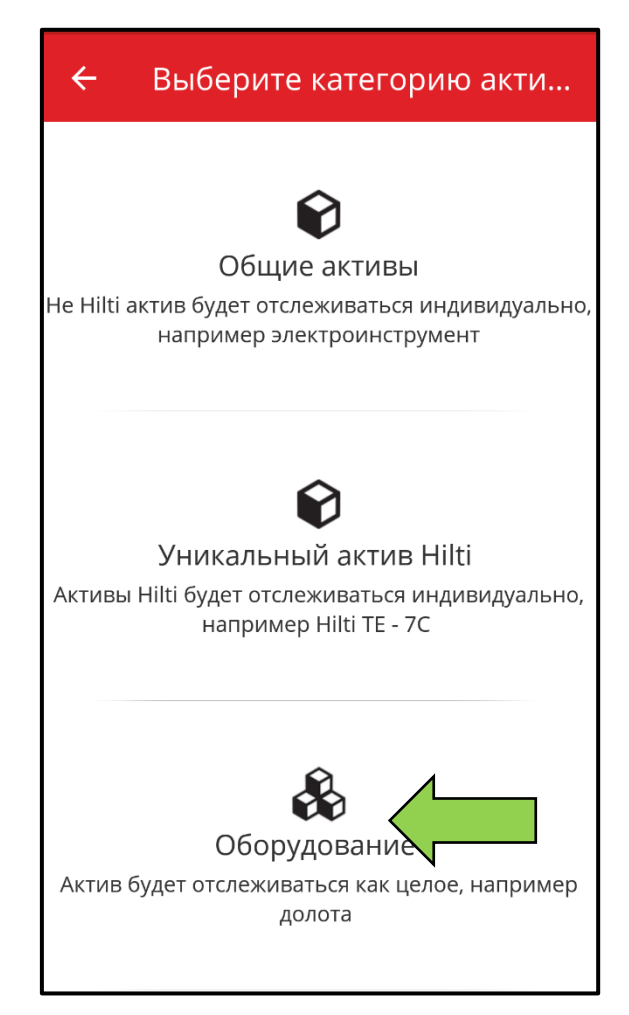

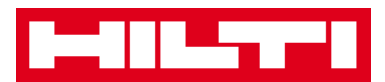

- 3. Здесь у вас имеется **два варианта продолжения действий**: (a) используя встроенный сканер штрих-кодов или (b) путем ручного ввода данных.
	- *(a) Добавление оборудования с использованием сканера штрих-кодов*
		- 1) Выберите **текстовое поле, которое должно быть заполнено** отсканированными данными, нажав на соответствующее текстовое поле (напр. «Скан-код», «Альтернативный код»); более тонкая рамка обозначает выбранное поле.

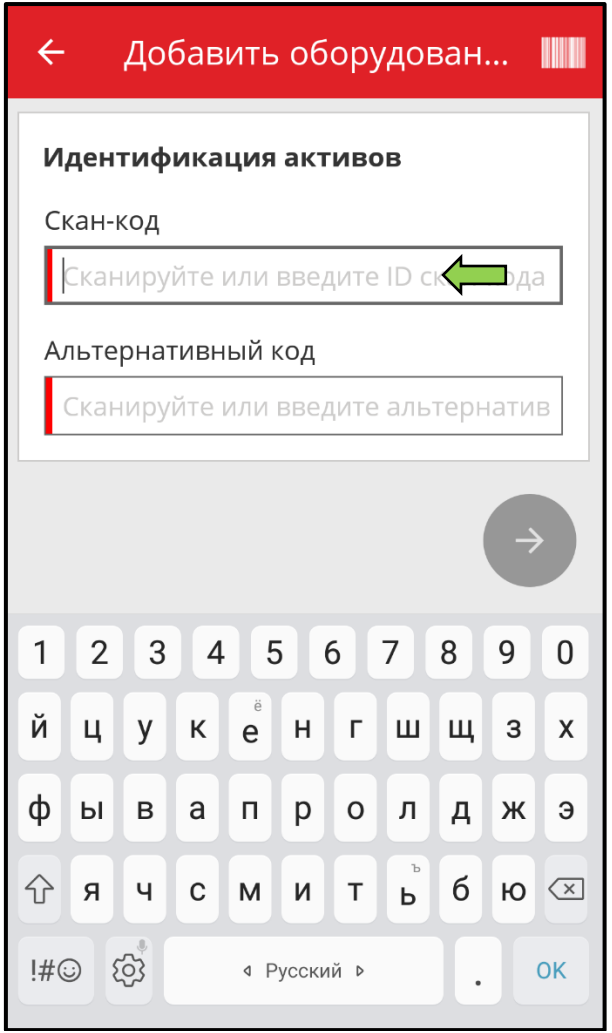

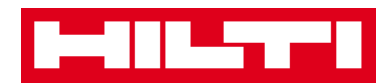

2) Нажмите на **символ штрих-кода**, чтобы предварительно заполнить выбранное текстовое поле.

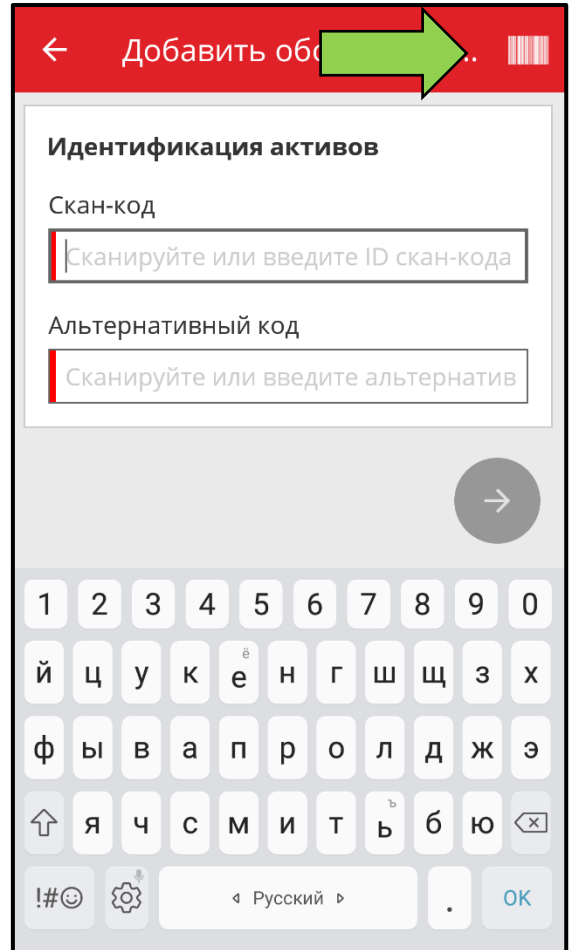

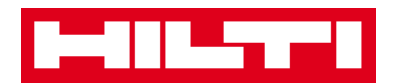

3) Захватите **штрих-код соответствующего предмета** в объектив камеры вашего мобильного устройства; как только произойдет фокусировка на штрих-коде, то он будет просканирован, а данные будут автоматически предварительно внесены в выбранное текстовое поле.

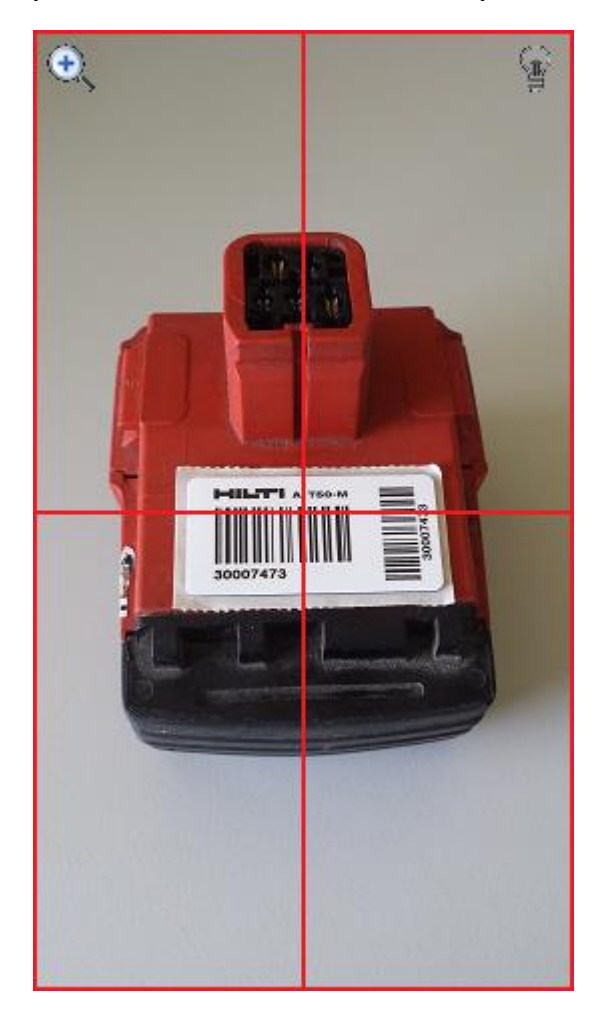

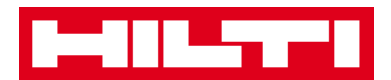

4) Для продолжения нажмите на **красную кнопку со стрелкой**.

*Примечание: пока не будут заполнены все обязательные поля (отмечены красным цветом), кнопка продолжения процедуры будет серого цвета, т.е. неактивной.*

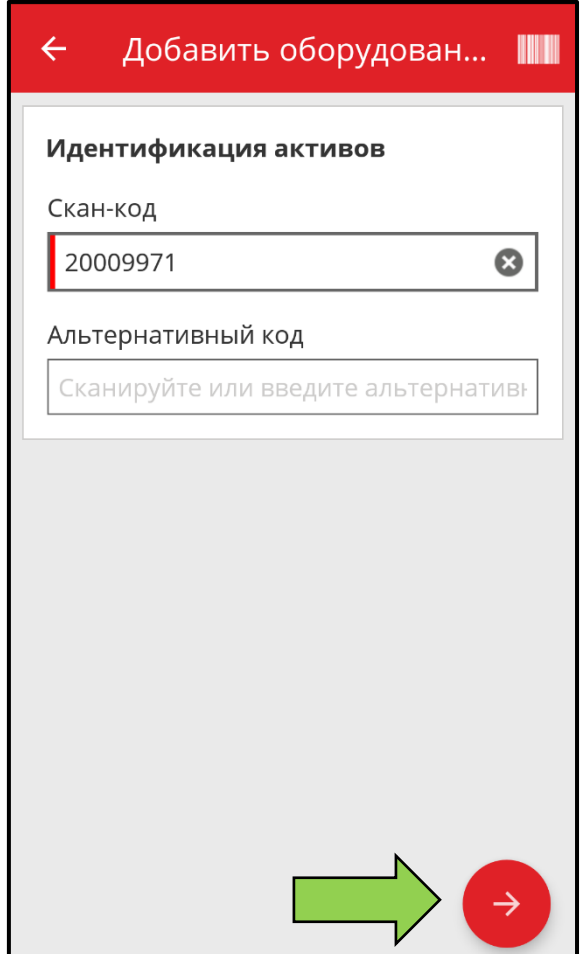

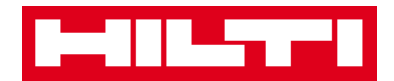

*(b) Добавление оборудования путем ручного ввода* 

*данных*

1) Внесите **Скан-код и/или альтернативный код** в соответствующее текстовое поле; обязательные поля отмечены красным цветом.

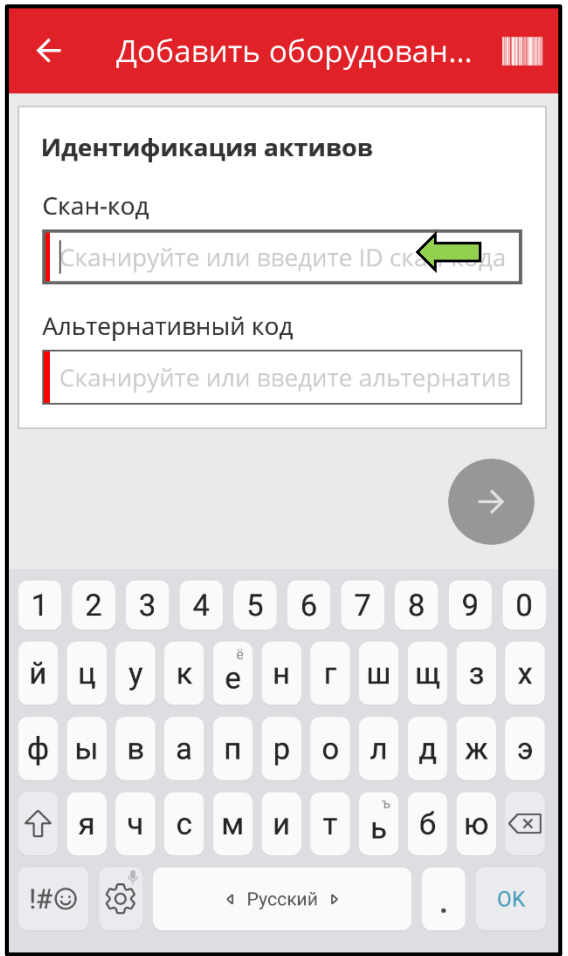

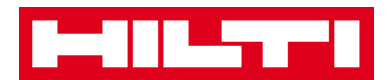

2) Для продолжения нажмите на **красную кнопку со стрелкой**.

*Примечание: пока не будут заполнены все обязательные поля (отмечены красным цветом), кнопка продолжения процедуры будет серого цвета, т.е. неактивной.*

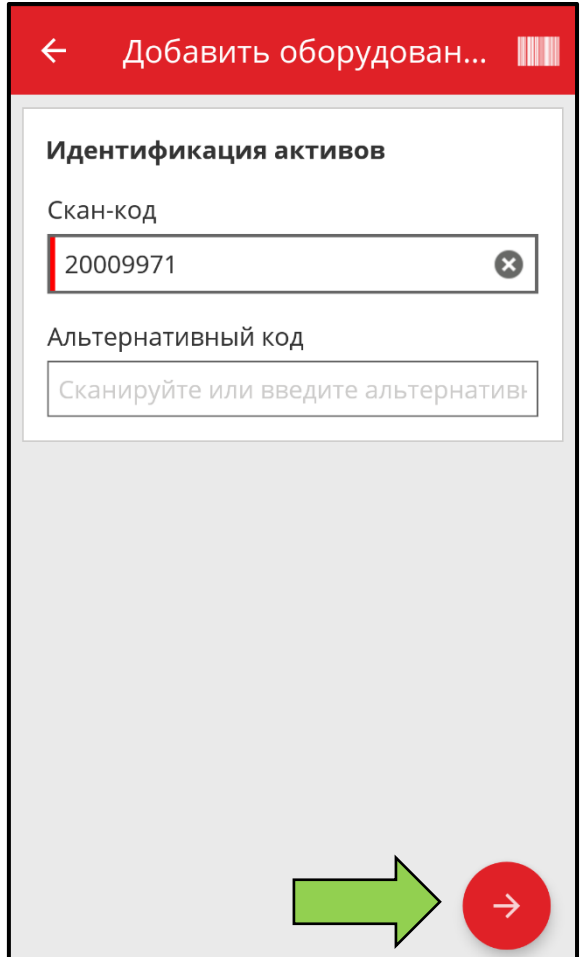

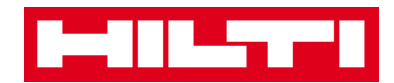

(c)Заполните **необходимые данные**; обязательные поля

выделены красным цветом.

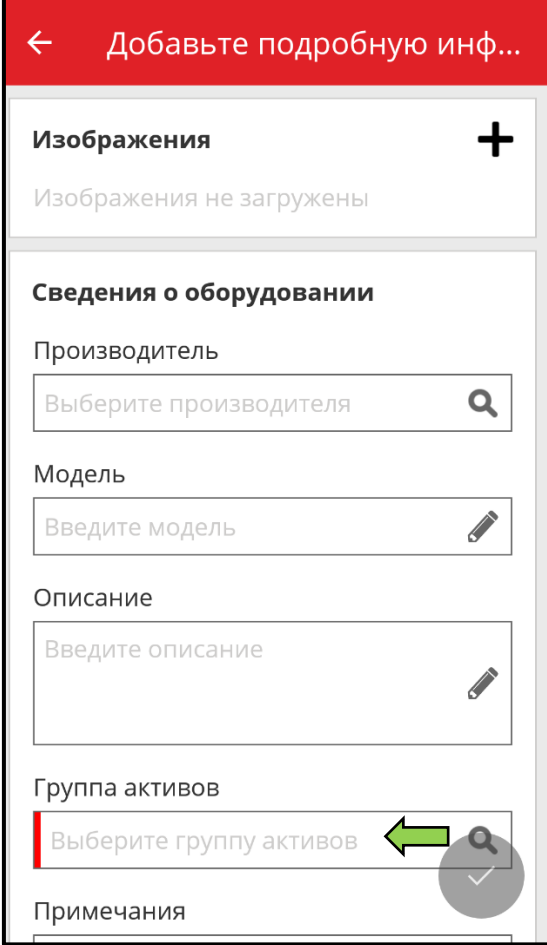

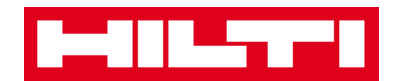

(d) Для завершения добавления нового оборудования нажмите на **красную кнопку с галочкой**.

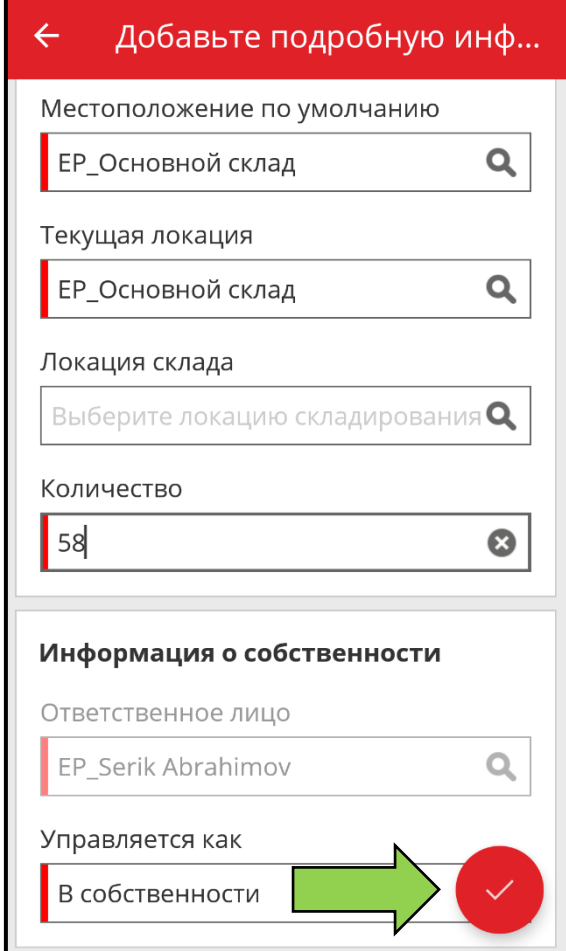

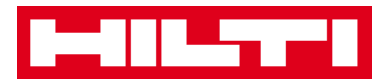

### **Как добавить актив в список перемещений?**

1. На начальном экране нажмите **Переместить предмет**.

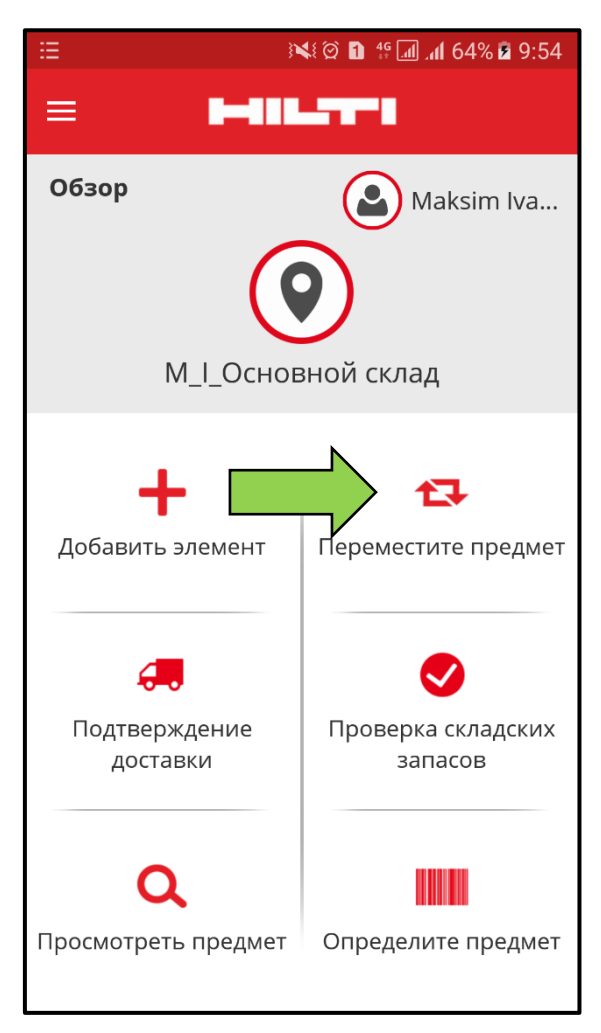

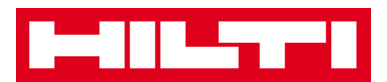

- 2. Здесь у вас имеется **три варианта добавления актива в список перемещений**: (a) путем ввода скан-кода или альтернативного кода (b) используя функцию поиска или (с) используя встроенный сканер штрих-кодов.
	- *(a) Добавление актива в список перемещений с помощью ввода его Скан-кода или Альтернативного кода*
		- 1) В текстовое поле введите **«Скан-код» и/или «Альтернативный код»** перемещаемого актива.

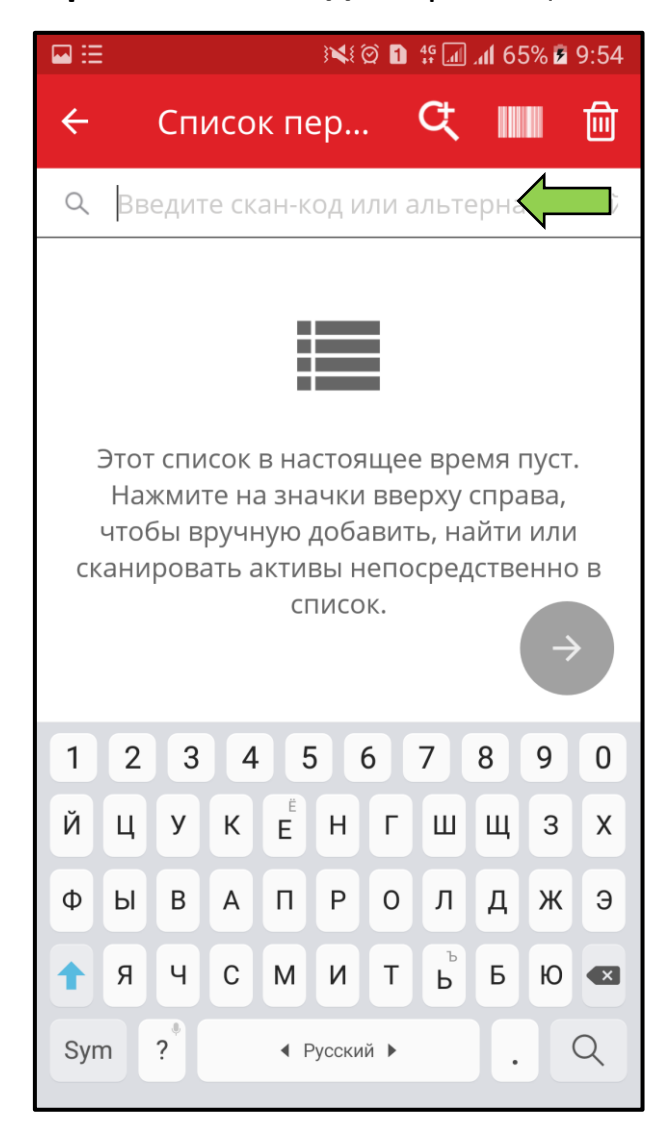

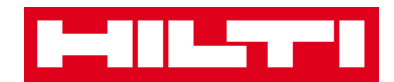

2) Нажмите на **ОК** на клавиатуре вашего мобильного устройства для подтверждения ввода.

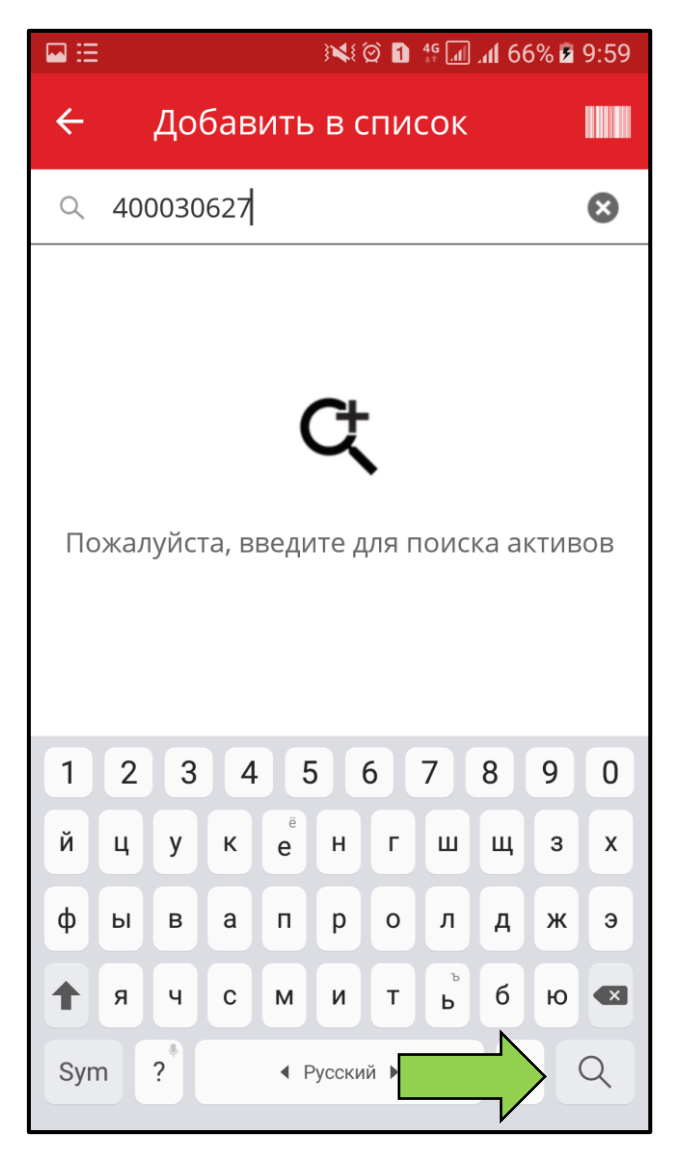

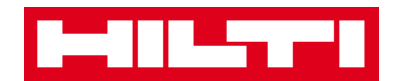

3) Для продолжения нажмите на **красную кнопку со стрелкой**.

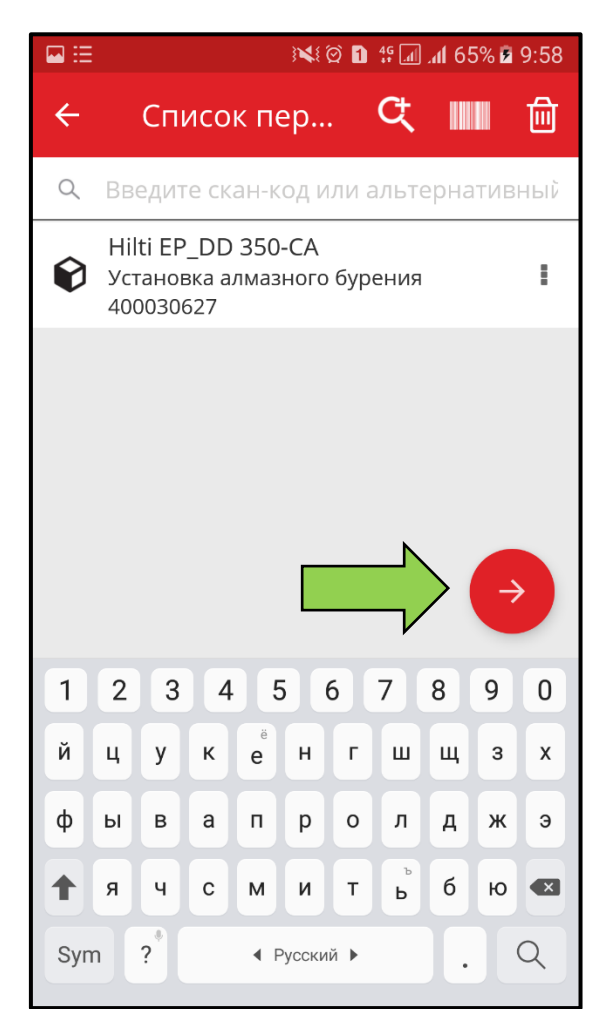

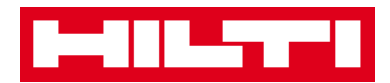

*(b) Добавление актив в список перемещений, используя* 

*функцию поиска*

1) Нажмите на **Символ лупы**, чтобы выполнить поиск перемещаемого актива.

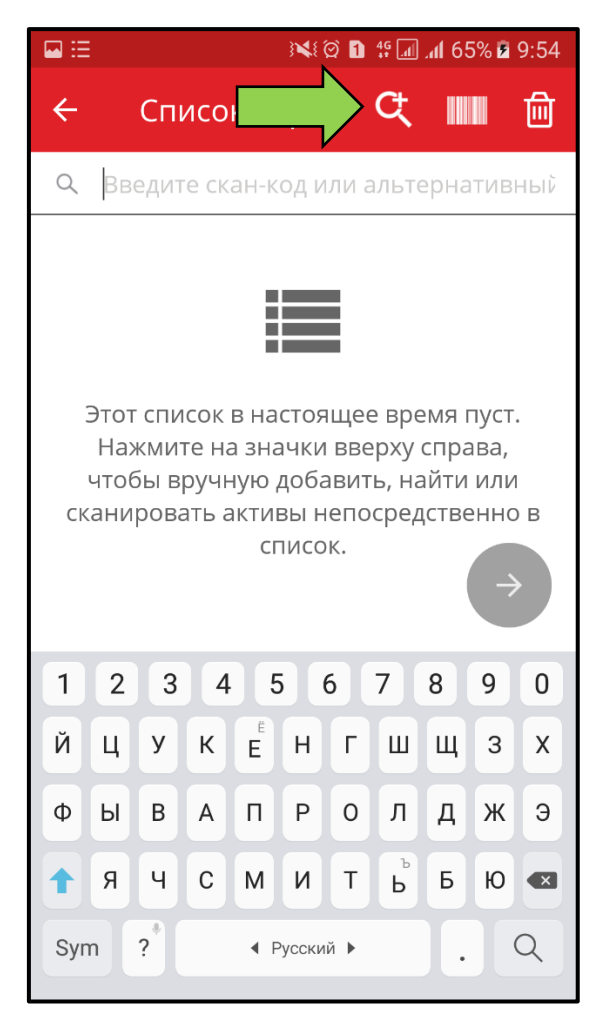

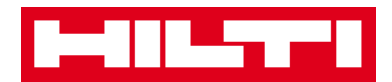

2) В текстовое поле введите любую **информацию о перемещаемом активе**, напр. знакомое название, скан-код или альтернативный код.

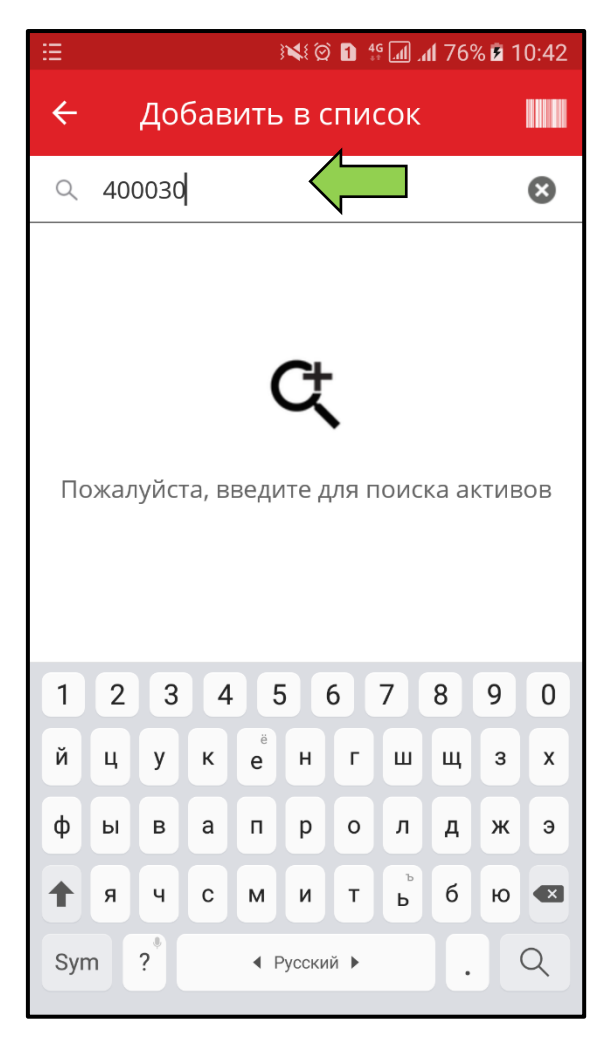

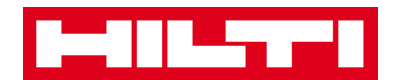

3) Нажмите на **символ лупы** на клавиатуре вашего мобильного устройства для подтверждения ввода.

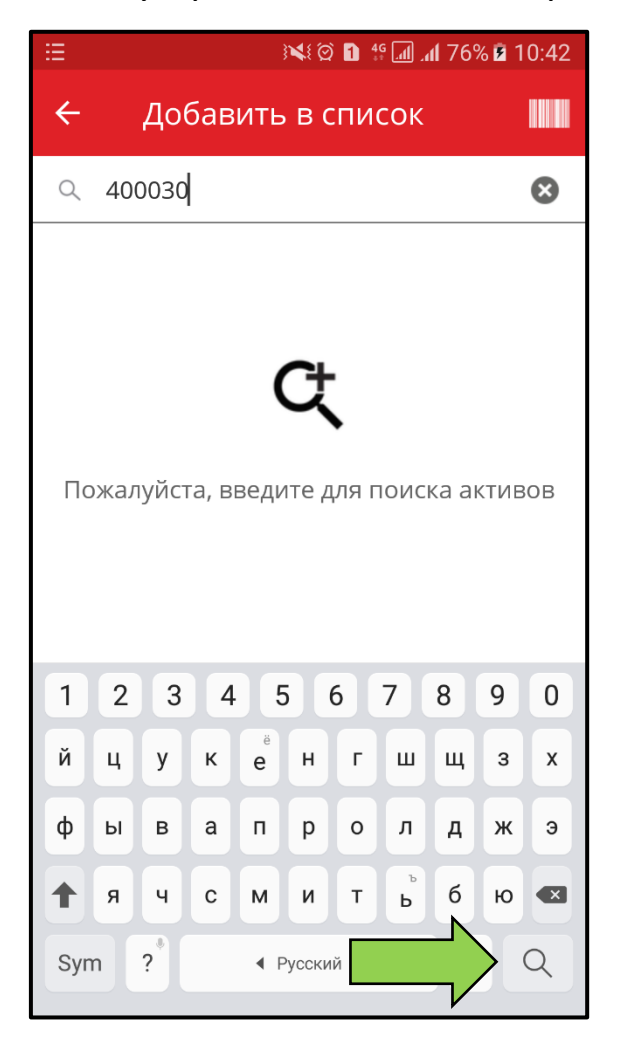

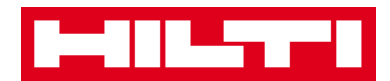

4) Выберите пункт **Актив для перемещения,** нажав на соответствующий символ.

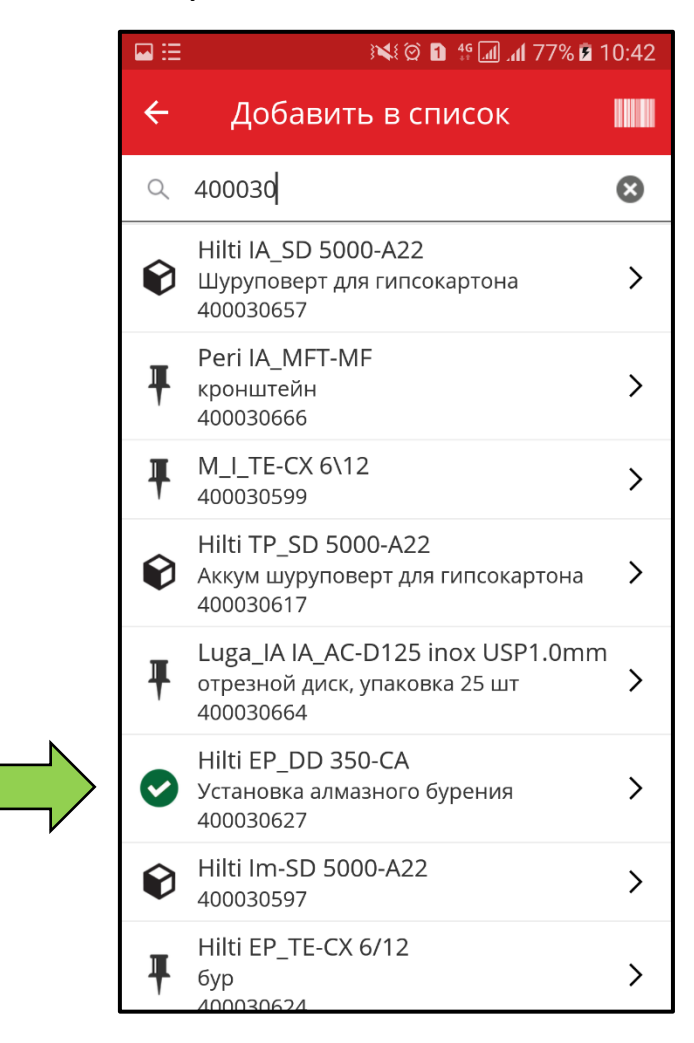

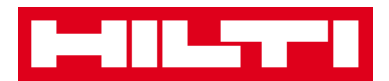

5) Нажмите на пункт **«Добавить в список»**, чтобы вернуться в «Список перемещений».

*Совет: выберите несколько активов с меткой для пакетной обработки предметов, которые необходимо переместить.* 

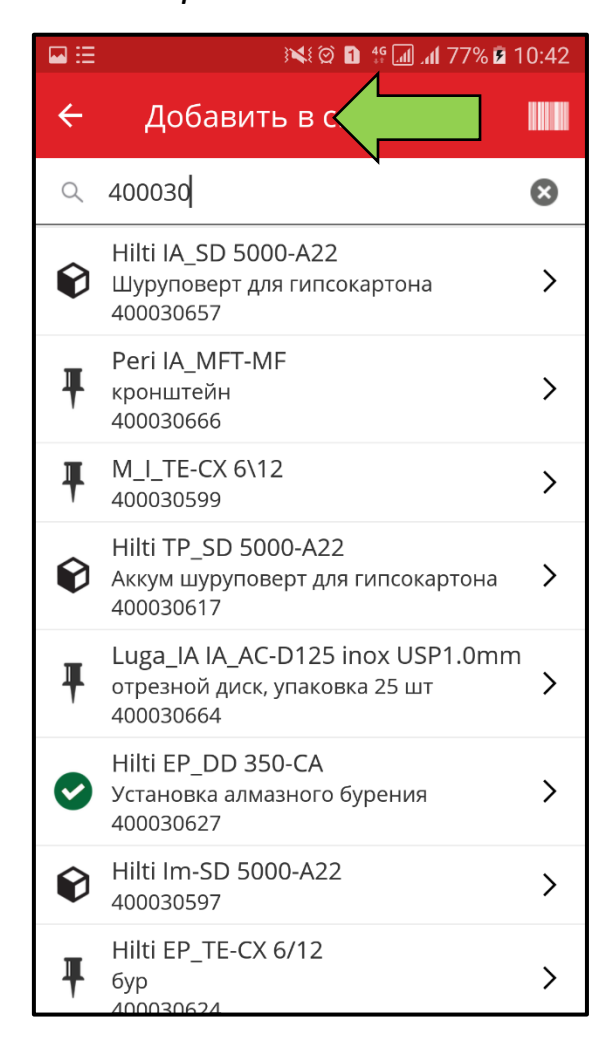

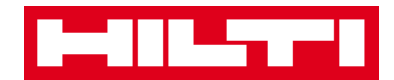

6) Для продолжения нажмите на **красную кнопку со стрелкой**.

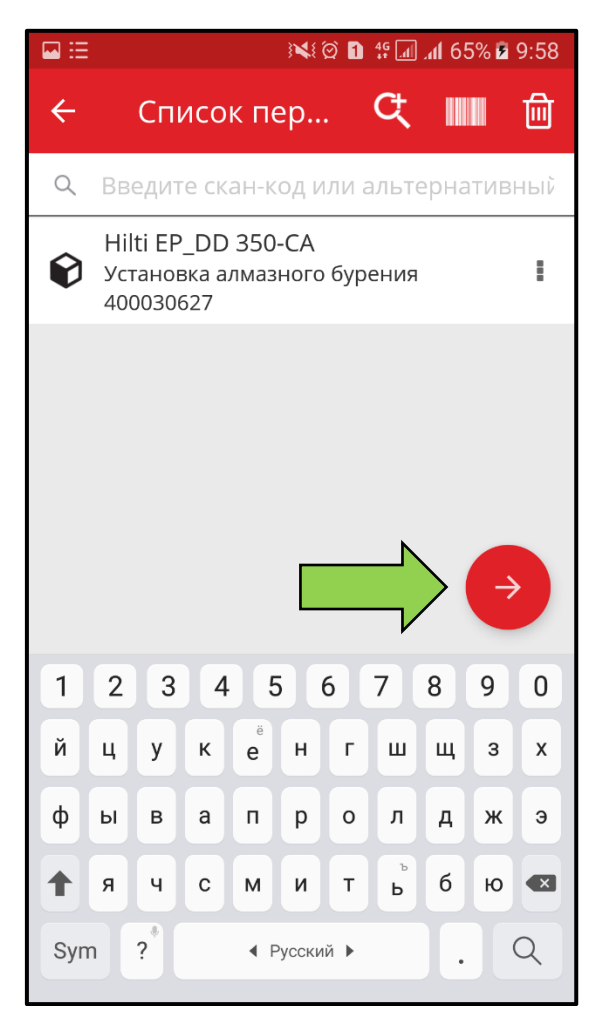

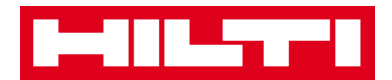

- *(c) Добавление актива в список перемещений с использованием встроенного сканера штрих-кодов*
	- 1) Нажмите на **Символ штрих-кода**, чтобы выполнить поиск перемещаемого актива.

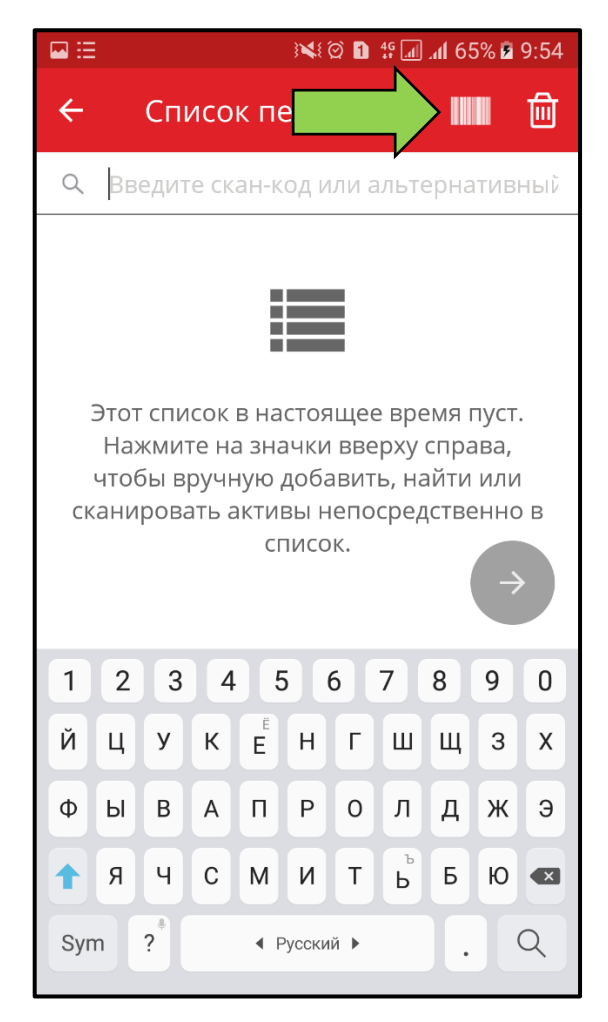

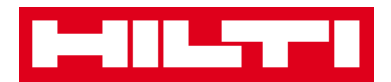

2) Захватите **штрих-код соответствующего предмета** в объектив камеры вашего мобильного устройства; как только произойдет фокусировка на штрих-коде, то он будет просканирован, а количество будет увеличено.

*Совет: отсканируйте несколько активов с меткой для пакетной обработки предметов, которые необходимо переместить.* 

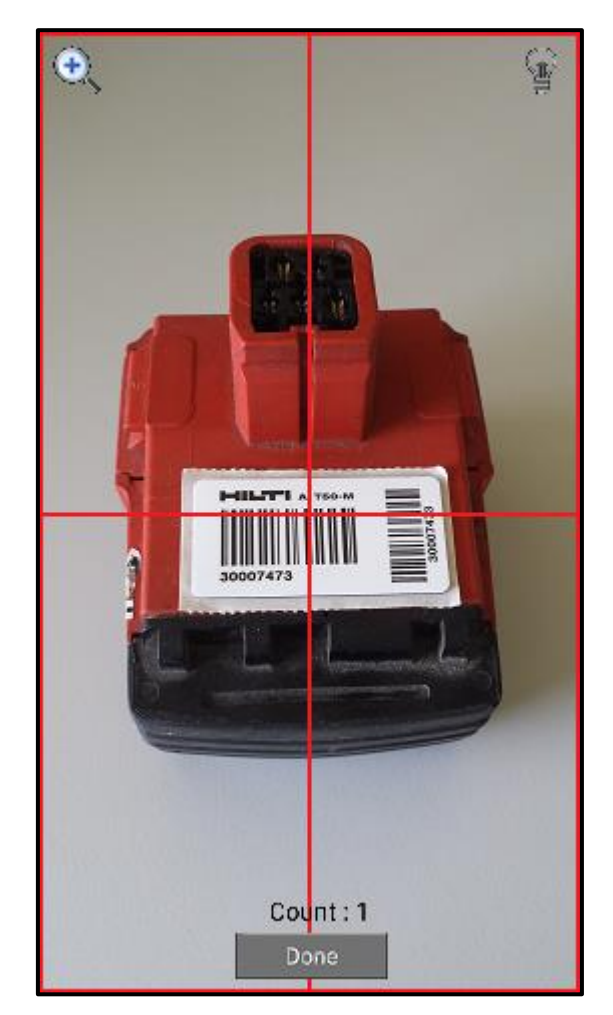

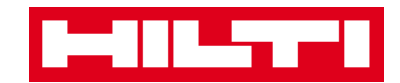

3) Для завершения сканирования нажмите **«Готово»**.

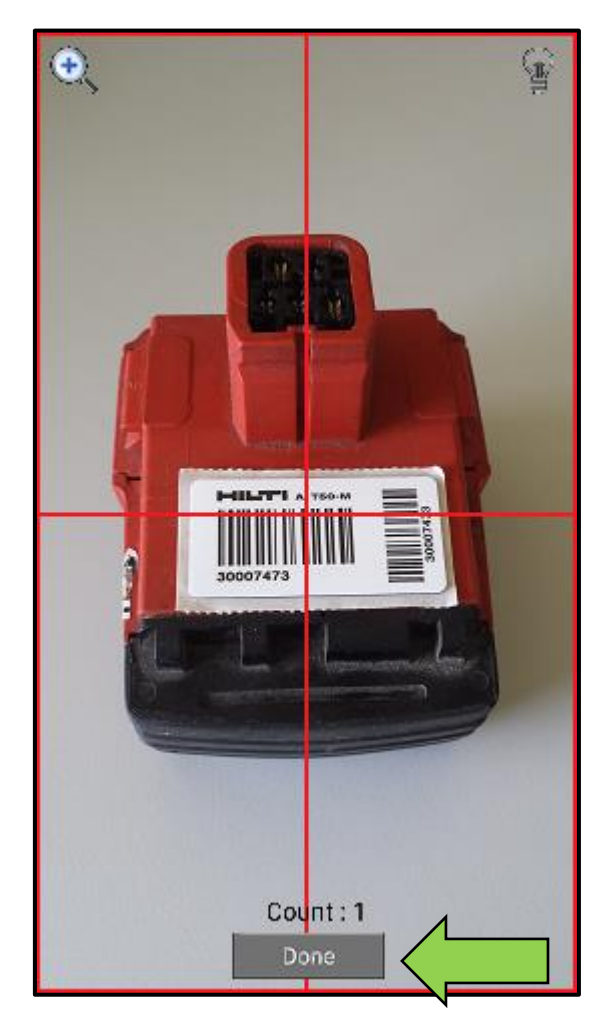
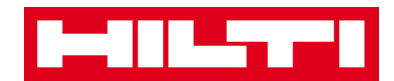

4) Для продолжения нажмите на **красную кнопку со стрелкой**.

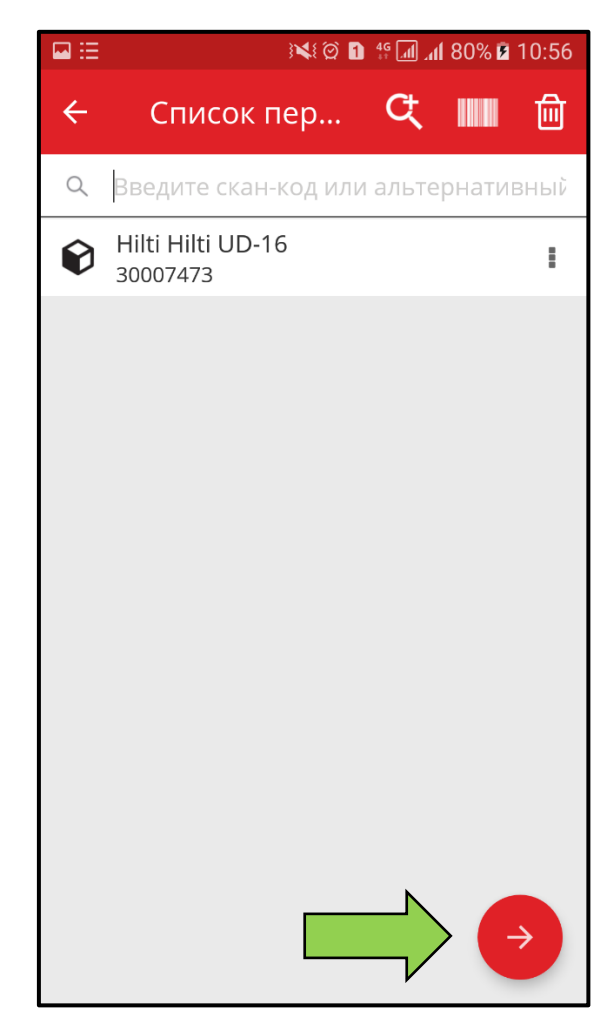

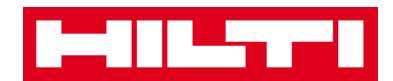

3. Заполните **необходимые данные**; обязательные поля выделены красным цветом.

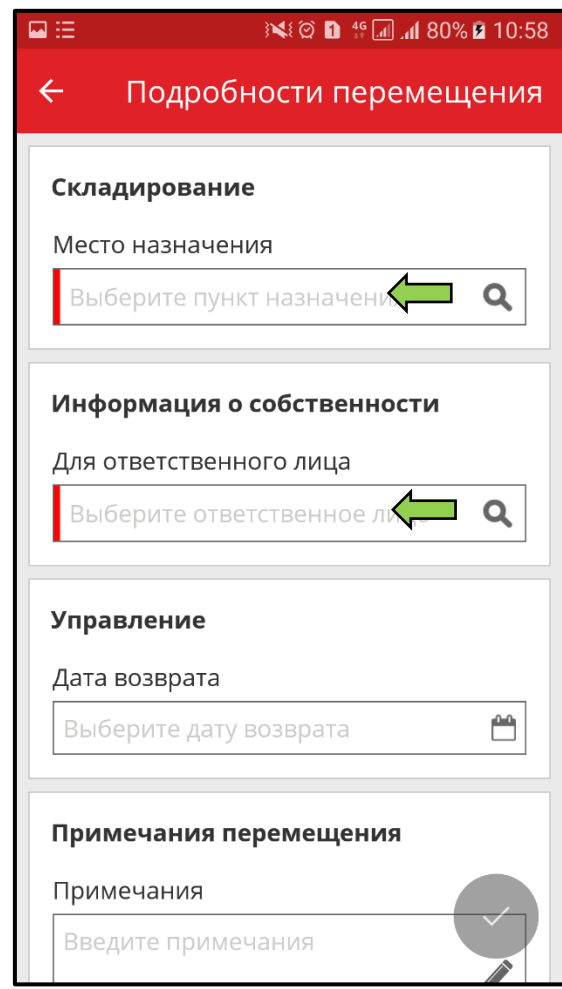

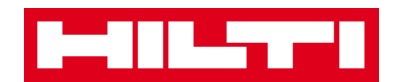

4. Для перемещения соответствующего актива нажмите на **красную кнопку с галочкой**.

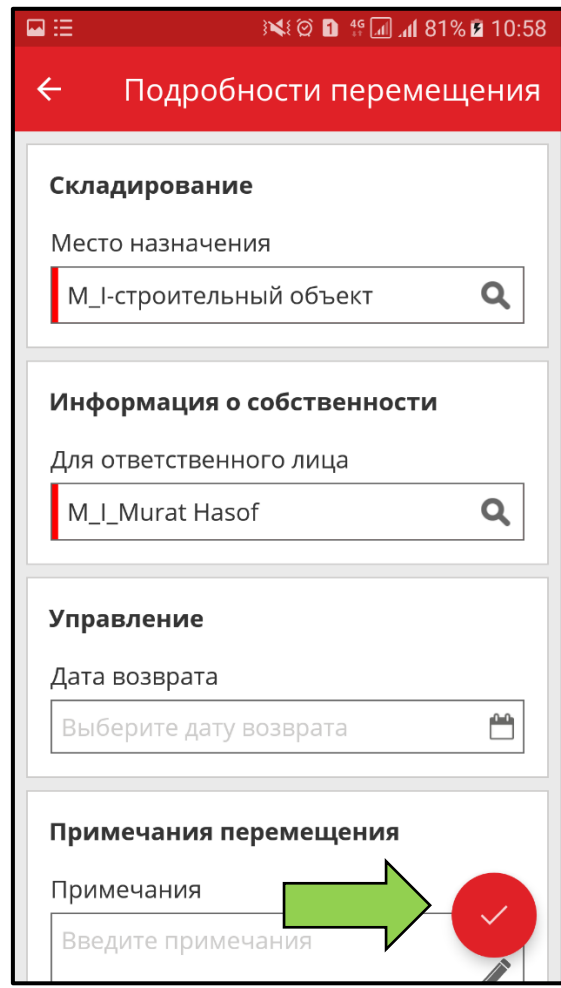

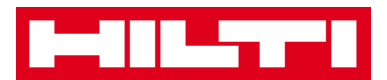

### **Как подтвердить доставленный актив?**

*Примечание: для возможности подтверждения доставленных активов пользователь с правами администратора в системе ON!Track должен включить эту функцию.* 

1. На начальном экране нажмите **Подтверждение доставки**.

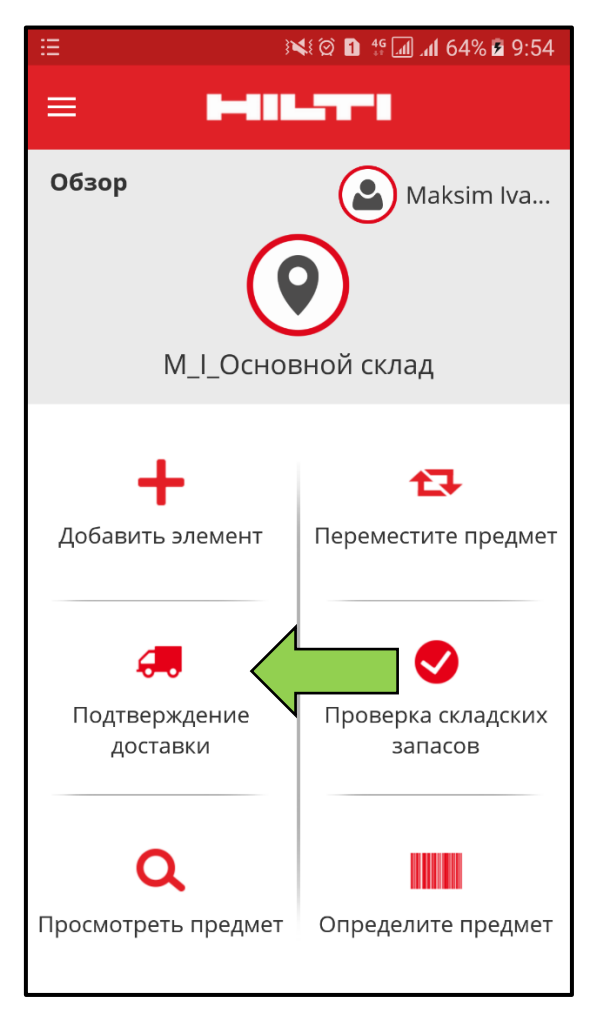

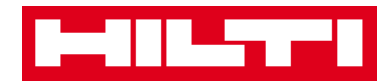

2. Подтвердите **доставку актива**, нажав на соответствующий символ.

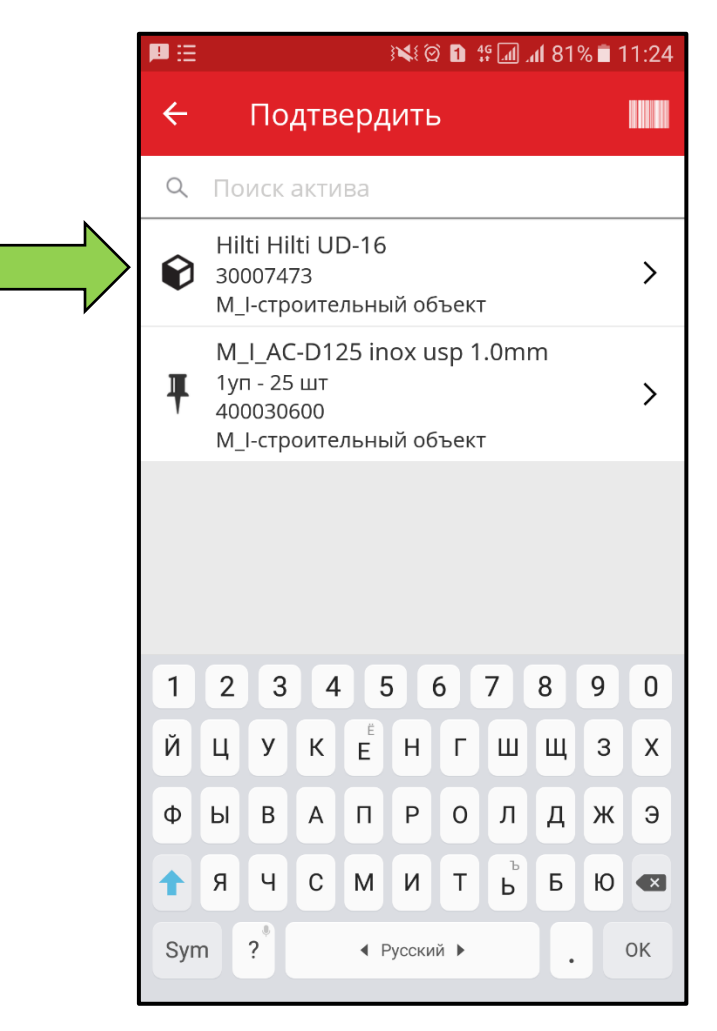

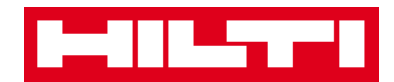

3. Для возврата к начальному экрану нажмите на **кнопку назад**.

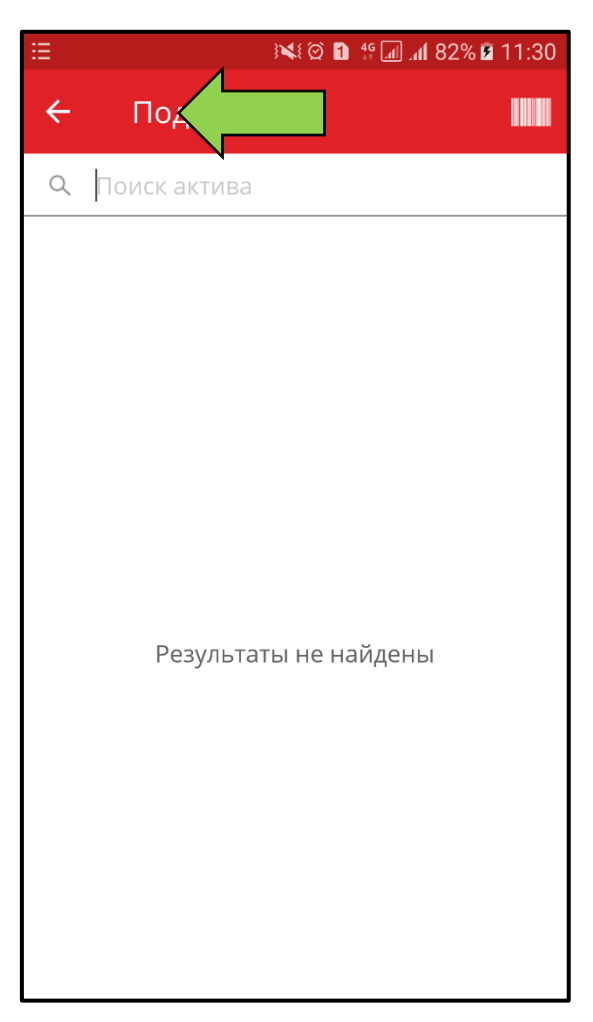

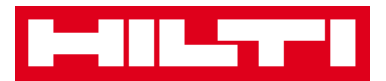

## **Как выполнить проверку складских запасов?**

1. На начальном экране нажмите на пункт **«Проверка складских запасов»**.

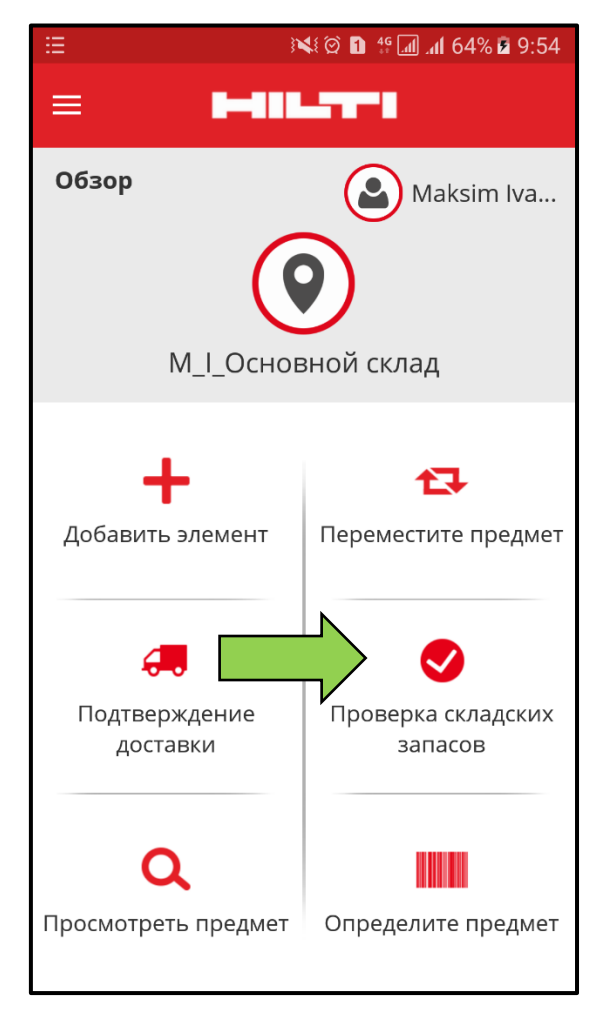

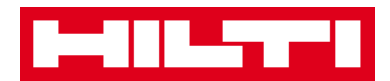

2. Нажмите на **локацию**, в которой необходимо выполнить проверку складских запасов.

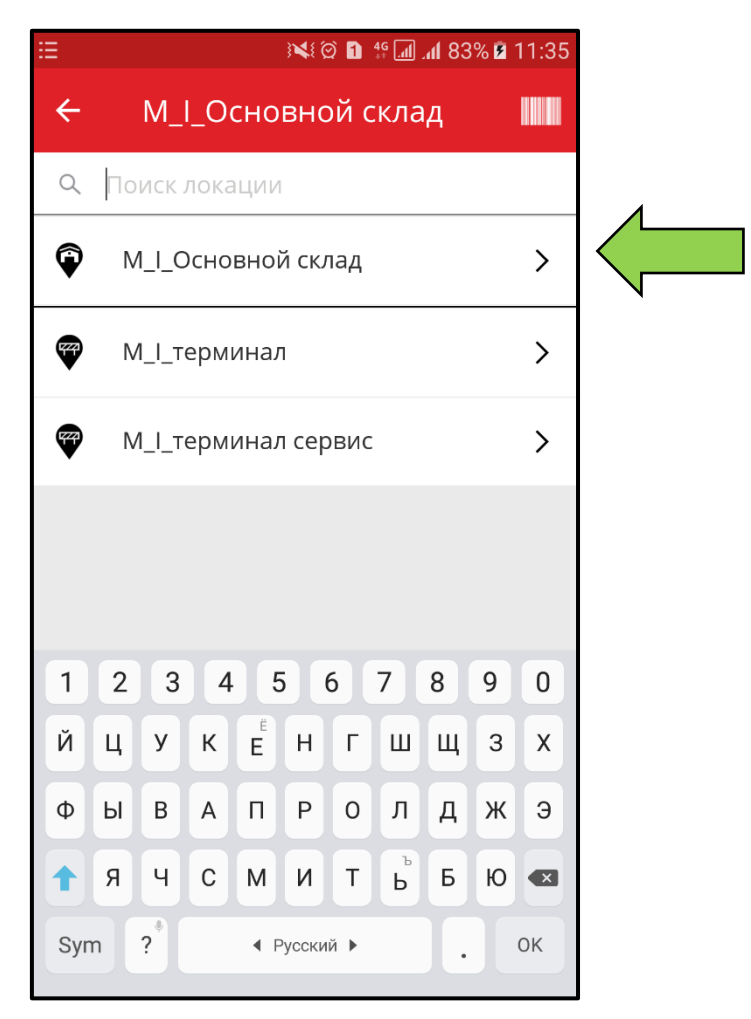

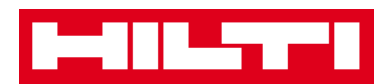

3. До нажатия на **красную кнопку со стрелкой** с целью продолжения операции просмотрите текущий статус вашей проверки складских запасов в сводке; процентная шкала обозначает степень завершенности вашей проверки складских запасов.

*Примечание: для начала новой проверки складских запасов нажмите на символ корзины для мусора.*

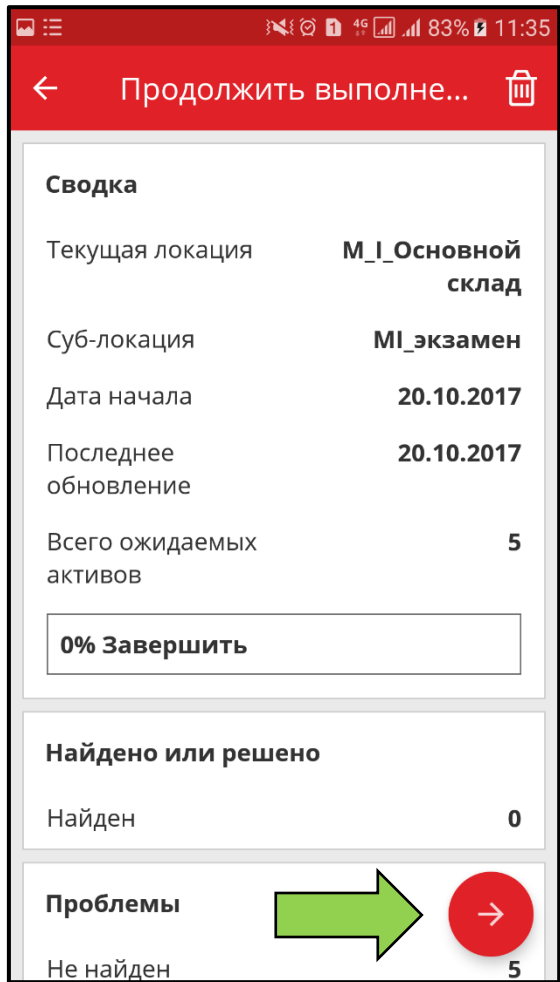

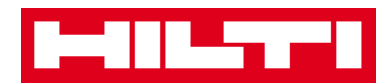

4. Здесь у вас имеется **три варианта продолжения операции**: (a) используя встроенный сканер штри-кода, (b) используя функцию поиска или (с) просматривая список активов и сравнивая его вручную с запасом в локации.

*Примечание: на вкладке с вопросительным знаком отображены все проверяемые активы, на вкладке с восклицательным знаком показаны активы, которые фактически назначены другой локации, а на вкладке с галочкой показаны активы, размещенные в предназначенной локации.*

*(a) Проверка складских запасов с использованием* 

*встроенного сканера штрих-кода*

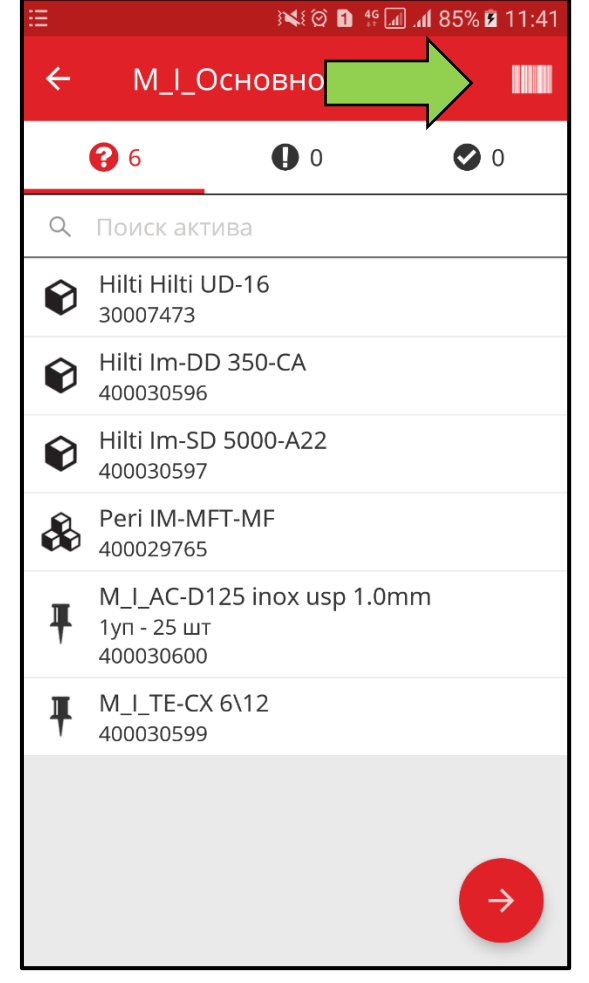

1) Нажмите на **символ штрих-кода**.

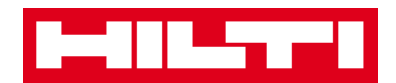

Захватите **штрих-код соответствующего предмета** в объектив камеры вашего мобильного устройства; как только произойдет фокусировка на штрих-коде, то предмет будет просканирован с последующим автоматическим сравнением с запасом в системе.

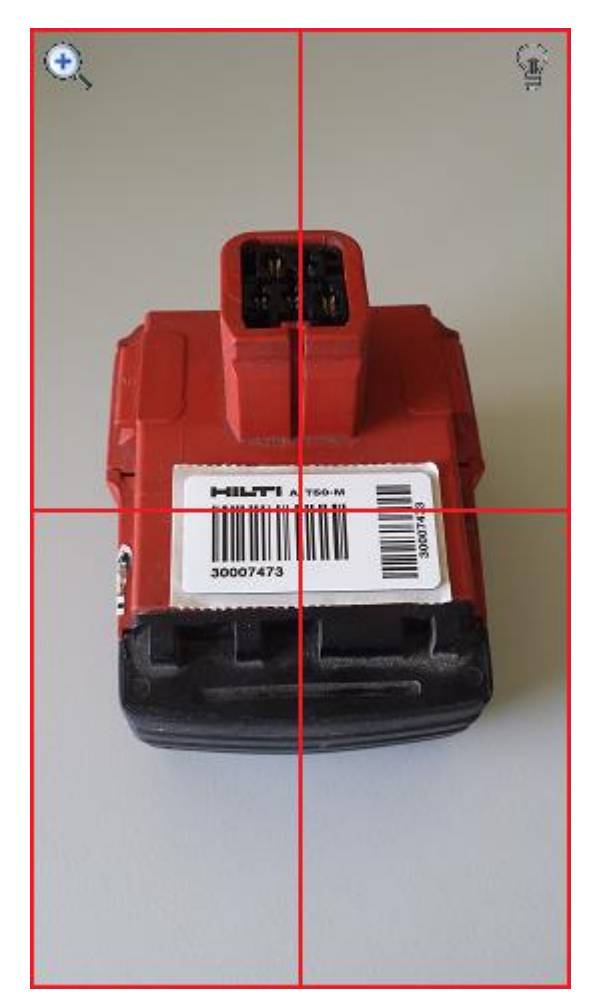

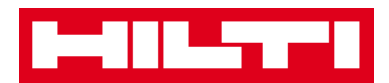

2) Повторяйте **сканирование** до тех пор пока не будут собраны все данные о вашем складском запасе.

*Примечание: ваша система согласована, если список предметов пуст и отсутствуют записи во вкладке с восклицательным знаком после завершения сканирования всех предметов.*

*Если отсканированный предмет фактически назначен другой локации, то он содержится в списке на вкладке с восклицательным знаком; если отсканированный предмет находится в предназначенной локации, то он содержится на вкладке со знаком галочки.* 

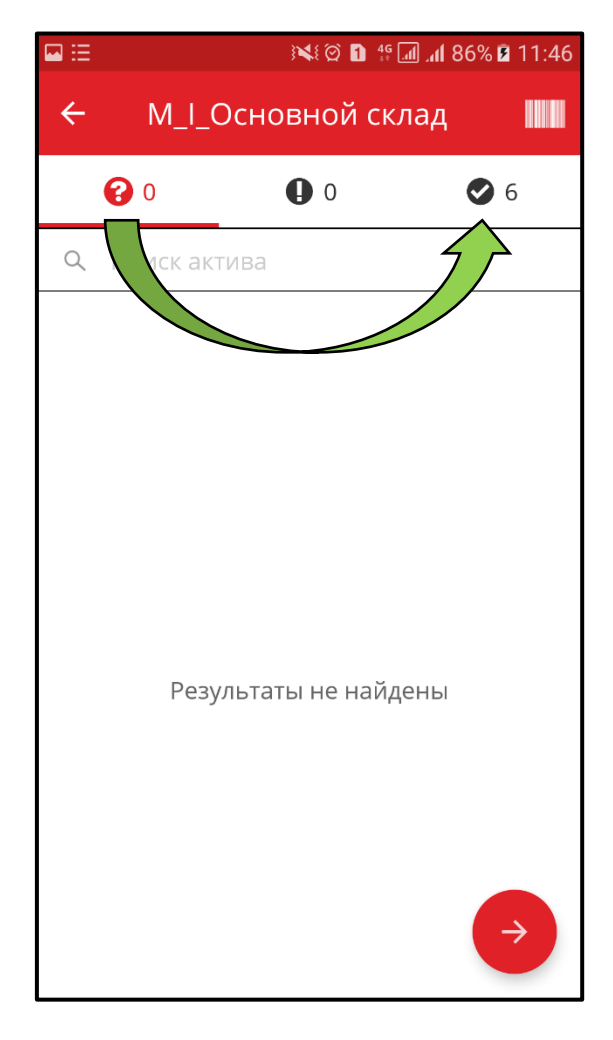

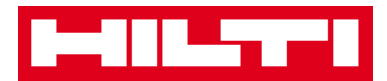

*(b) Проверка складских запасов с использованием функции* 

#### *поиска*

1) В текстовое поле введите любую **информацию об активе для поиска**, напр. знакомое название, скан-код или альтернативный код.

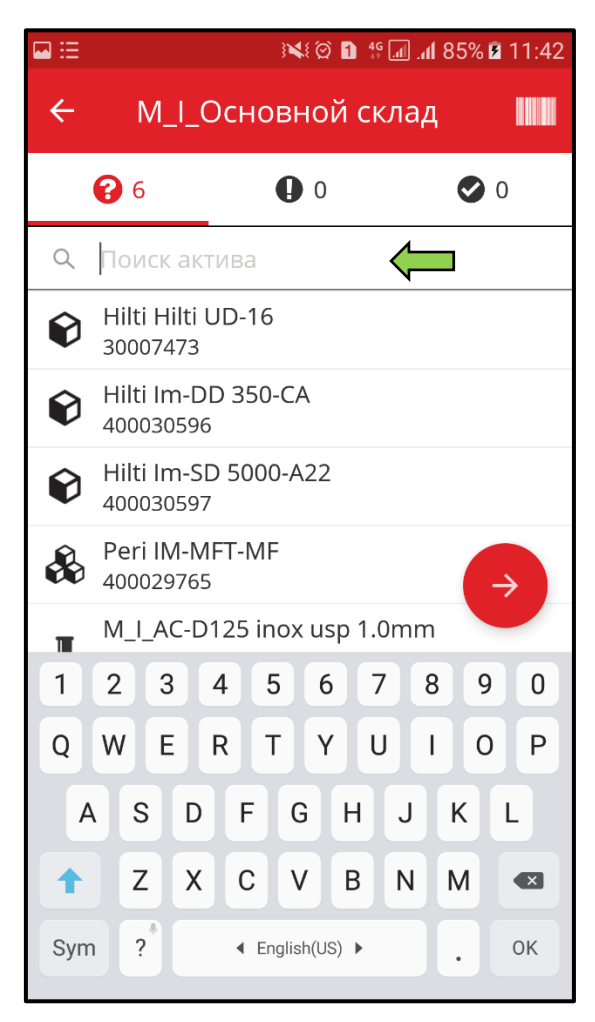

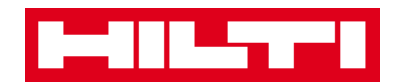

2) Нажмите на **актив** для подтверждения, что он является вашим локальным складским запасом.

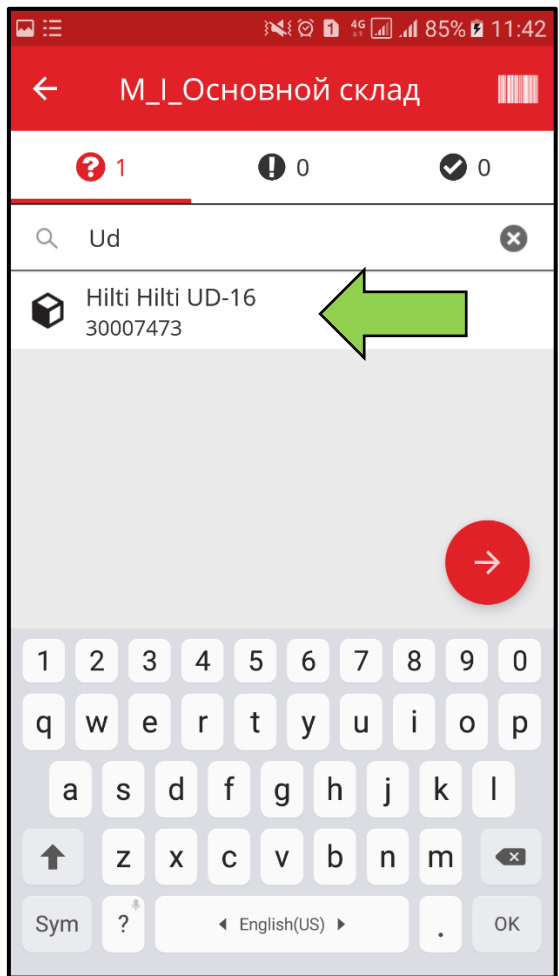

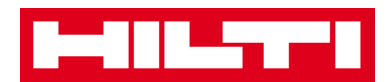

3) Нажмите на **символ x**, чтобы очистить поле поискового запроса и вернуться к виду со списком предметов.

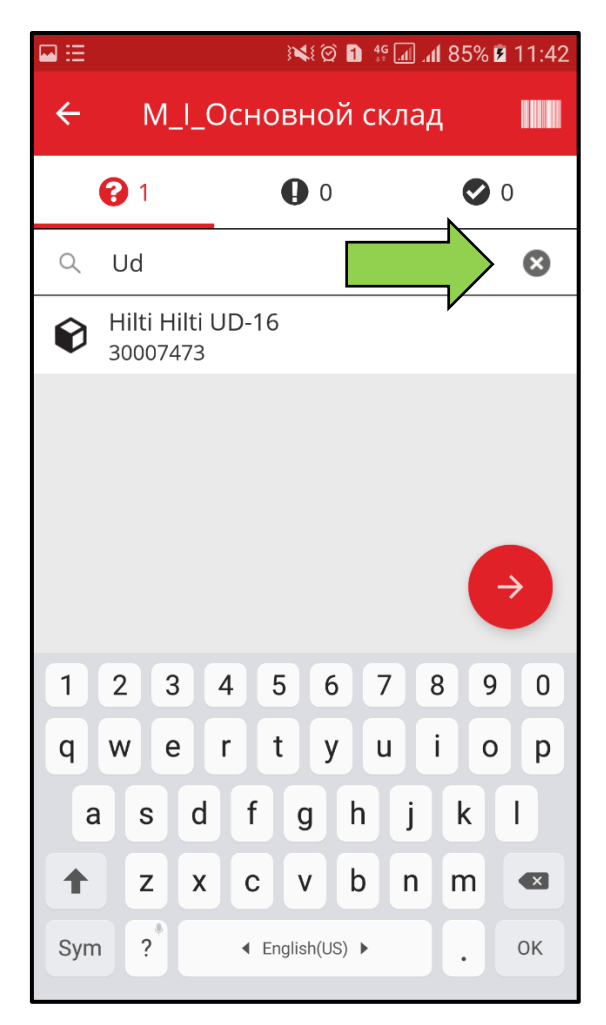

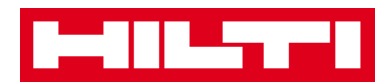

4) Повторяйте **поиск и подтверждение предметов** для ваших складских запасов пока не будут собраны все данные.

*Примечание: ваша система согласована, если список предметов пуст и отсутствуют записи во вкладке с восклицательным знаком после завершения сбора всех предметов.*

*Если собранный предмет фактически назначен другой локации, то он содержится в списке на вкладке с восклицательным знаком; если отсканированный предмет находится в предназначенной локации, то он содержится на вкладке со знаком галочки.*

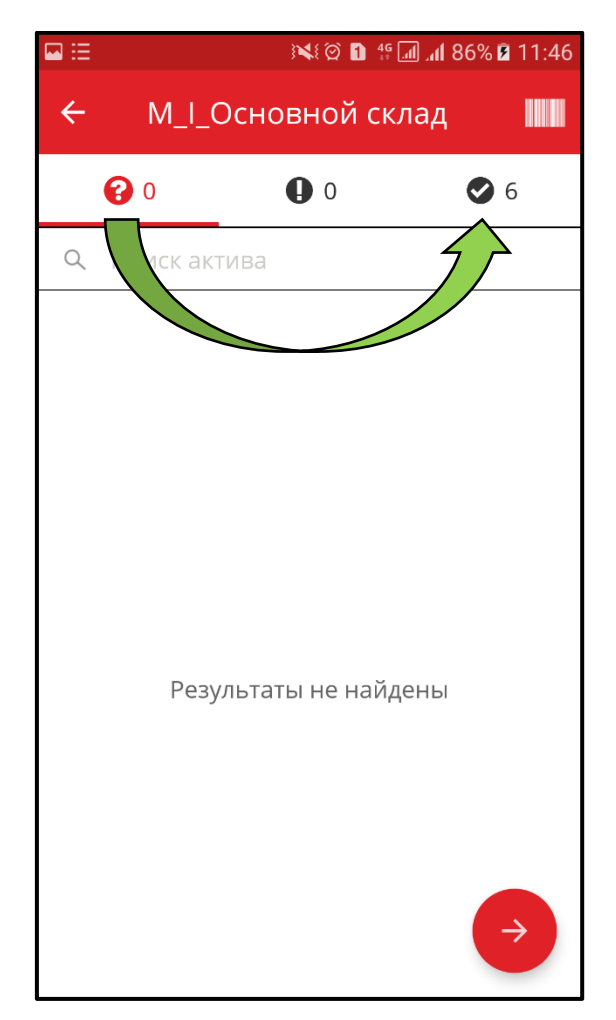

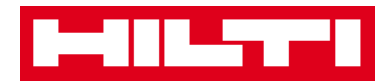

*Проверка складских запасов путем поиска в списке активов вручную.*

> 1) Нажмите на **актив** для подтверждения, что он является вашим локальным складским запасом.

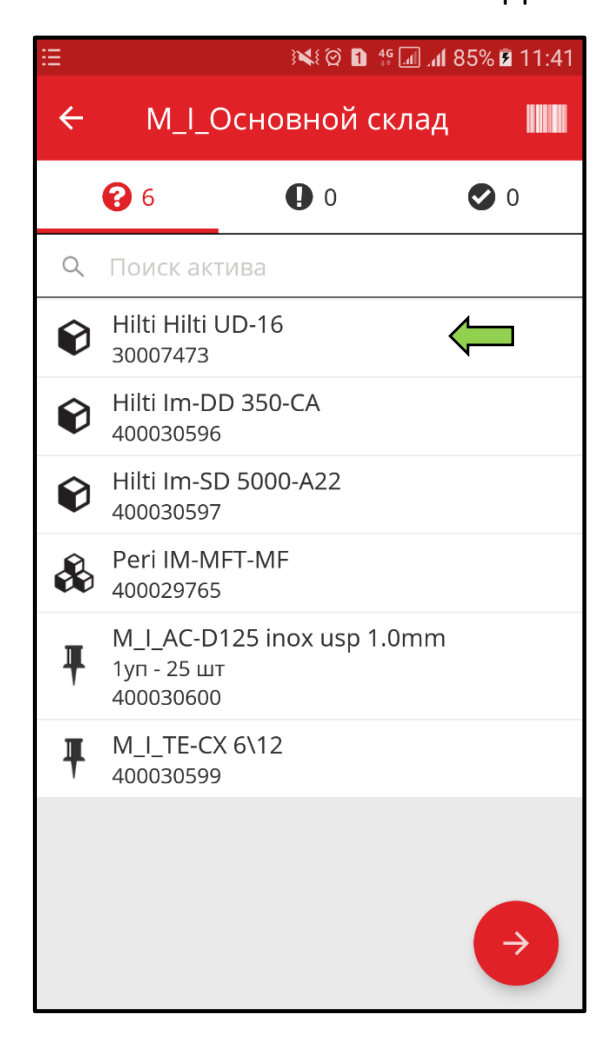

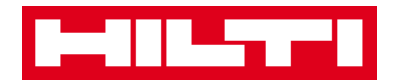

2) Повторяйте **подтверждение предметов** для ваших складских запасов пока весь список предметов не будет пуст.

*Примечание: применяя данный подход, ваша система согласована, если отсутствуют дополнительные предметы для подтверждения в ваших складских запасах, а список предметов пуст.*

*Если список предметов пуст, но еще присутствуют предметы для подтверждения, то используйте встроенный сканер штрих-кода для захвата предметов.*

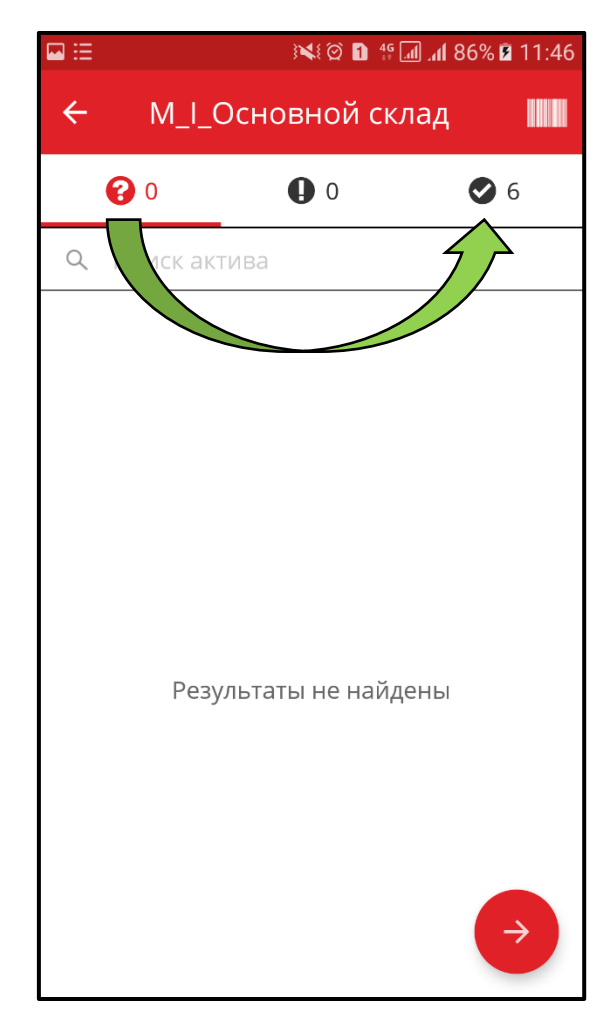

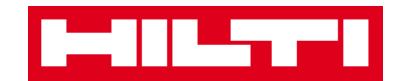

5. Для продолжения нажмите на **красную кнопку со стрелкой**.

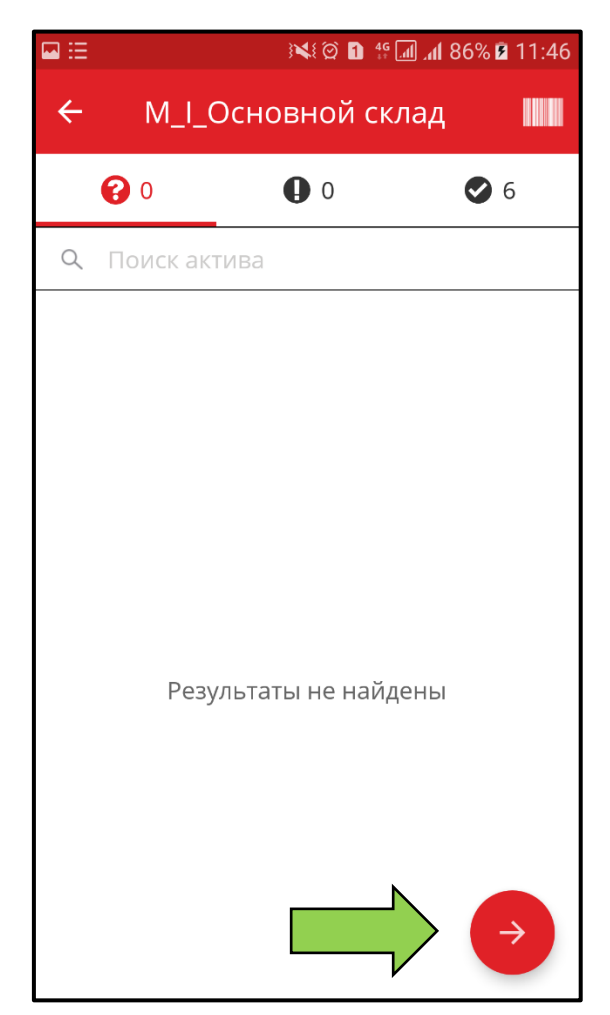

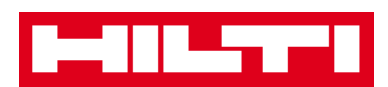

6. Просмотрите **текущий статус проверки складских запасов** в сводке; 100% шкала обозначает, что проверка складских запасов была полностью выполнена.

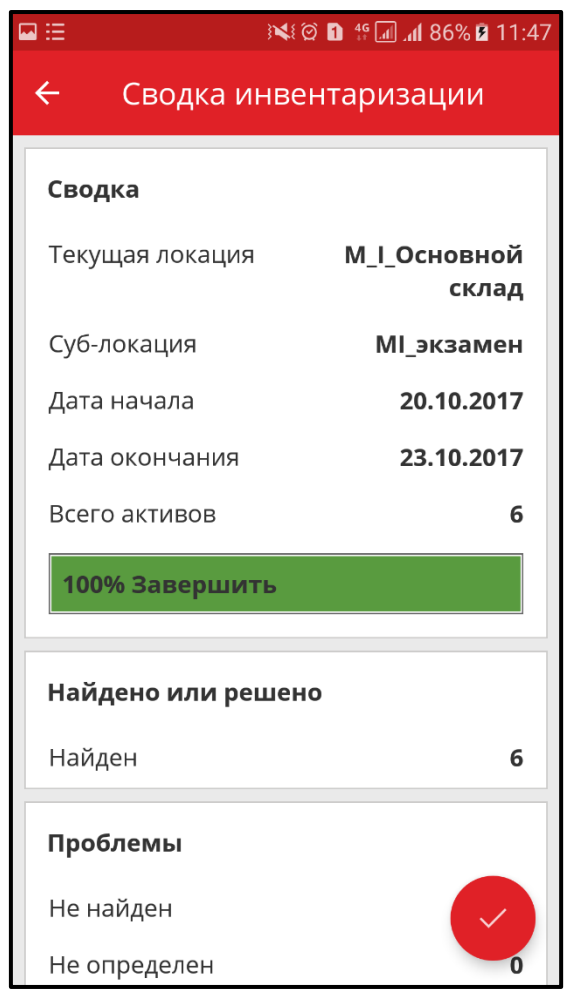

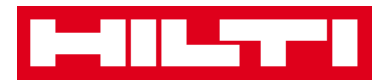

7. Нажмите на **красную кнопку с галочкой** для завершения проверки складских запасов.

*Примечание: при активации функции в веб-приложении ON!Track вы получите сводку проверки складских запасов на адрес электронной почты.*

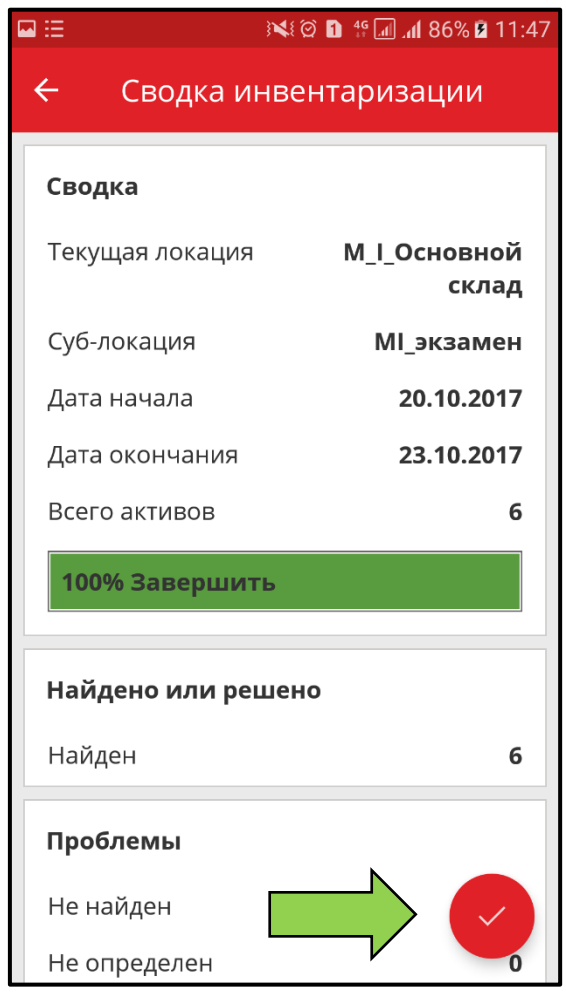

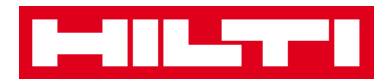

## **Как просмотреть предмет?**

1. На начальном экране нажмите **Определить предмет**.

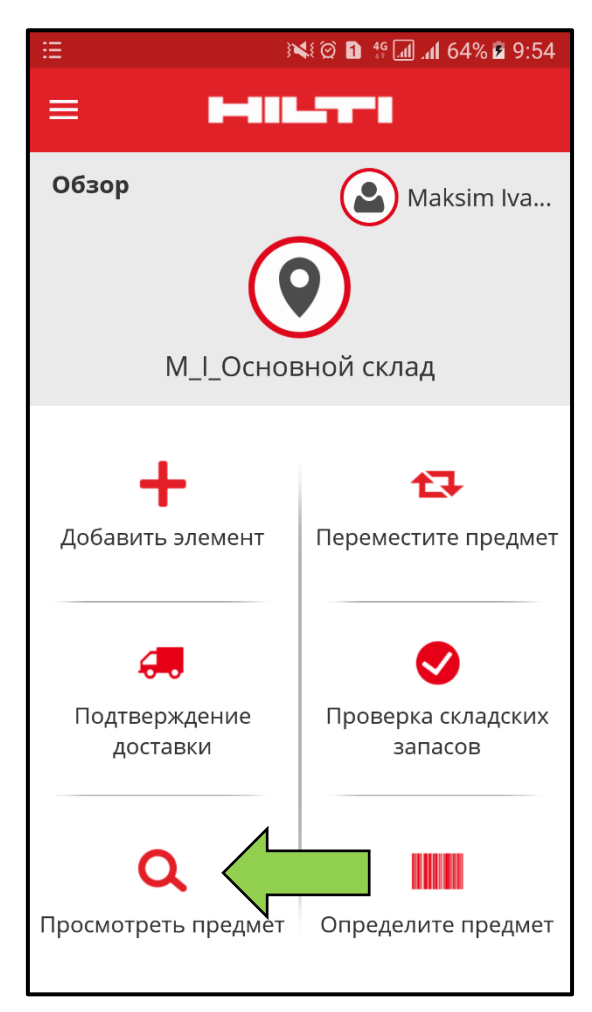

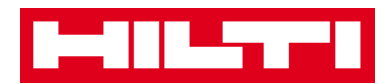

2. Здесь у вас имеется **три варианта продолжения операции**: (a) используя встроенный сканер штри-кода, (b) используя функцию поиска или (с) просматривая список активов в соответствующих вкладках актива.

*(a) Просмотр предмета с использованием встроенного* 

*сканера штрих-кода*

1) Нажмите на **символ штрих-кода**.

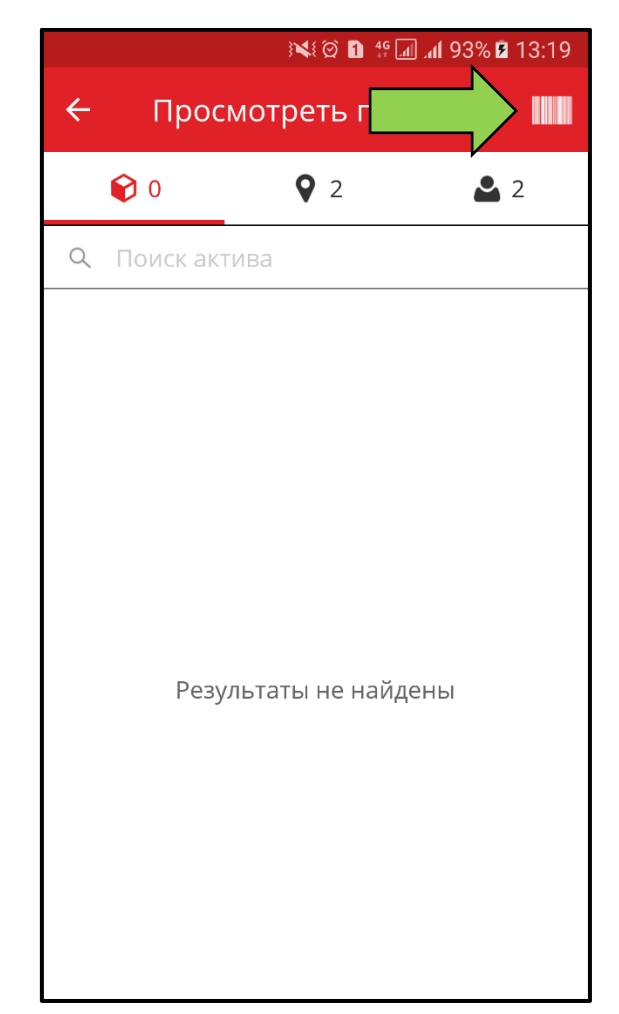

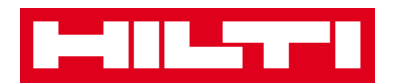

2) Захватите **штрих-код соответствующего предмета** в объектив камеры вашего мобильного устройства; как только произойдет фокусировка на штрих-коде, то он будет просканирован и отобразится список предметов.

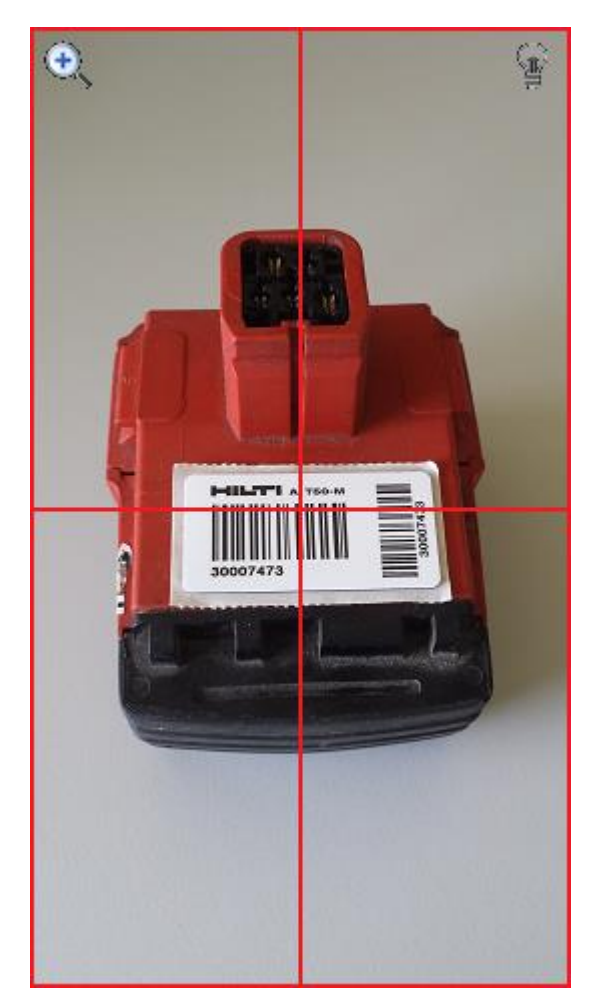

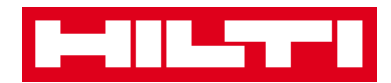

3) Нажмите на **предмет,** чтобы увидеть соответствующие сведения.

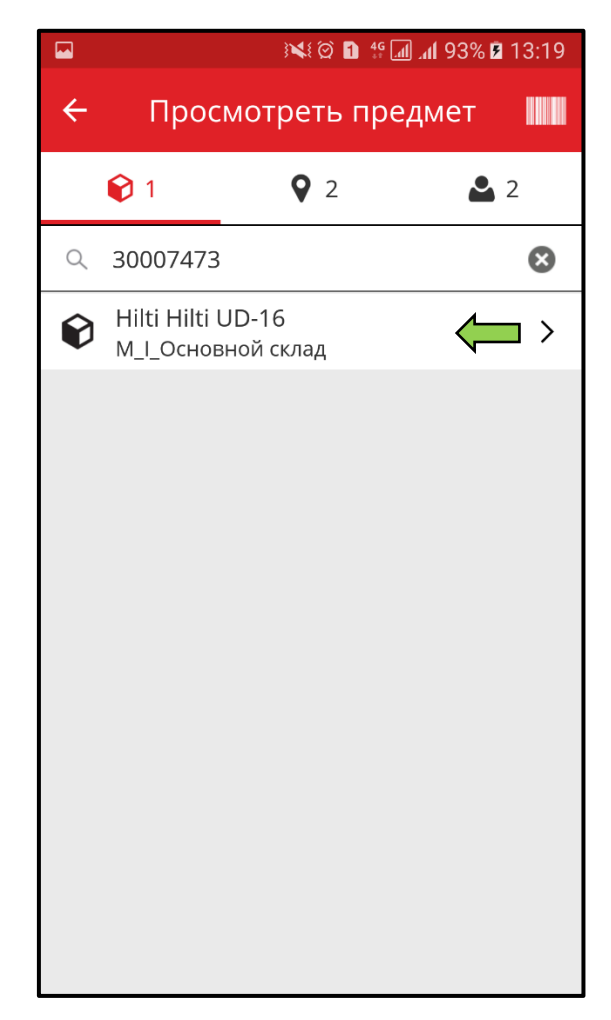

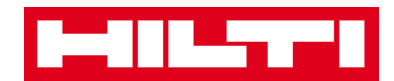

4) Просмотрите **информацию об активе** на экране «Сведения об активе».

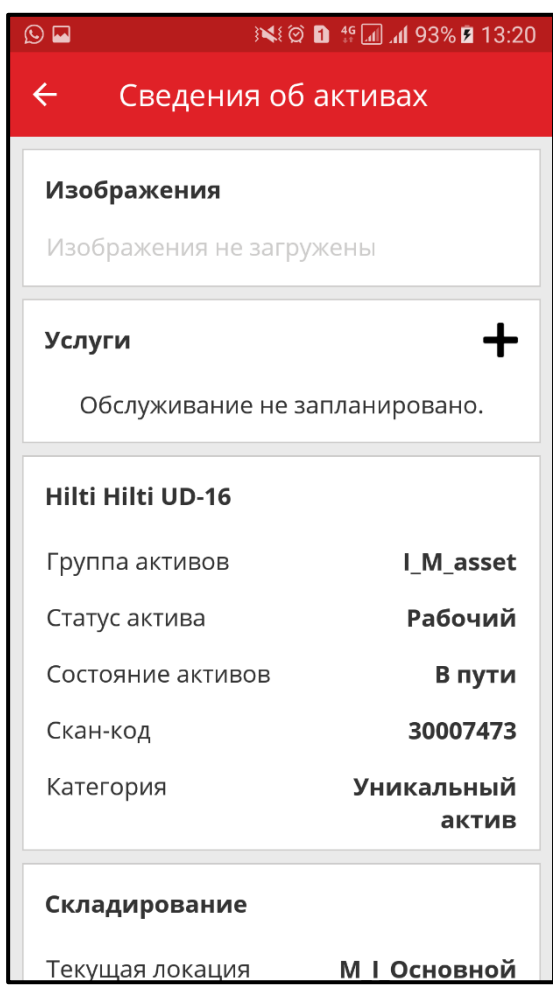

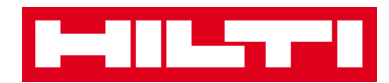

*(b) Просмотр предмета с использованием функции поиска*

1) В текстовое поле введите **любую информацию об активе** для просмотра, напр. знакомое название, сканкод или альтернативный код.

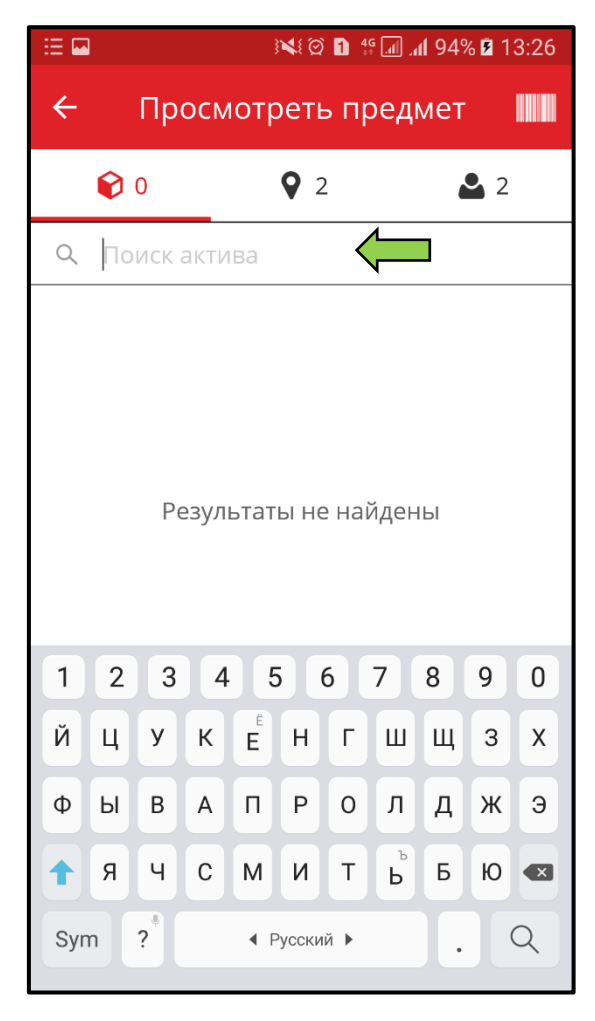

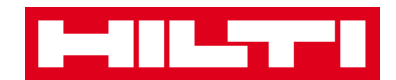

2) Нажмите на **символ лупы** на клавиатуре вашего мобильного устройства для подтверждения ввода.

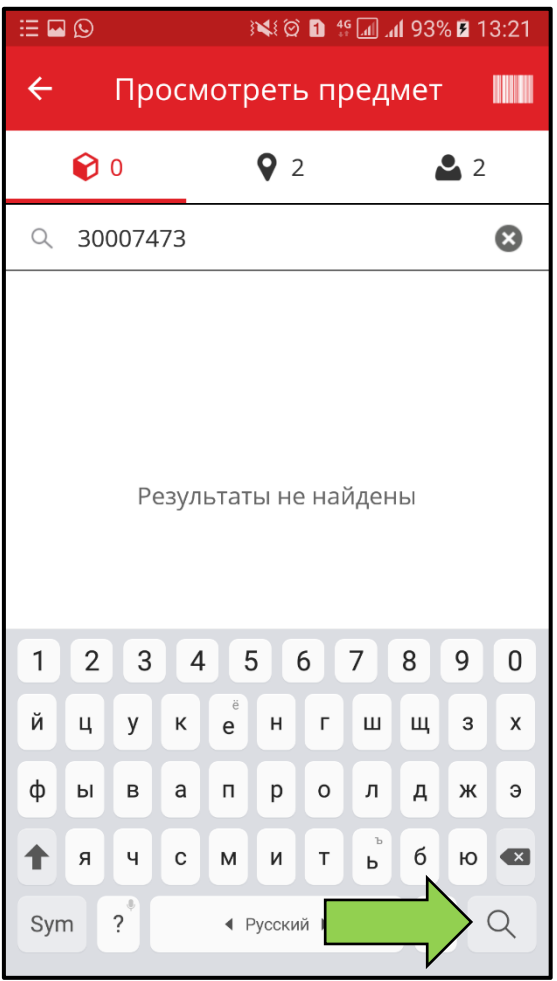

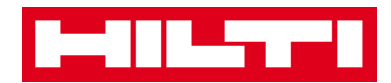

3) Нажмите на **предмет,** чтобы увидеть соответствующие сведения.

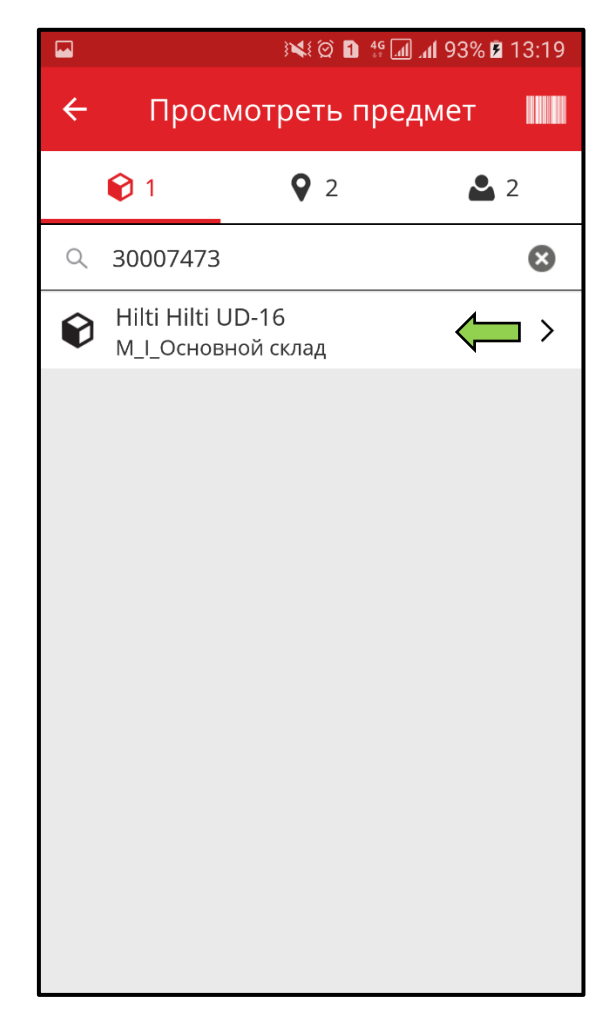

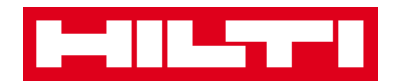

4) Просмотрите **информацию об активе** на экране «Сведения об активе».

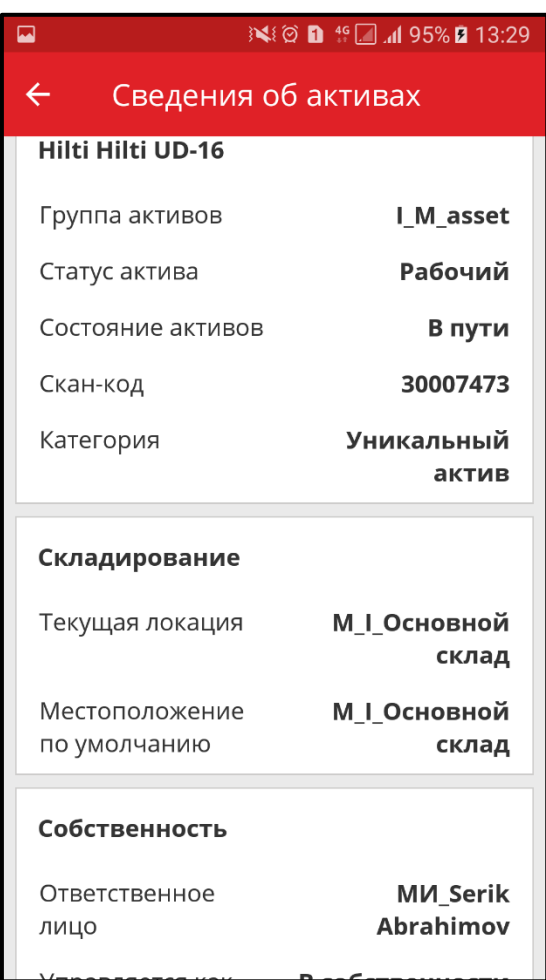

Так же в конце вкладки **Сведения об активах** можно просмотреть вложения:

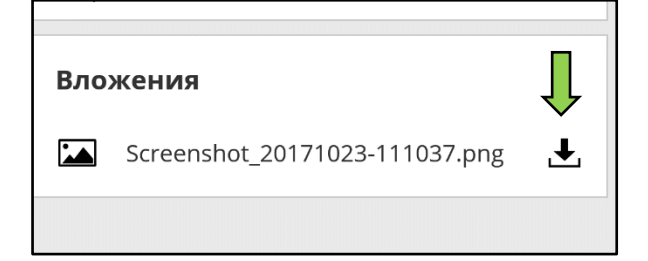

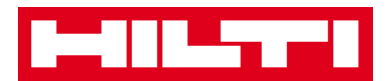

- *(c) Просмотр предмета с использованием встроенного сканера штрих-кода*
	- 1) Перейдите **ко вкладке Локации** для просмотра всех предметов, назначенных предварительно определенной локации.

*Примечание: локацию можно изменить в пункте Настройки; для просмотра всех локаций, за которые вы отвечаете как пользователь, перейдите на вкладку Персонал.*

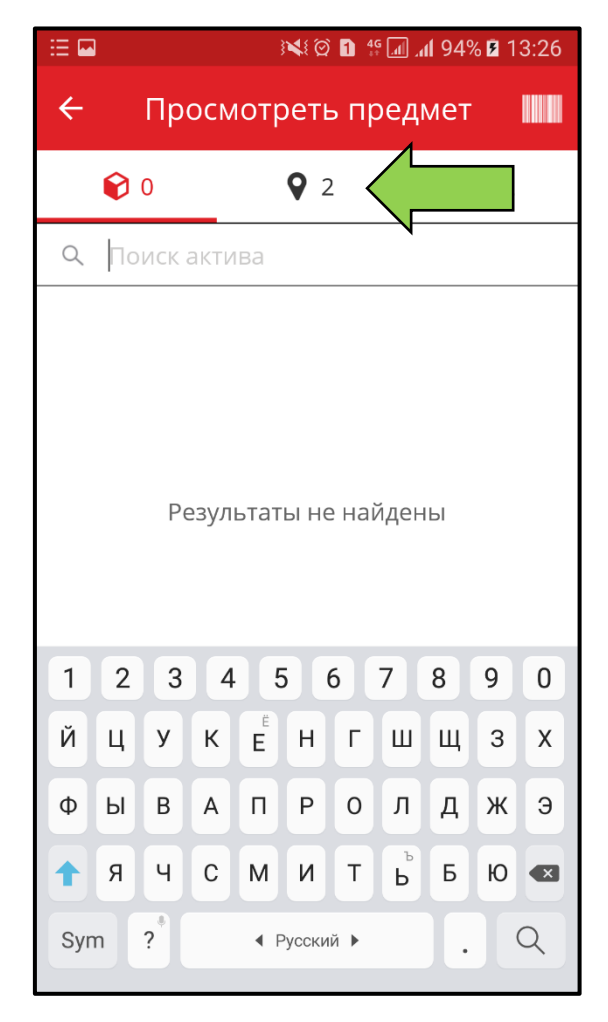

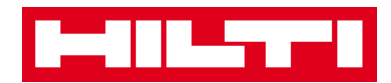

2) Нажмите на **предмет,** чтобы увидеть соответствующие сведения.

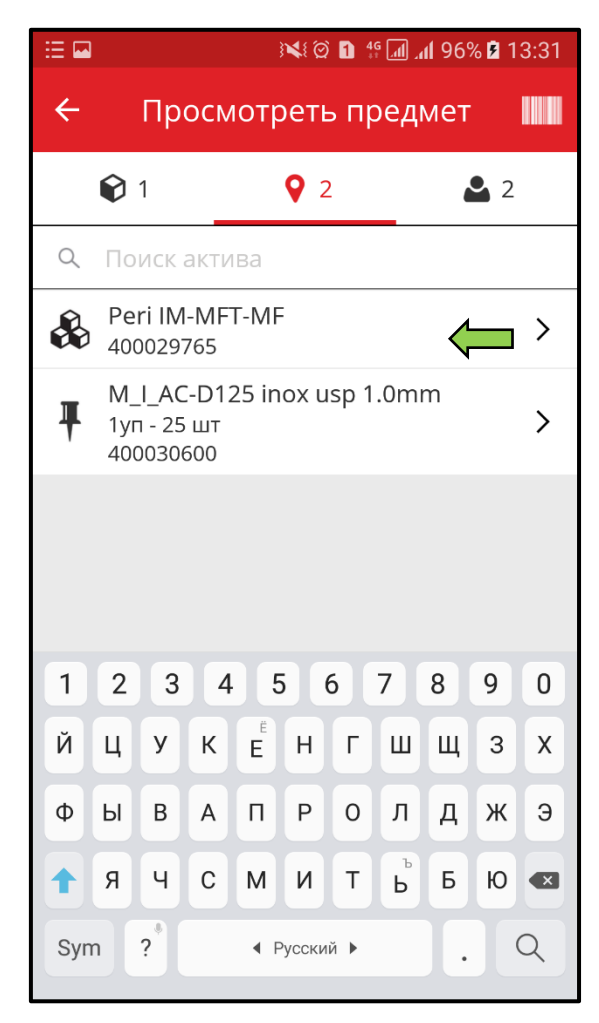

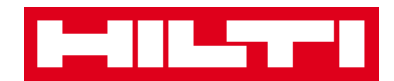

3) Просмотрите **информацию об активе** на экране «Сведения об активе».

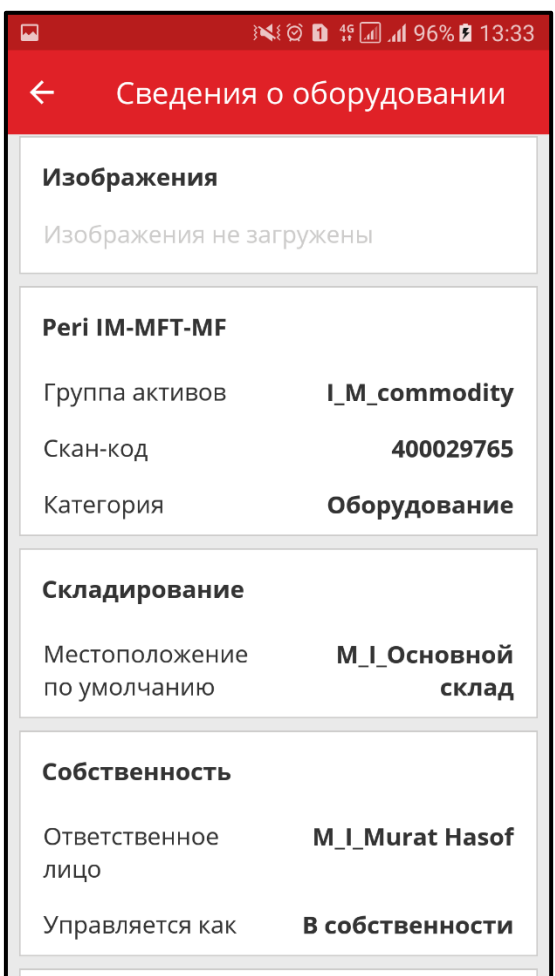

Так же в конце вкладки **Сведение о оборудовании** можно просмотреть вложения:

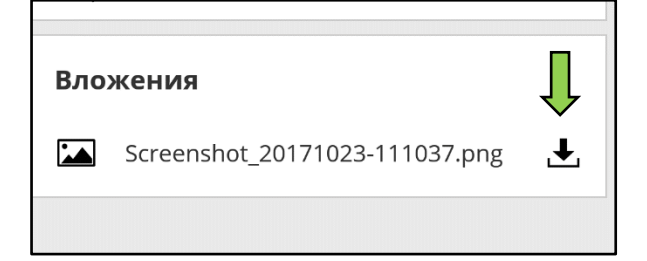

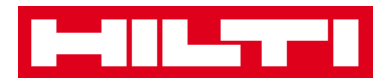

# **Как определить предмет?**

1. На начальном экране нажмите **Определить предмет**.

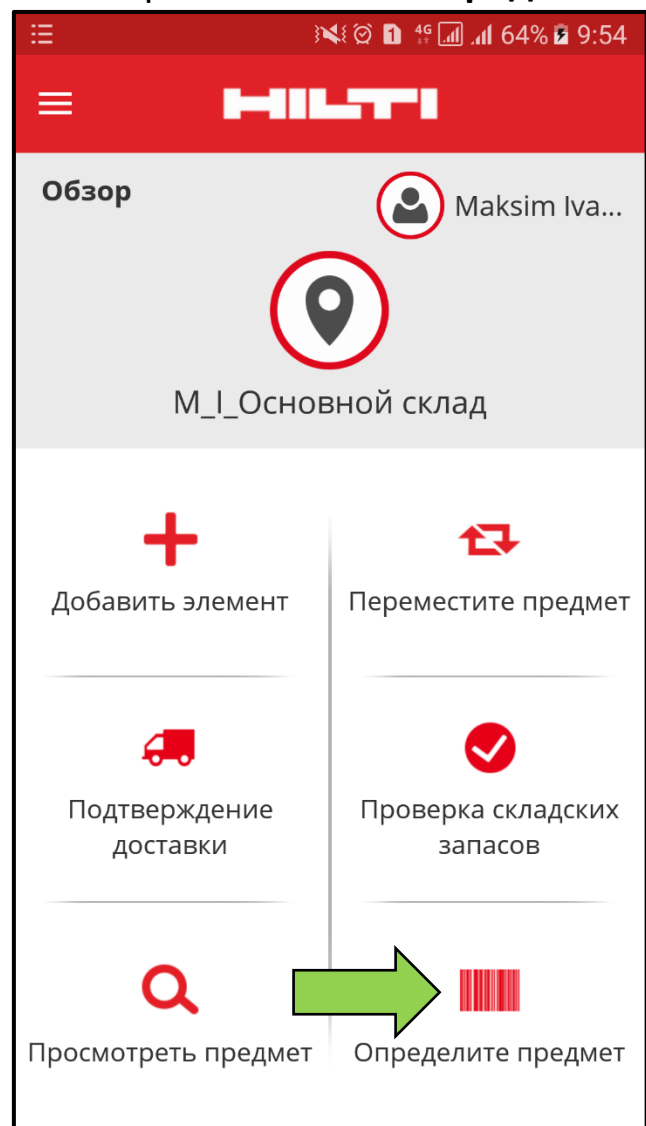

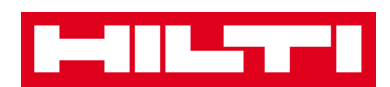

2. Захватите **штрих-код соответствующего предмета** в объектив камеры вашего мобильного устройства; как только произойдет фокусировка будет отображаться экран «Сведения об активе» с информацией об активе.

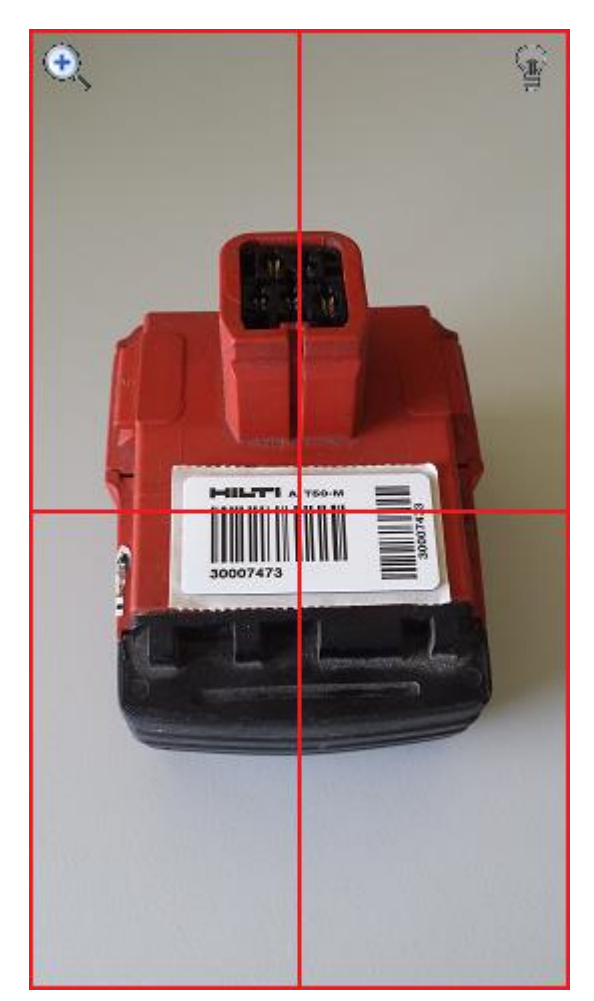

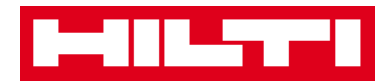

3. Просмотрите **информацию об активе** на экране «Сведения об активе».

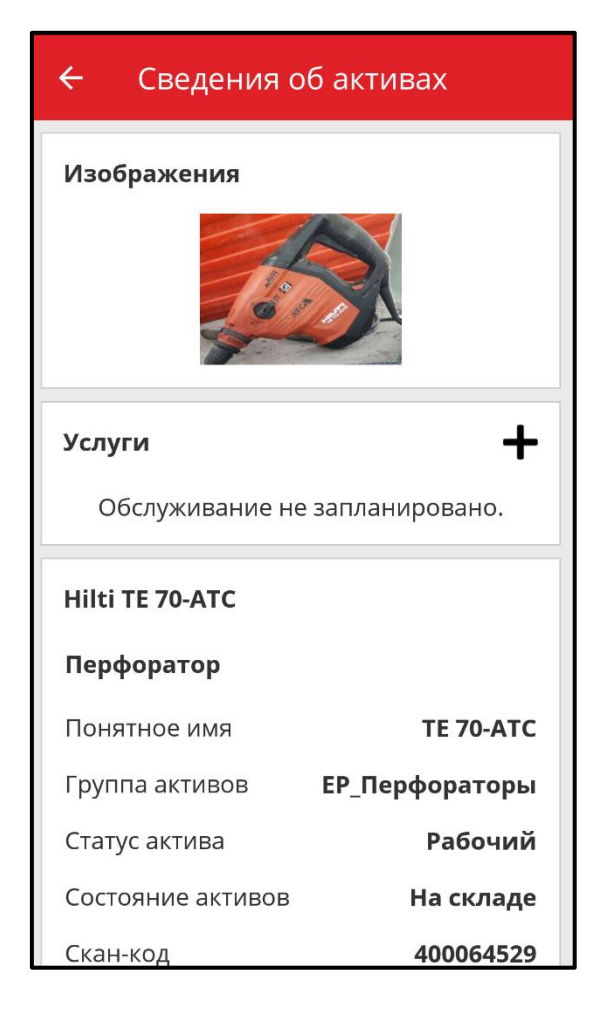
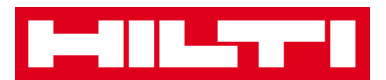

### **Как добавить услугу для актива?**

1. На начальном экране выберите **Просмотреть предмет** или **Определите предмет**.

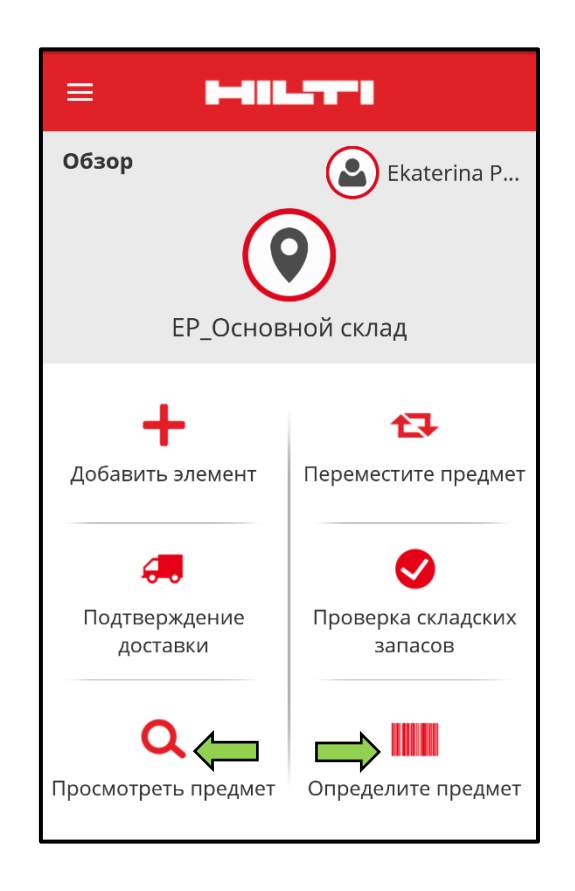

2. Проделайте шаги, описанные ранее, до просмотра информации об активе. Для добавления **Услуги** нажмите на символ **+**. В следующей вкладке выберите услугу и дату

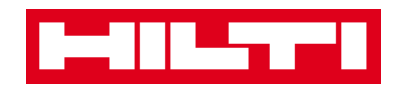

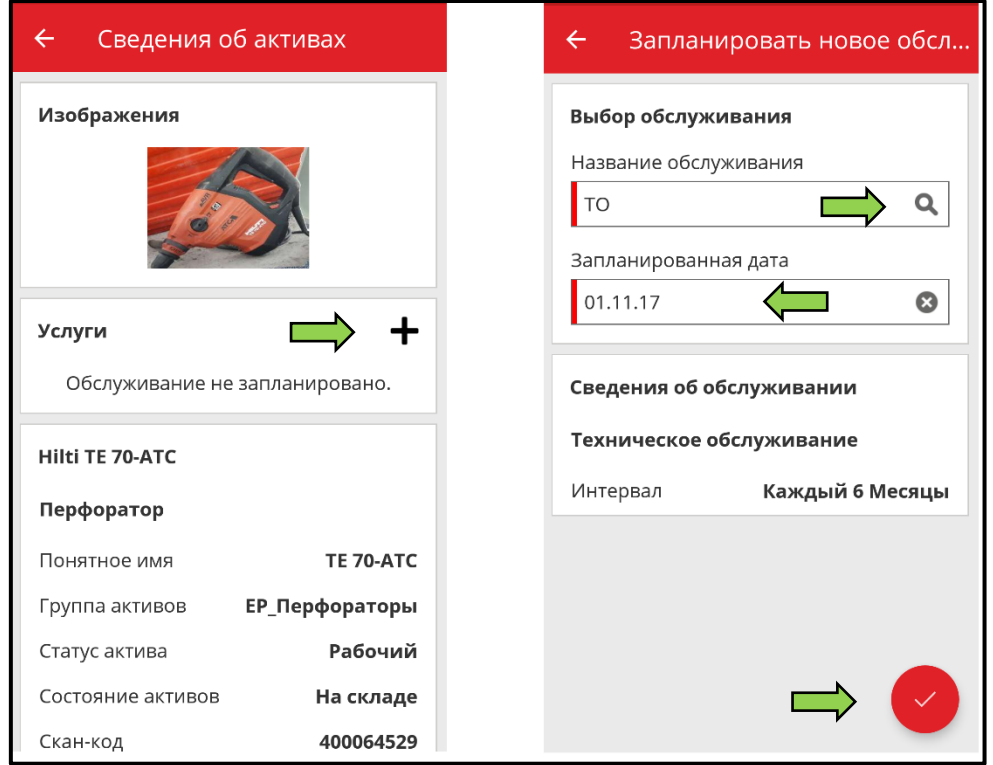

3. Просмотреть и отредактировать услугу можно, выбрав нужную услугу в окне сведения об активах

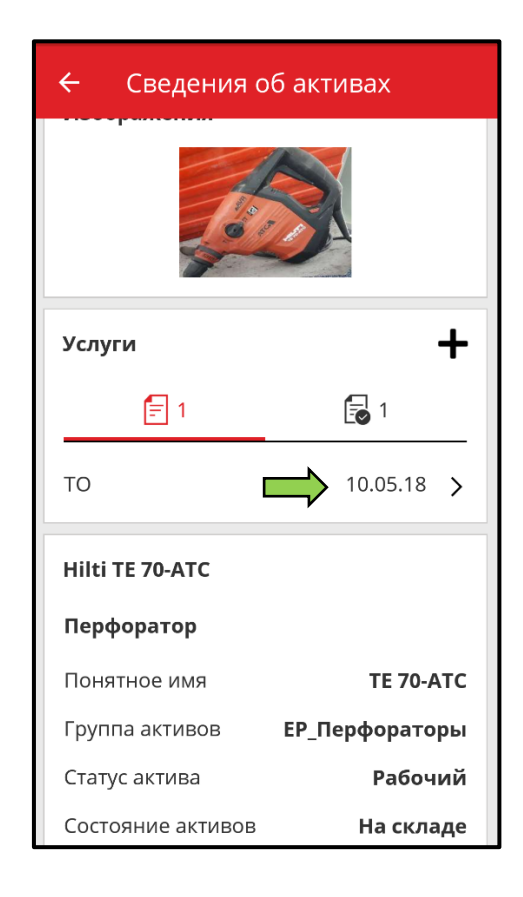

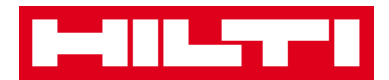

4. Для изменения или внесения новой информации, заполните необходимые поля и нажмите на красную кнопку с галочкой для завершения.

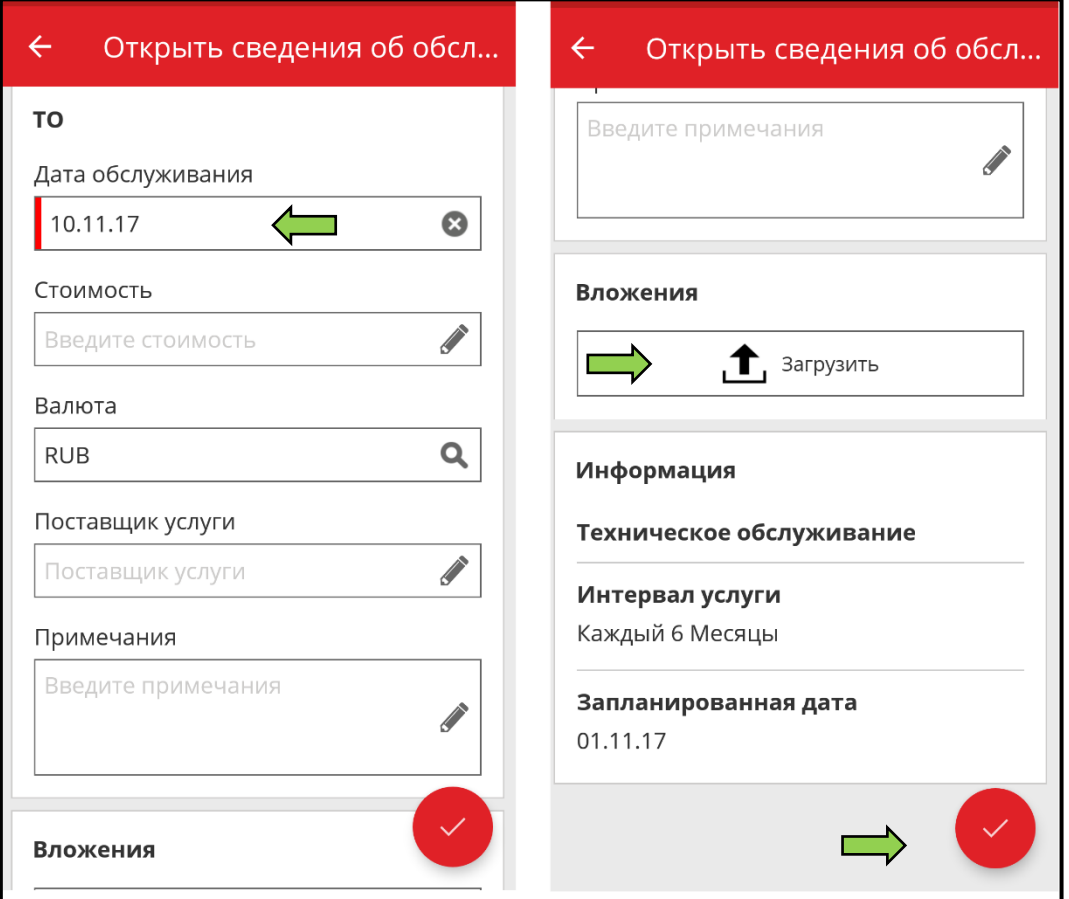

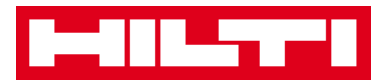

### **Как редактировать настройки?**

1. Для просмотра навигации нажмите **символ Меню** на начальном экране.

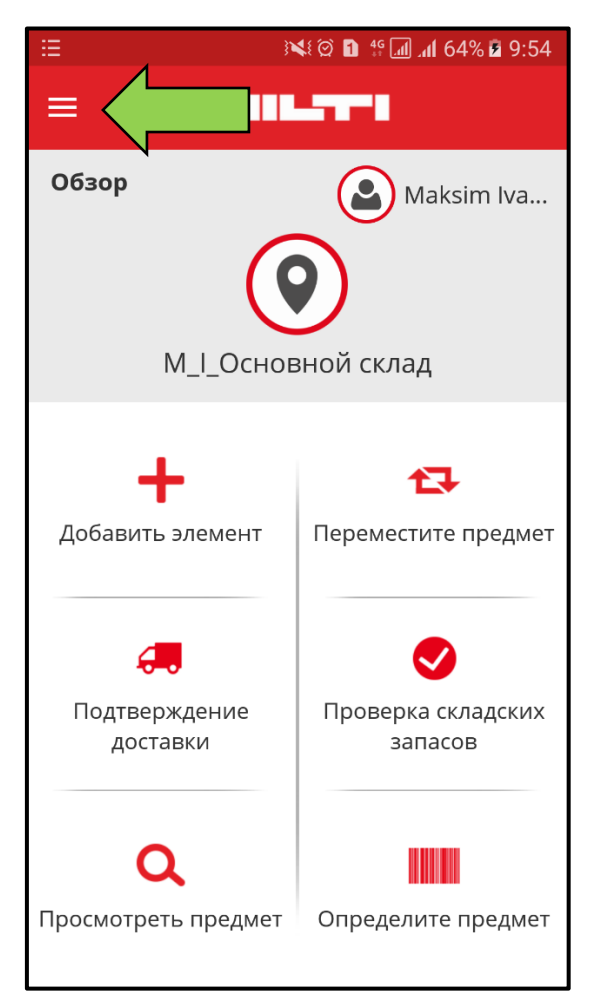

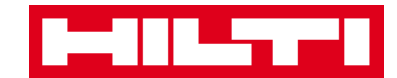

2. Для просмотра настроек нажмите **Настройки**.

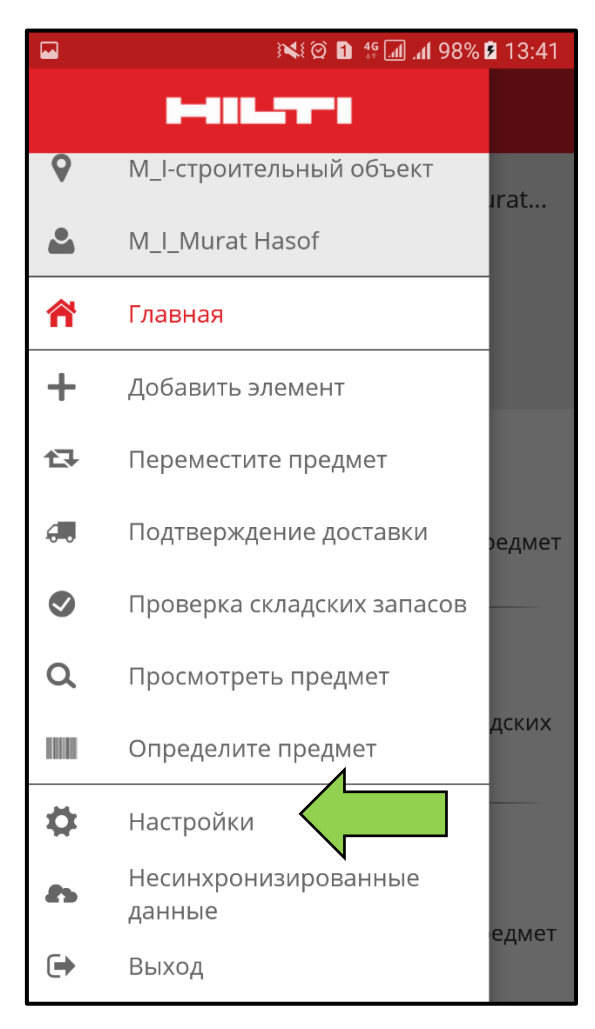

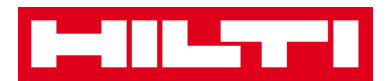

3. Измените **«Текущая локация» или «Язык»,** нажав внутри соответствующего поля и выбрав необходимую локацию или язык.

*Примечание: в веб-приложении ON!Track приведены расширенные настройки.*

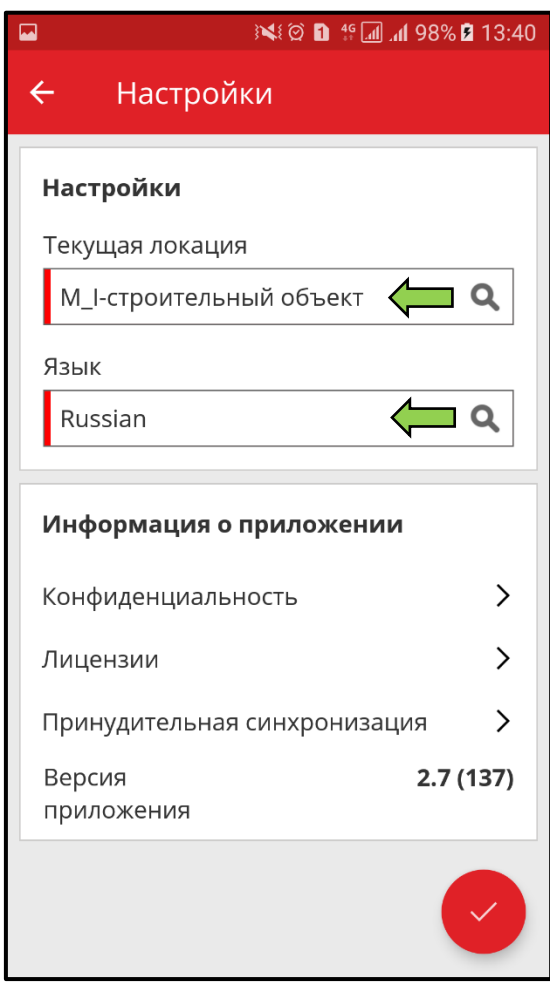

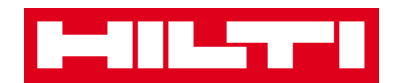

4. Для завершения редактирования настроек нажмите на **красную кнопку с галочкой**.

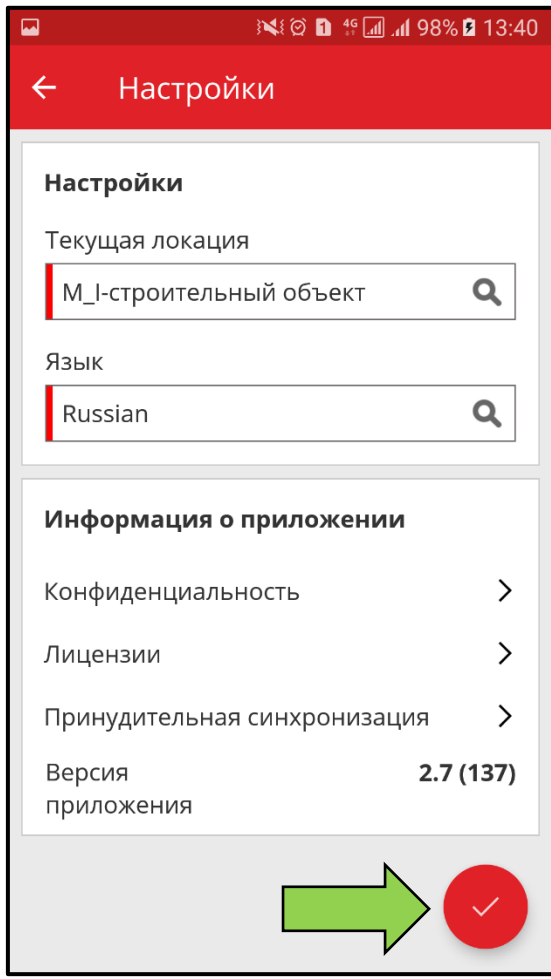

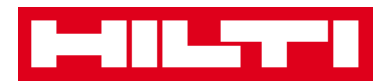

#### **Как проверить наличие несинхронизированных**

# **данных?**

*Примечание: при обрыве интернет-соединения во время синхронизации данных между мобильным приложением и серверами ON!Track могут остаться несинхронизированные данные, т.е. данные в мобильном приложении не будут совпадать с данными в веб-приложении. Как правило проблема решается при восстановлении интернет-соединения на мобильном устройстве.*

1. Для просмотра навигации нажмите **символ Меню** на начальном экране.

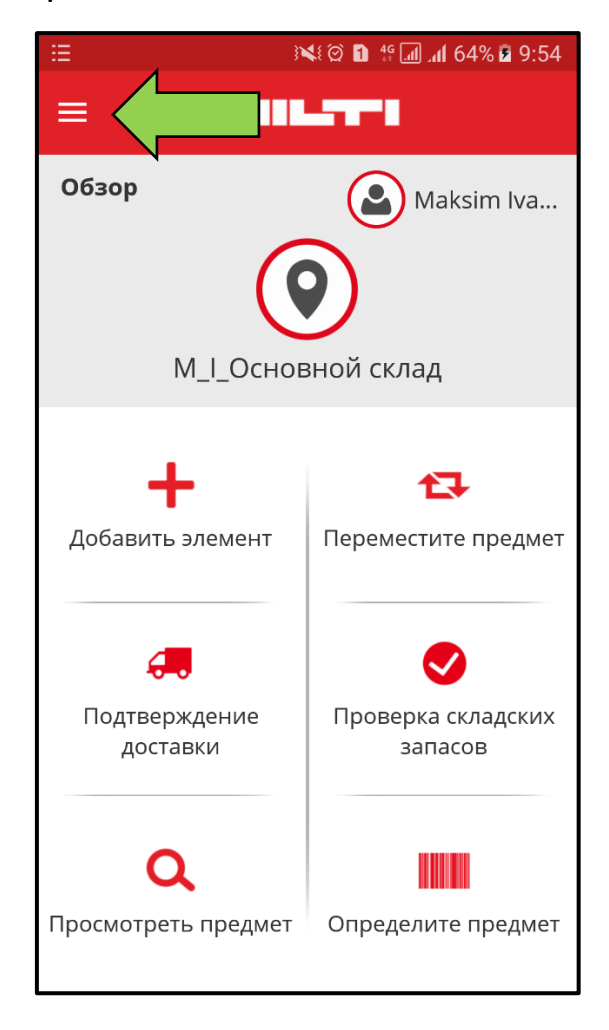

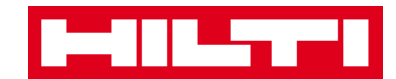

2. Нажмите на «Несинхронизированные данные».

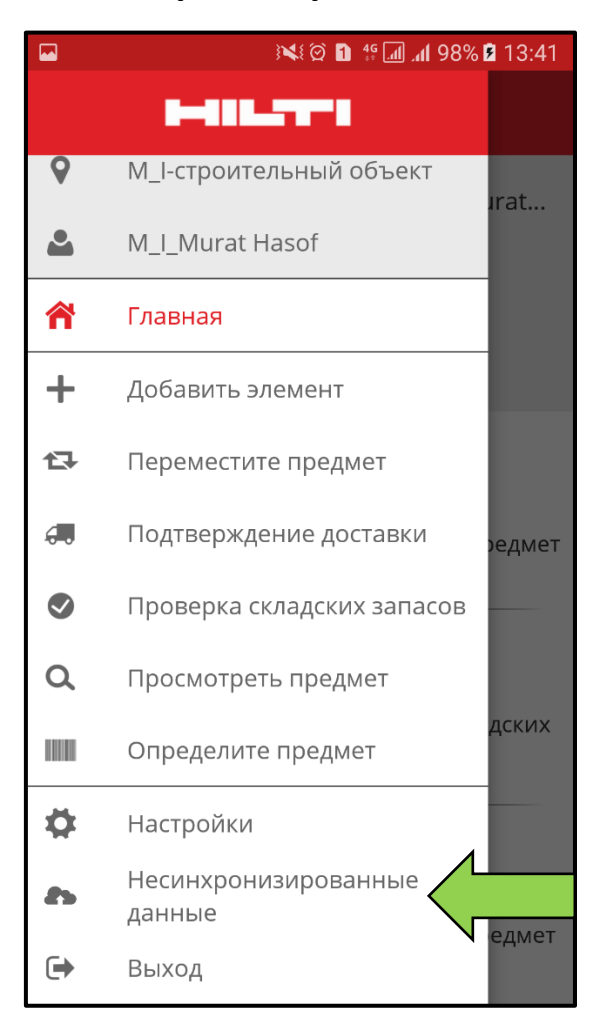

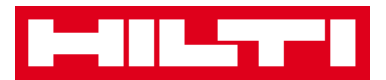

# **Как выйти из системы ON!Track?**

1. Для просмотра навигации нажмите **символ Меню** на начальном экране.

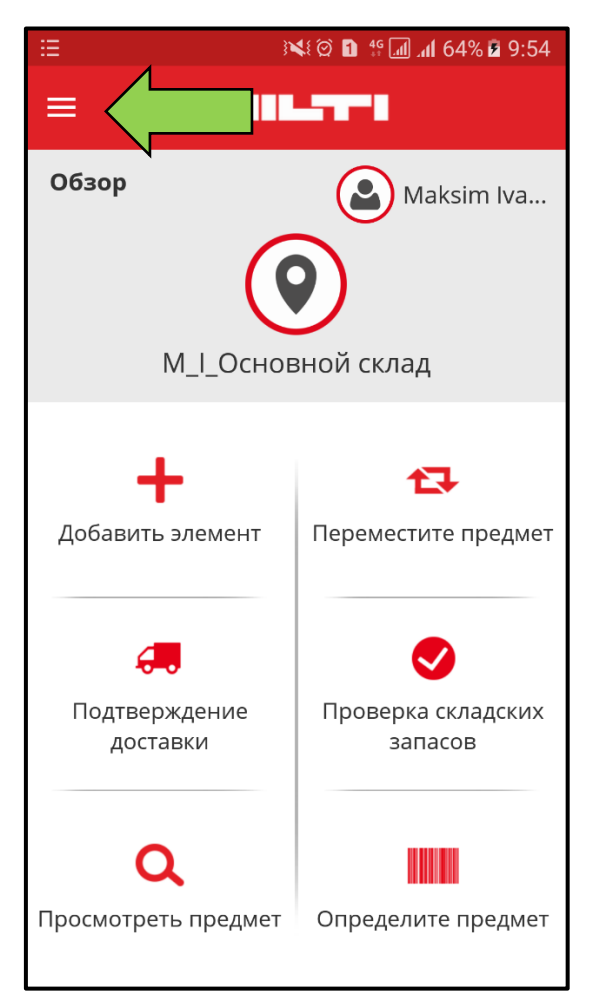

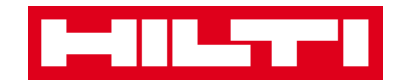

2. Нажмите Выйти.

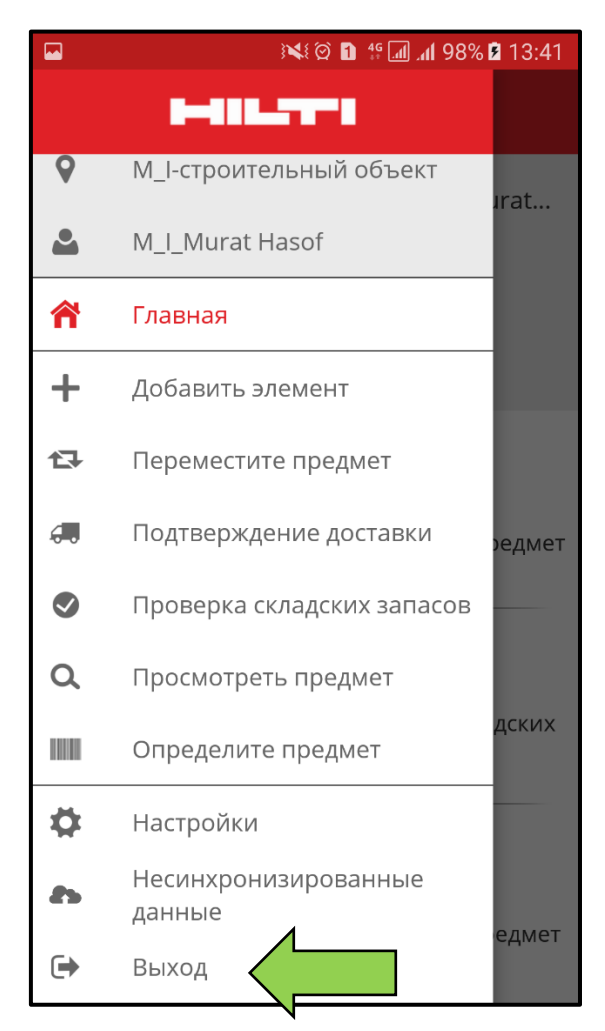